#### 信息披露系统测试

一、信披自评估 测试地址: <http://10.154.23.121:8080/#/login> 登录密码: 当前登录人 OA+tkids 例如: 登录人张中岳 密码: zhangzy121tkids 1. 权限 自评估任务:仅信披专岗拥有当前菜单页 待处理任务:所有人 已处理任务:所有人 2. 新建自评估任务 信披专岗进入新建页面

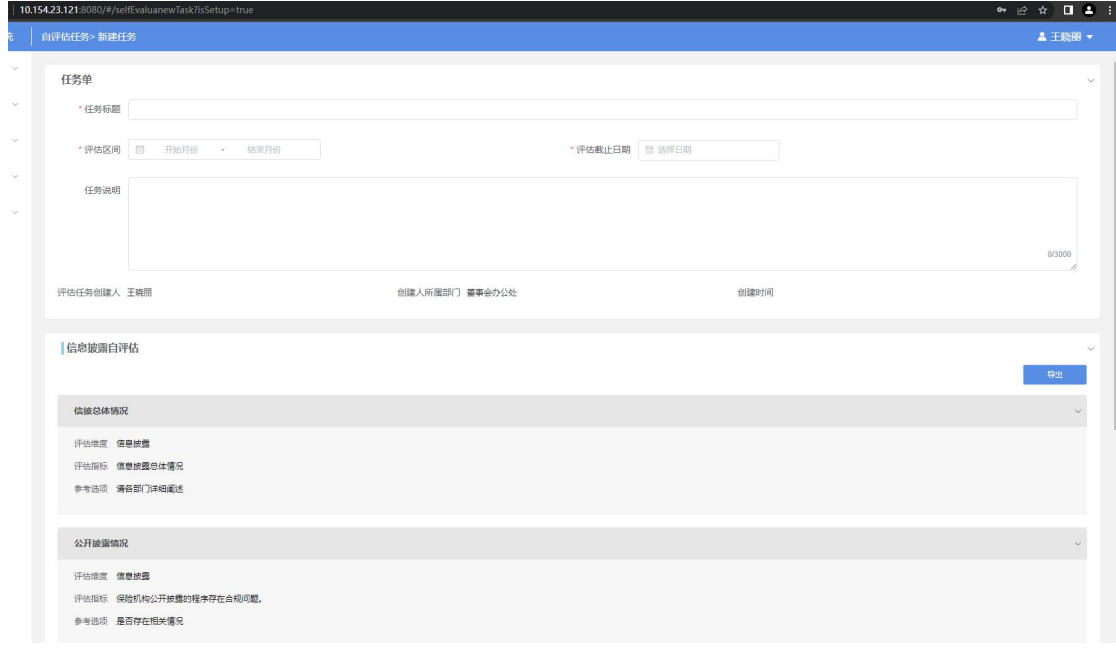

# 评估区间

评估区间可选时间范围可自由选择,提交时,判断当前所选的时间范围内所有提交过信披申 请的经办人(经办人提交过信披申请即可,新建后保存不发送待办任务)

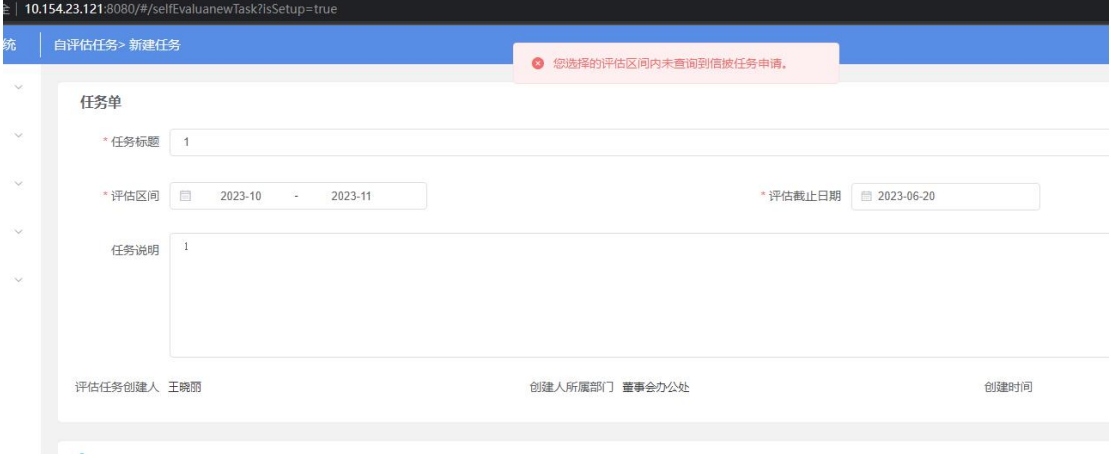

特殊情况:

①所选时间范围内,经办人多次提交了信披申请,下发自评估任务时,经办人只收到一次 ②资产经办人在评估时间内提交了信披申请,下发自评估任务时,不下发待办任务 ③若经办人更换了部门或离职,评估任务将不予下发;

截止日期

1.选择评估截止日期,在截止日期前三个工作日,若经办人待填报需要给经办人发送泰家园 提醒:您的自评估任务【任务标题】待填报,请前往 IDS 系统尽快填报。若部门总、信披专 岗、办公室/董办总经理、加签人等审批人未及时审批则需要发送泰家园提醒: 您的自评估 任务【任务标题】待审批,请前往 IDS 尽快审批;若发送提醒后仍未处理,系统将继续在每 个工作日 9 点发送泰家园提醒;

2.若任务已到评估截止时间,人员仍未处理,系统将继续在每个工作日 9 点发送泰家园提醒;

#### 3. 下发后填报情况查看

展示评估区间内所有经办人及部门负责人填报及审批状态。

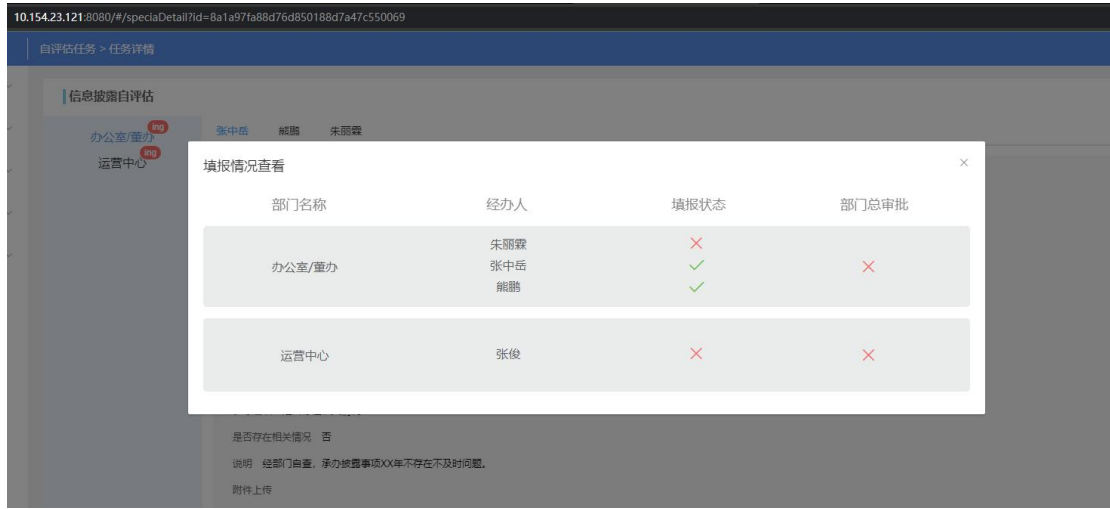

4. 审批流程

经办人收到待办任务,选择加签人提交

①多个加签人审批通过,任务流传至下一环节 ②其中一个加签人审批驳回,任务退回至经办人 ③加签人不可再次加签

部门负责人审批环节

①部门下所有经办人均提交(加签人审批通过),部门负责人收到待办任务

②部门负责人可继续加签

③经办人加签人、部门负责人、部门负责人加签人审批任务时,可单独对填报的指标进行驳 回,被驳回的经办人收到待办任务,指标审批全通过的经办人不会收到待办任务

信披专岗审批环节:

①信披专岗审批环节可以加签

②信披专岗审批时根据部门下经办人填报的所有指标进行审批

③信披专岗审批完成所有部门的自评估任务,发送汇总任务至办公室董办

④收到办公室董办驳回的任务,可审批驳回至经办人

办公室董办审批环节:

①信披专岗审批完所有的部门任务,才会收到待办任务

②审批时是针对整个任务,驳回时,驳回到信披专岗

③办公室董办可加签至其他人审批

5. 流程记录展示

①经办人选择了加签人,部门负责人审批时,不展示经办人加签环节,经办人查看页面 かんしょう あいしゃ あいしゃ あいしゃ あいしん あいしゃ あいしゃ あいしゃ あいしゃ

②董办办公室驳回任务,信披专岗再次驳回,查看流程记录展示,均为驳回中 ③流程记录中,审批节点右上角均展示为已完成,悬浮框中展示为已通过 注:流程记录很容易出错,注意审批过程中,各节点展示

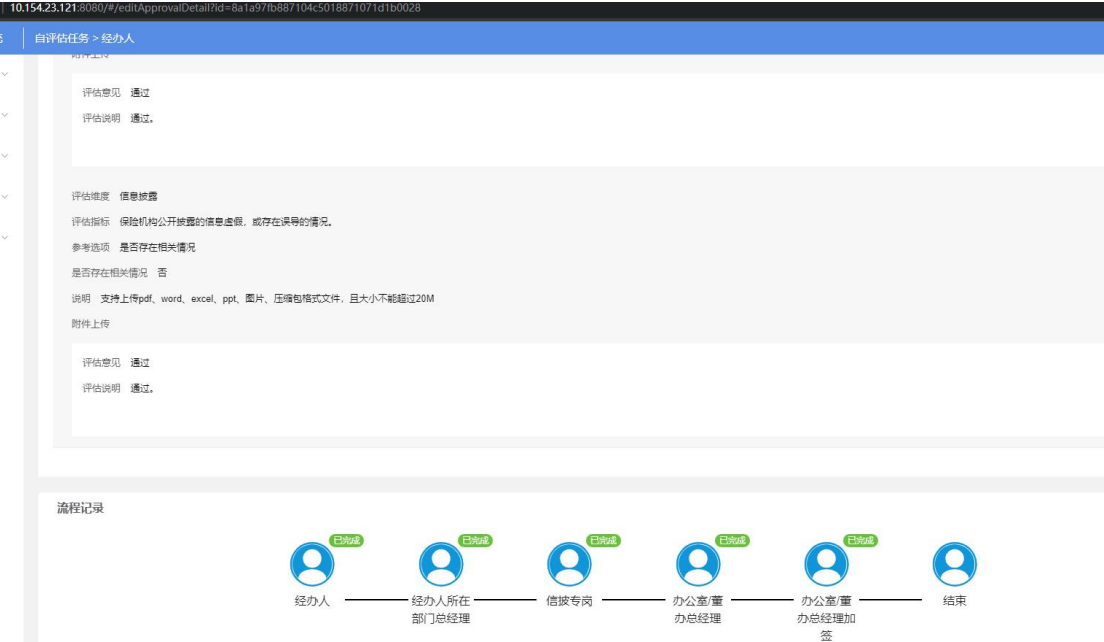

6. 审批记录展示

①经办人审批流程中,按照流程顺序正序排列

②各审批节点、加签节点均展示在审批记录中

③加签环节展示为下图

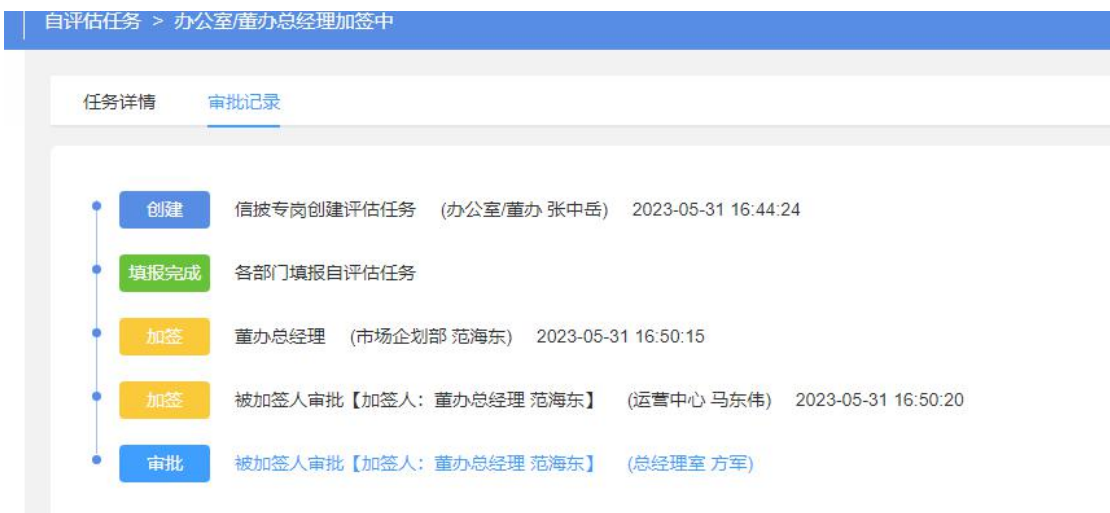

二、栏目管理 测试地址: <http://10.154.23.126:8080/#/login> 权限:信披专岗 信披专岗选择栏目,可编辑修改栏目下发规则

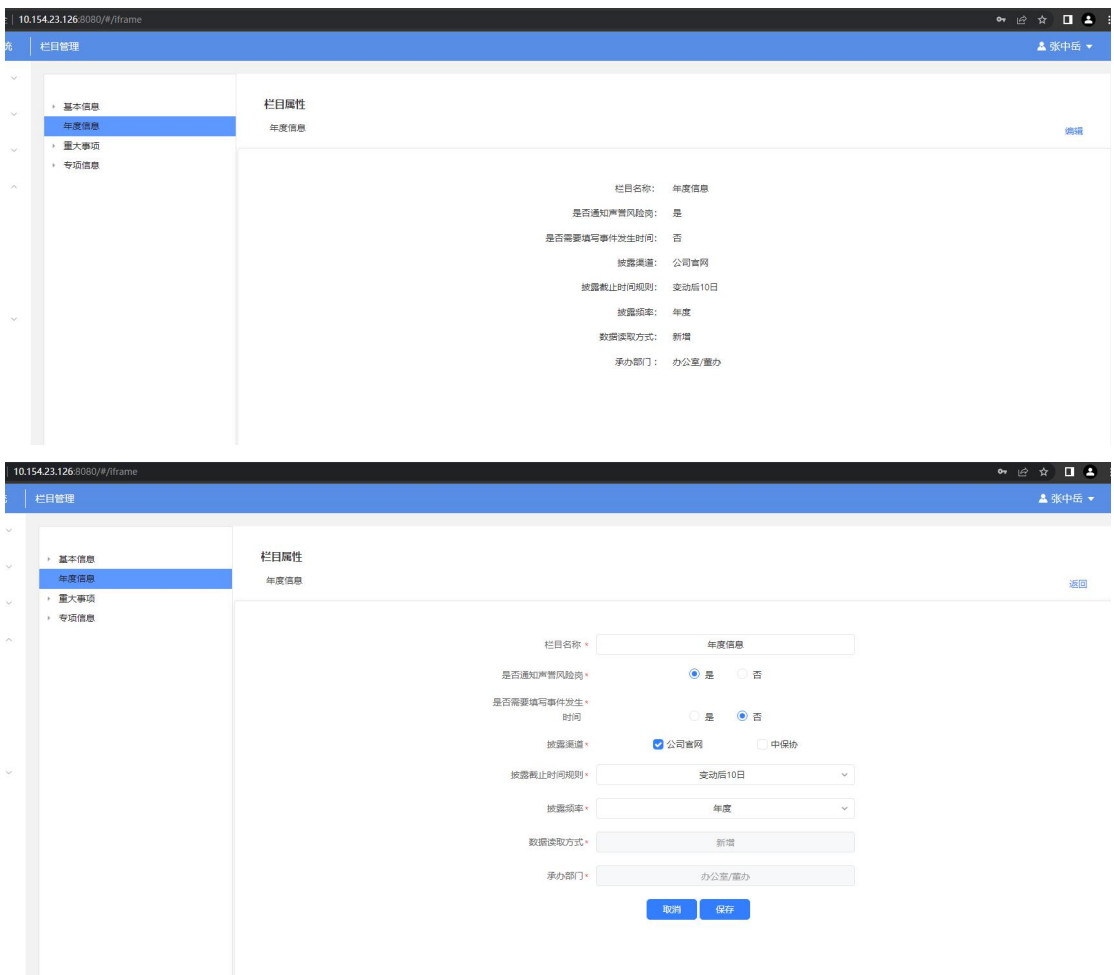

可修改字段:栏目名称、是否通知声誉风险岗、是否需要填写事件发生时间、披露渠道、披 露截止事件规则、披露频率

注: カランド アイトリック しんしゃ しんしゃ しんしゃ しんしゅう しんしゅう しんしゅう しんしゅう しんしゅう しんしゅう しんしゅう しんしゅう しんしゅう

①信披专岗修改后,对已下发、审批中的信披申请无影响 ②经办人新建申请选择栏目下公告保存后,栏目管理中修改了信息,同步更新

三、年报编写

测试地址:<http://10.154.23.121:8080/#/login>

报告模板

权限:当前页面仅限信披专岗

新建:

进入新建页面,需要录入模板名称且保存后,展示目录新建框

保存后,再次点击编辑可修改模板名称及模板说明

目录新建:

第一次需要点击新建一级目录,右侧弹出录入框

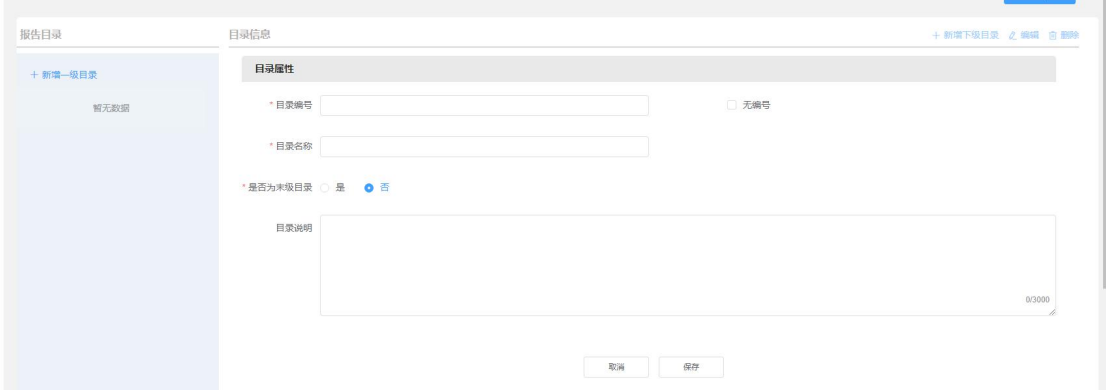

①选择为末级目录时,需要选择填报人,填报人只可选择一个。已选择填报人再次切换为否 时,清空已选择的填报人

②一级目录可以新建多个

③一级目录下可新建多个子级,二级目录下亦可新建多子级

④目录层级最多为 6 级,超出新建时,弹出提示

⑤删除上级目录时,弹出提示,点击确认,删除所有关联的子级

⑥只有为末级目录时,才可以新建下级目录

复制:

①选中一个模板,点击复制,复制成功时,展示在列表上方,创建时间为当前时间 ②选中多个模板,点击复制,复制成功时,展示在列表上方,创建时间为当前时间

导出:

①只录入了模板名称,点击导出,可以导出

②新建一级根目录后及子级目录,点击导出,导出当前目录内容

报告申请

权限:当前页面仅限信披专岗 新建报告任务

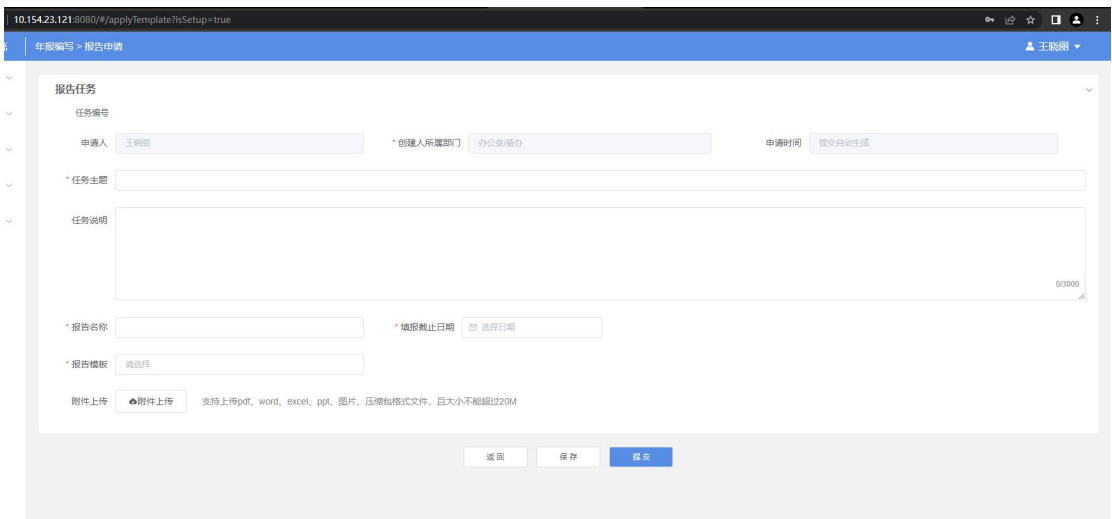

任务编号:提交任务时自动生成,生成规则为 RS-BGBX-20230001

人寿(首字母)-报告编写(首字母)-年份+序号

申请人:根据当前信披专岗信息,自动带出

申请时间:提交任务时自动生成

报告名称:关联导出,导出时以报告名称命名的文档,不录入时,则以任务主题命名导出 填报截止日期: 在报告任务填报截止日期后的第一个工作日开始进行提醒, 直到处理人处理 任务后停止提醒,仅工作日提醒。该提醒涉及经办人、部门总、分管领导及各个环节的加签 **人** しゅうしょう しゅうしゅう しゅうしょう

报告模板:点击弹出选择框,可快速查询,只可选择一个,点击确定,页面展示当前目录详 情内容。已经选择了模板,可再次点击模板选择,切换目录展示

附件上传:非必填项,支持各格式文件上传

导出 しょうしょう しゅうしょう しゅうしょく

①只有上述中选择了报告模板,才可展示该按钮

②导出展示框中,左侧展示所有的相关部门,右侧为目录结构树

③左侧取消勾选部门,右侧对应目录取消勾选

④右侧取消勾选目录,左侧部门取消勾选,当存在一个部门对应多个目录情况时,需要取消

所有关联的目录,左侧部门才会取消勾选

⑤导出选择框中,默认全选

⑥目录会存在非末级目录的情况,导出时,可正常导出

⑦导出的文档中,需要手动更新目录,更新的目录只展示一级目录

⑧导出的文档,需要检查排版顺序,若包含表格、图片等,需要查看展示是否完整

注意:

①新建报告申请,选择模板保存后,修改模板库中当前模板,会同步至当前任务 ②所选择的模板,目录中无任何的经办人,提交时,系统弹出确认提示。允许任务下发 ③点击提交,任务直接下发至目录中所选择的经办人

任务已下发

10154 22121-8080/#/tomplate

信披专岗查看任务状态为填报中的任务,点击进入查看

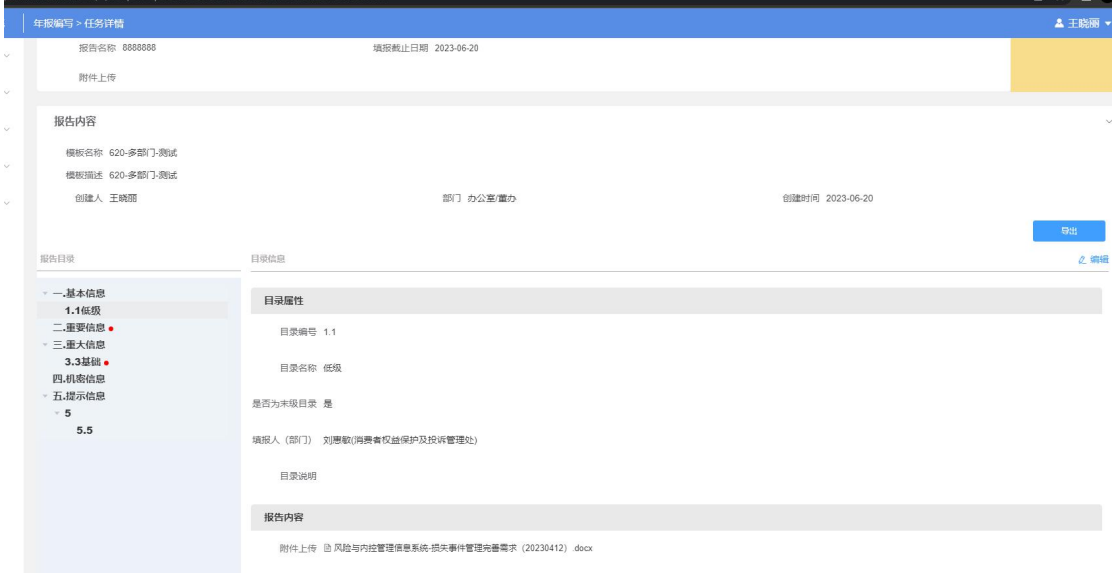

 $\bullet\quad \phi\ \star\ \blacksquare\ \bullet$ 

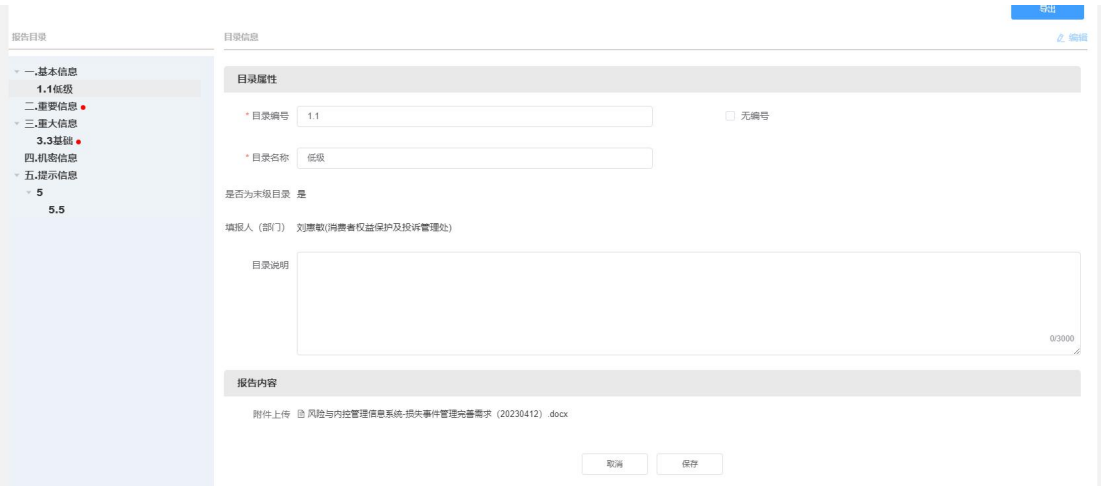

①可对所有目录进行编辑,可修改的为目录编号、目录名称、目录说明,其他不可编辑修改 ②编辑修改后,同步修改已到达经办人、审批人的任务目录展示

③经办人收到待办任务,上传了报告附件,提交至审批流程,信披专岗可在当前页面查看已 上传的内容(经办人上传附件保存,无法查看)

④经办人已提交,被驳回后,查看页面不展示已上传附件

⑤未上传附件的目录会展示红点,只有当经办人已上传才会消失,驳回当前经办人,也会展 示红点

填报情况查看

可查看当前任务下,所有部门经办人填报的情况,

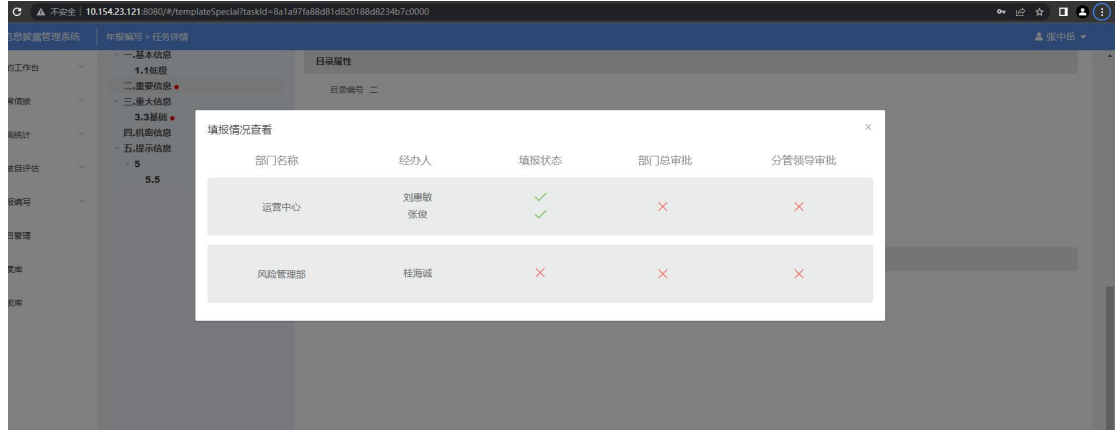

待处理任务-审批流程

经办人收到待办任务

- 1. 经办人目录按照顺序展示
- 2. 不上传附件,不可提交
- 3. 经办人可选择多个加签人

经办人加签人

- 1. 加签人不可再次加签
- 2. 审批时,流程记录中展示当前节点

部门总

- 1. 可选择加签人审批
- 2.流程记录中不展示经办人上报时选择的加签人节点
- 3.存在多个经办人时,所有人均上报且加签人审批通过,部门总才会收到待办任务
- 4.审批时,可对不同经办人的上报结果进行审批,驳回任务只有不通过的人收到任务,通过 的人不会收到
- 部门总加签人
- 1.加签人不可再次加签
- 2.审批时,流程记录中展示当前节点

分管领导

①审批时,流程记录中展示当前节点

②审批人,针对经办人个人任务进行审批

分管领导加签人

- 1.加签人不可再次加签
- 2.审批时,流程记录中展示当前节点

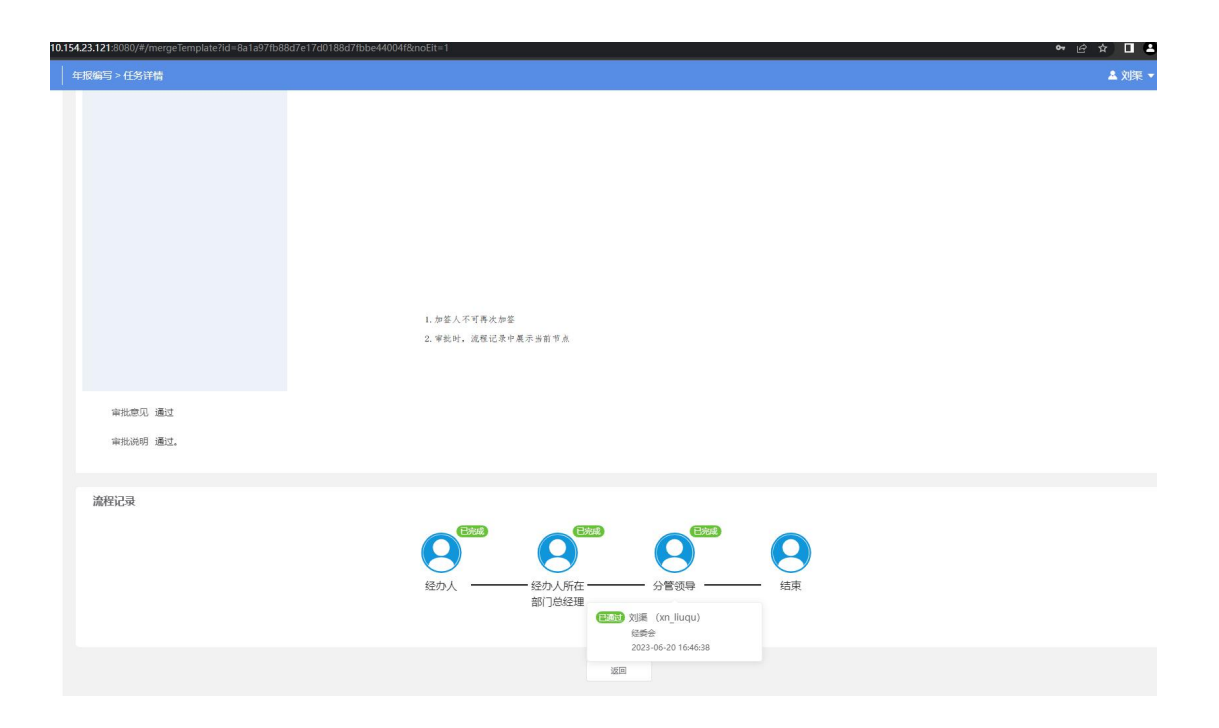

注意:

①分管领导审批只针对部门任务,若下发的目录任务中存在多个部门,则由部门所属的分管 领导自行审批,所有分管领导审批完成,当前下发总任务状态为已完成 ②总任务审批记录展示

信披专岗查看 审批流程

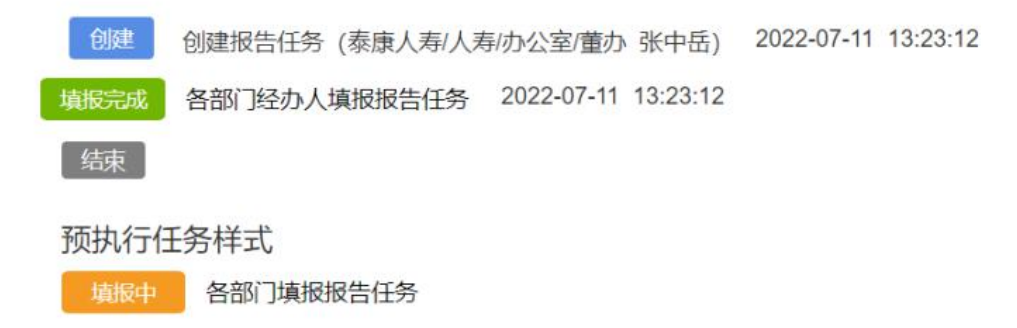

审批总任务任务状态为已完成,汇总报告默认展示为待上传

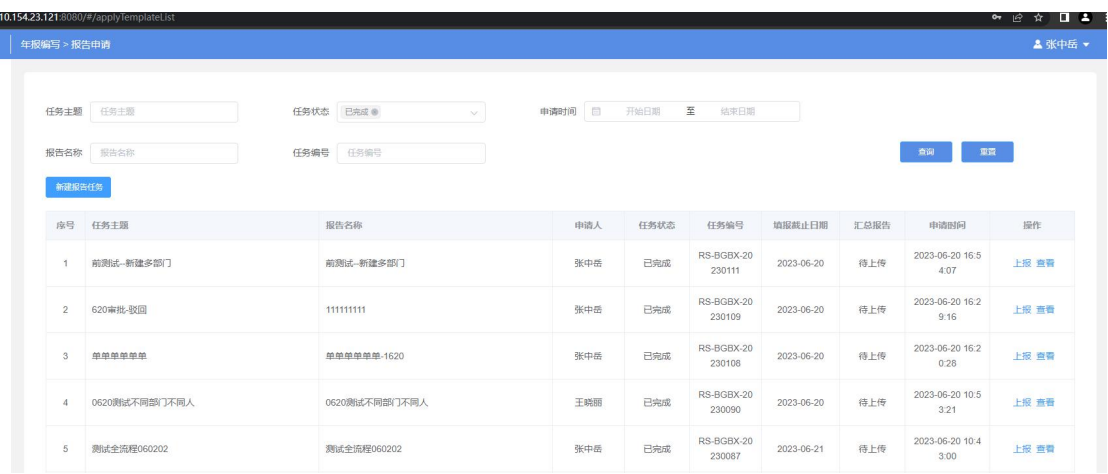

汇总报告由信披专岗上传,支持上传不同格式,上传成功点击保存后,汇总报告由待上传变 更为已上传。

已上传汇总报告的任务,可以再次上传编辑修改删除。

注意:

1. 待处理、已处理任务页面,当前环节容易出错需要注意

2. 各审批环节均可导出,导出全部经办人填报的内容

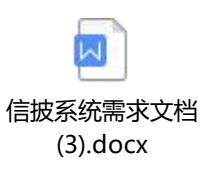

信息披露系统测试

一、信披自评估 测试地址:<http://10.154.23.121:8080/#/login> 登录密码: 当前登录人 OA+tkids 例如: 登录人张中岳 密码: zhangzy121tkids 7. 权限

自评估任务:仅信披专岗拥有当前菜单页 待处理任务:所有人 已处理任务:所有人 8. 新建自评估任务 信披专岗进入新建页面

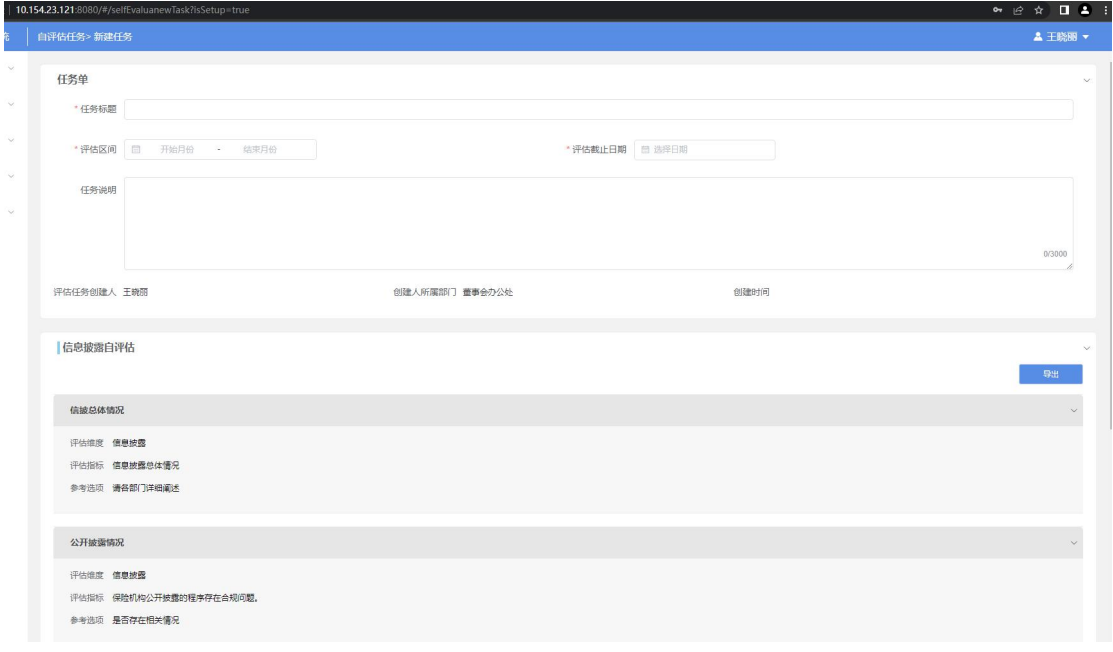

### 评估区间

评估区间可选时间范围可自由选择,提交时,判断当前所选的时间范围内所有提交过信披申 请的经办人(经办人提交过信披申请即可,新建后保存不发送待办任务)

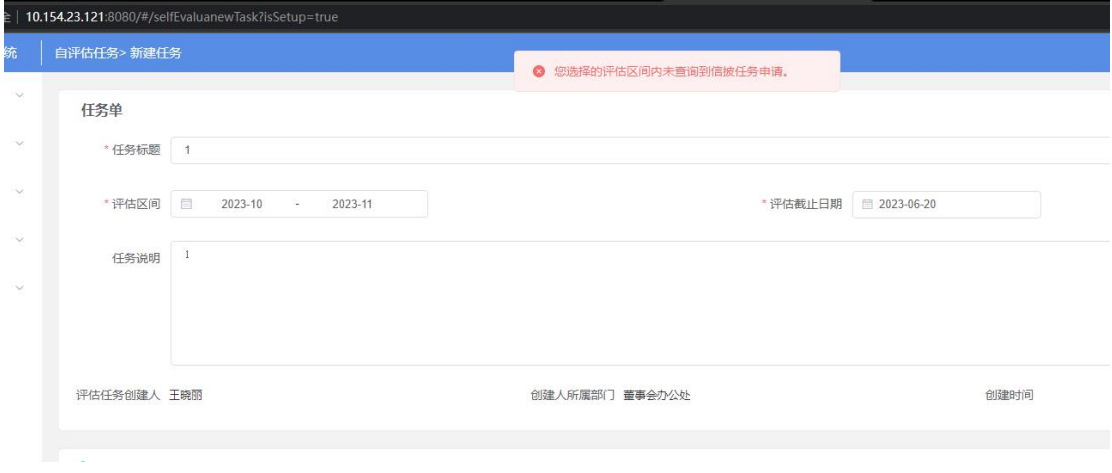

## 特殊情况:

①所选时间范围内,经办人多次提交了信披申请,下发自评估任务时,经办人只收到一次 ②资产经办人在评估时间内提交了信披申请,下发自评估任务时,不下发待办任务 ③若经办人更换了部门或离职,评估任务将不予下发;

1.选择评估截止日期,在截止日期前三个工作日,若经办人待填报需要给经办人发送泰家园 提醒:您的自评估任务【任务标题】待填报,请前往 IDS 系统尽快填报。若部门总、信披专 岗、办公室/董办总经理、加签人等审批人未及时审批则需要发送泰家园提醒: 您的自评估 任务【任务标题】待审批,请前往 IDS 尽快审批;若发送提醒后仍未处理,系统将继续在每 个工作日 9 点发送泰家园提醒;

2.若任务已到评估截止时间,人员仍未处理,系统将继续在每个工作日 9 点发送泰家园提醒;

#### 9. 下发后填报情况查看

展示评估区间内所有经办人及部门负责人填报及审批状态。

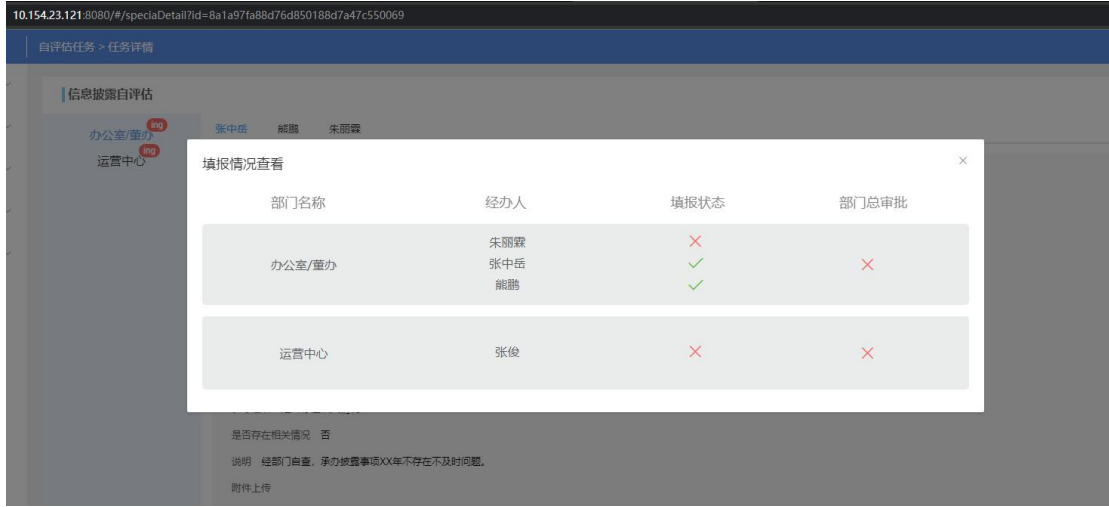

10. 审批流程 经办人收到待办任务,选择加签人提交

①多个加签人审批通过,任务流传至下一环节 ②其中一个加签人审批驳回,任务退回至经办人 ③加签人不可再次加签

部门负责人审批环节

①部门下所有经办人均提交(加签人审批通过),部门负责人收到待办任务

②部门负责人可继续加签

③经办人加签人、部门负责人、部门负责人加签人审批任务时,可单独对填报的指标进行驳 回,被驳回的经办人收到待办任务,指标审批全通过的经办人不会收到待办任务

信披专岗审批环节:

①信披专岗审批环节可以加签

②信披专岗审批时根据部门下经办人填报的所有指标进行审批

③信披专岗审批完成所有部门的自评估任务,发送汇总任务至办公室董办

④收到办公室董办驳回的任务,可审批驳回至经办人

办公室董办审批环节:

①信披专岗审批完所有的部门任务,才会收到待办任务

②审批时是针对整个任务,驳回时,驳回到信披专岗

③办公室董办可加签至其他人审批

11. 流程记录展示

①经办人选择了加签人,部门负责人审批时,不展示经办人加签环节,经办人查看页面 かんしょう あいしゃ あいしゃ あいしゃ あいしん あいしゃ あいしゃ あいしゃ あいしゃ

②董办办公室驳回任务,信披专岗再次驳回,查看流程记录展示,均为驳回中 ③流程记录中,审批节点右上角均展示为已完成,悬浮框中展示为已通过 注:流程记录很容易出错,注意审批过程中,各节点展示

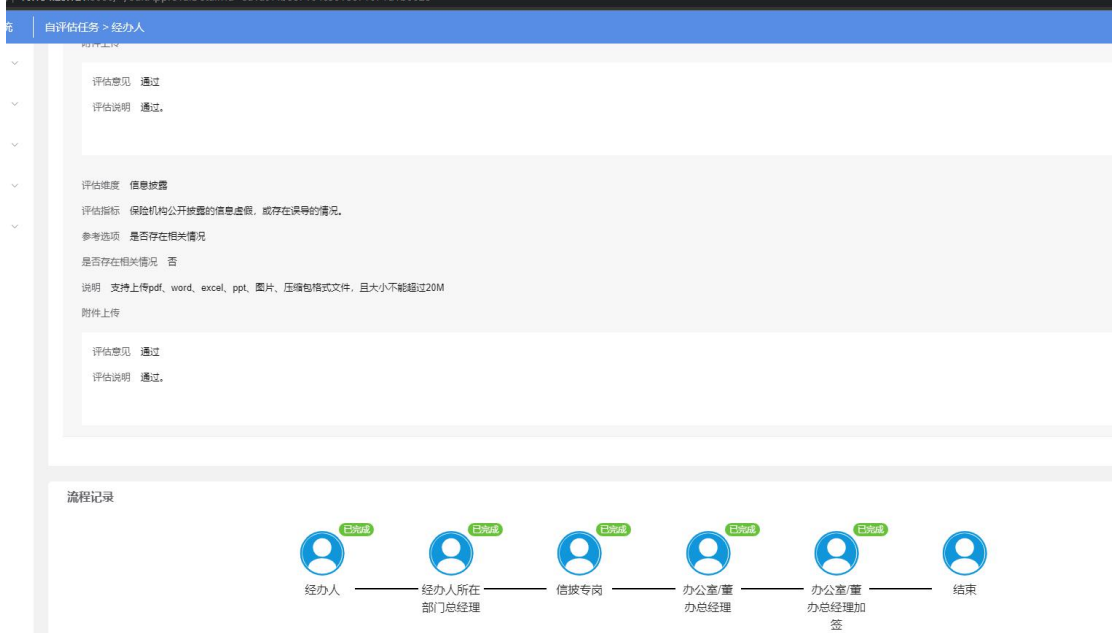

## 12. 审批记录展示

①经办人审批流程中,按照流程顺序正序排列

②各审批节点、加签节点均展示在审批记录中

③加签环节展示为下图

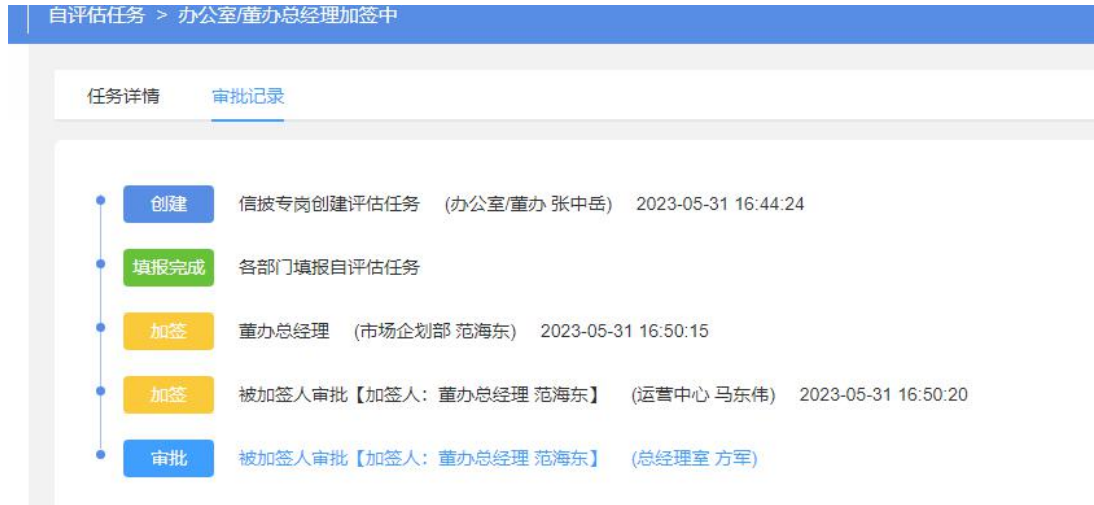

三、栏目管理

测试地址: <http://10.154.23.126:8080/#/login>

权限:信披专岗

信披专岗选择栏目,可编辑修改栏目下发规则

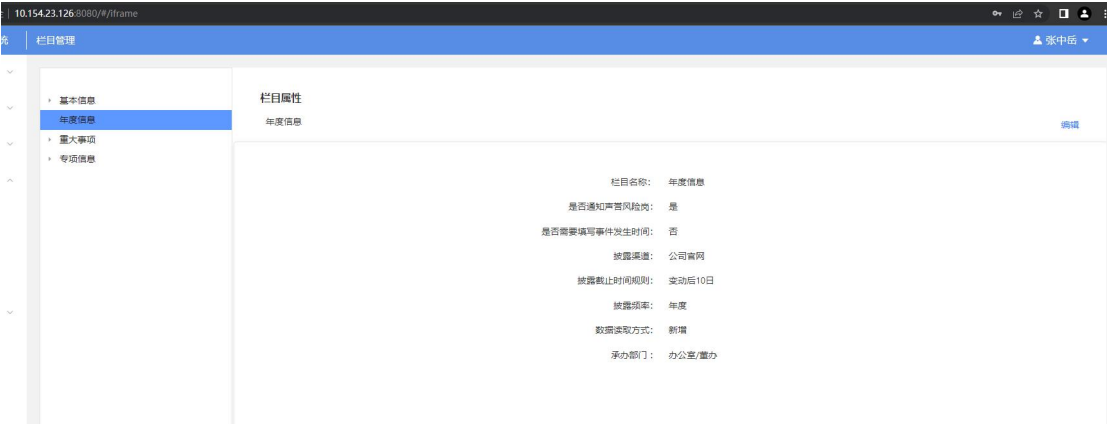

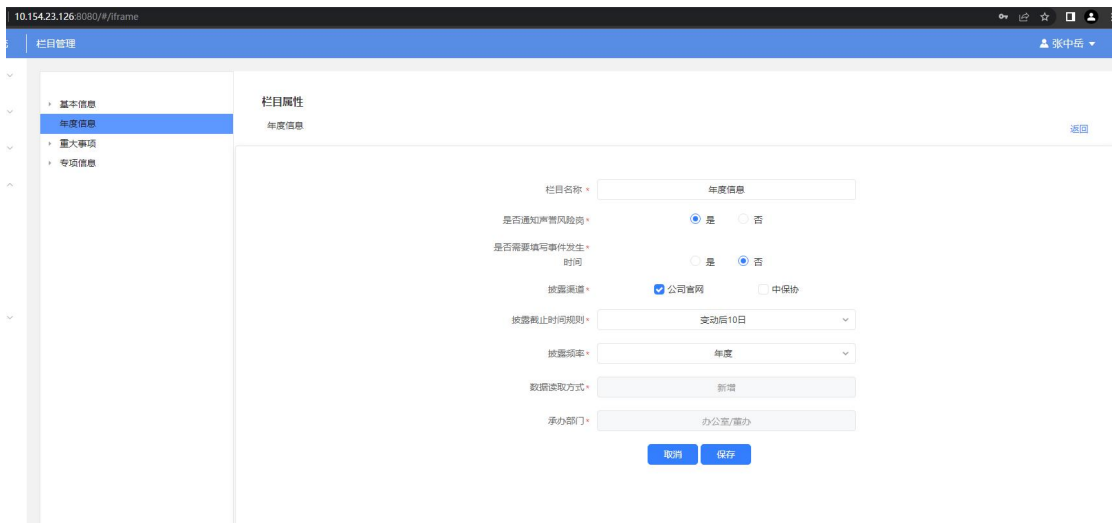

可修改字段:栏目名称、是否通知声誉风险岗、是否需要填写事件发生时间、披露渠道、披 露截止事件规则、披露频率

注: カランド アイストリック しんこうかい しんしょう しんこうかい しんこうかい しんこうかい しんこうかい しんしゅう しんしゅう しんしゅう しんしゅう

①信披专岗修改后,对已下发、审批中的信披申请无影响 ②经办人新建申请选择栏目下公告保存后,栏目管理中修改了信息,同步更新

三、年报编写

测试地址: <http://10.154.23.121:8080/#/login>

报告模板

权限:当前页面仅限信披专岗

新建:

进入新建页面,需要录入模板名称且保存后,展示目录新建框 保存后,再次点击编辑可修改模板名称及模板说明

目录新建:

第一次需要点击新建一级目录,右侧弹出录入框

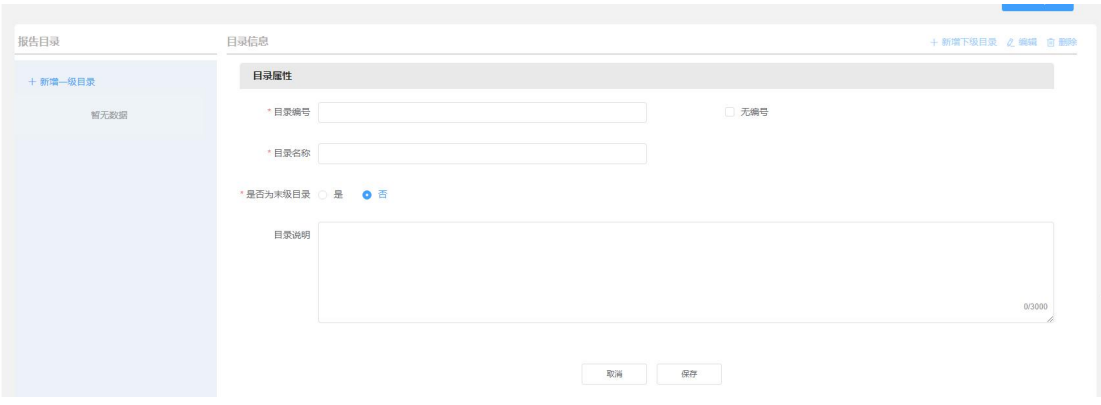

①选择为末级目录时,需要选择填报人,填报人只可选择一个。已选择填报人再次切换为否 时,清空已选择的填报人

②一级目录可以新建多个

③一级目录下可新建多个子级,二级目录下亦可新建多子级

④目录层级最多为 6 级,超出新建时,弹出提示

⑤删除上级目录时,弹出提示,点击确认,删除所有关联的子级

⑥只有为末级目录时,才可以新建下级目录

复制:

①选中一个模板,点击复制,复制成功时,展示在列表上方,创建时间为当前时间 ②选中多个模板,点击复制,复制成功时,展示在列表上方,创建时间为当前时间

导出:

①只录入了模板名称,点击导出,可以导出 ②新建一级根目录后及子级目录,点击导出,导出当前目录内容

报告申请

权限:当前页面仅限信披专岗 新建报告任务

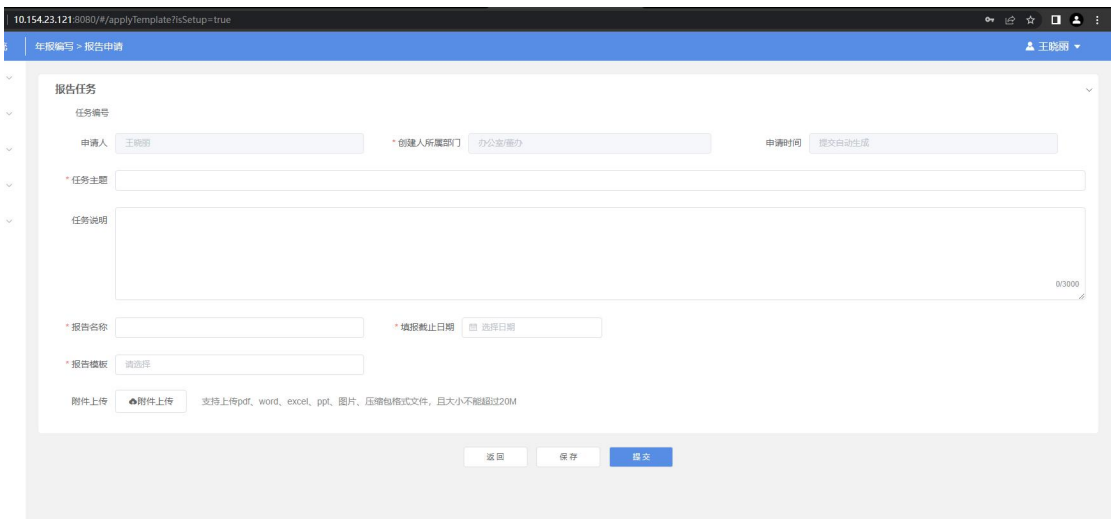

任务编号:提交任务时自动生成,生成规则为 RS-BGBX-20230001

人寿(首字母)-报告编写(首字母)-年份+序号

申请人:根据当前信披专岗信息,自动带出

申请时间:提交任务时自动生成

报告名称:关联导出,导出时以报告名称命名的文档,不录入时,则以任务主题命名导出 填报截止日期: 在报告任务填报截止日期后的第一个工作日开始进行提醒, 直到处理人处理 任务后停止提醒,仅工作日提醒。该提醒涉及经办人、部门总、分管领导及各个环节的加签 **人** しゅうしょう しゅうしゅう しゅうしょう

报告模板:点击弹出选择框,可快速查询,只可选择一个,点击确定,页面展示当前目录详 情内容。已经选择了模板,可再次点击模板选择,切换目录展示

附件上传:非必填项,支持各格式文件上传

导出 しょうしょう しゅうしょう しゅうしょく

①只有上述中选择了报告模板,才可展示该按钮

②导出展示框中,左侧展示所有的相关部门,右侧为目录结构树

③左侧取消勾选部门,右侧对应目录取消勾选

④右侧取消勾选目录,左侧部门取消勾选,当存在一个部门对应多个目录情况时,需要取消

所有关联的目录,左侧部门才会取消勾选

⑤导出选择框中,默认全选

⑥目录会存在非末级目录的情况,导出时,可正常导出

⑦导出的文档中,需要手动更新目录,更新的目录只展示一级目录

⑧导出的文档,需要检查排版顺序,若包含表格、图片等,需要查看展示是否完整

注意:

①新建报告申请,选择模板保存后,修改模板库中当前模板,会同步至当前任务 ②所选择的模板,目录中无任何的经办人,提交时,系统弹出确认提示。允许任务下发 ③点击提交,任务直接下发至目录中所选择的经办人

任务已下发

10154 22121-8080/#/tomplate

信披专岗查看任务状态为填报中的任务,点击进入查看

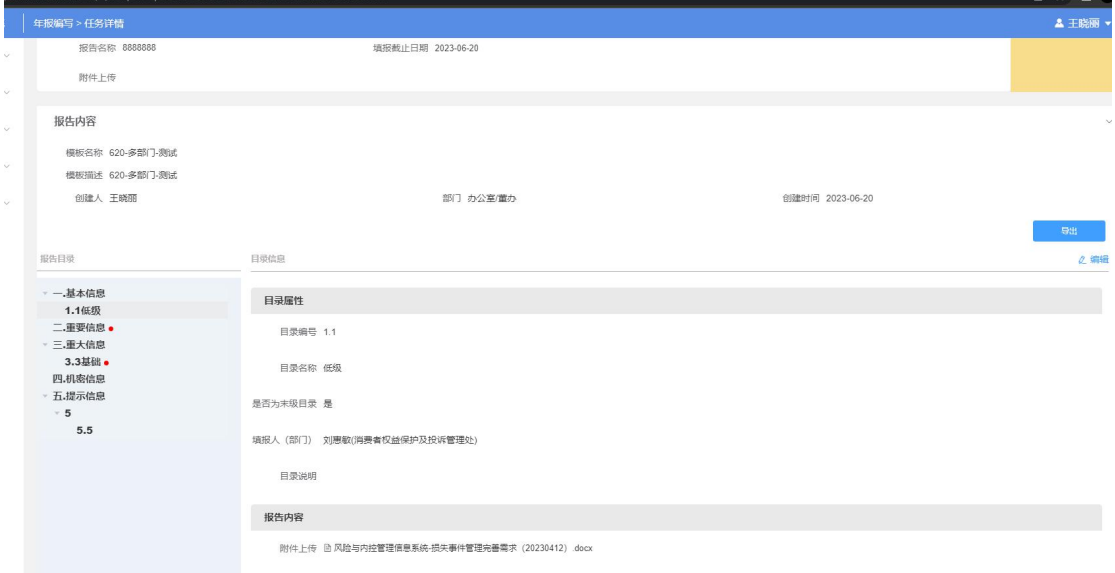

 $\bullet\quad \phi\ \star\ \blacksquare\ \bullet$ 

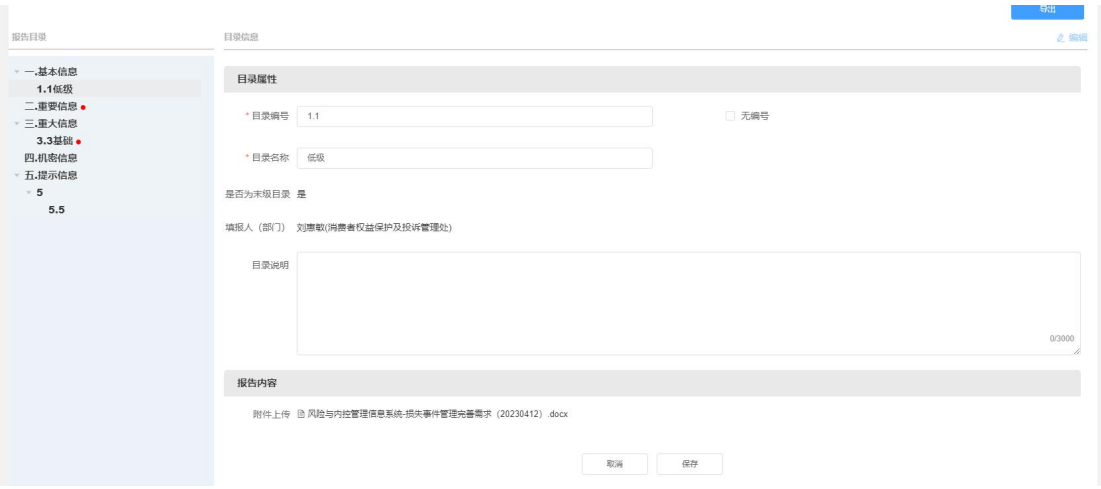

①可对所有目录进行编辑,可修改的为目录编号、目录名称、目录说明,其他不可编辑修改 ②编辑修改后,同步修改已到达经办人、审批人的任务目录展示

③经办人收到待办任务,上传了报告附件,提交至审批流程,信披专岗可在当前页面查看已 上传的内容(经办人上传附件保存,无法查看)

④经办人已提交,被驳回后,查看页面不展示已上传附件

⑤未上传附件的目录会展示红点,只有当经办人已上传才会消失,驳回当前经办人,也会展 示红点

填报情况查看

可查看当前任务下,所有部门经办人填报的情况,

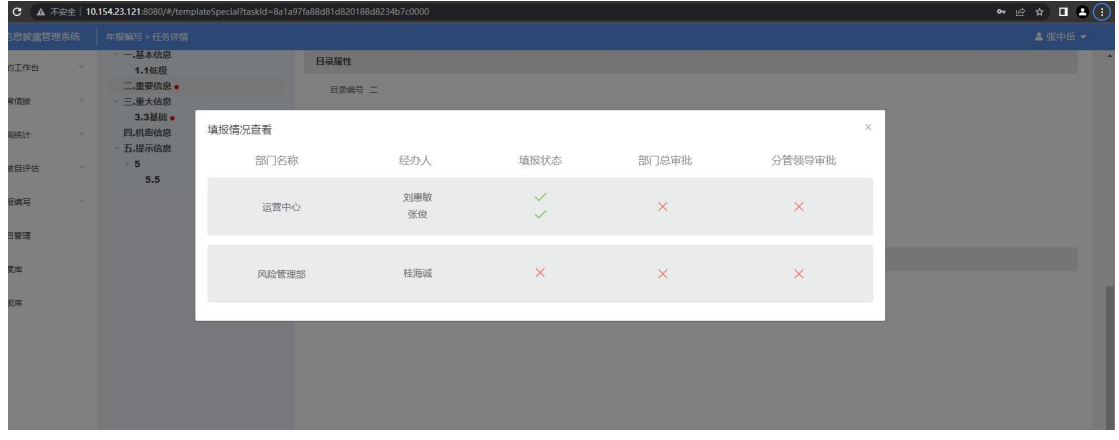

待处理任务-审批流程

经办人收到待办任务

- 4. 经办人目录按照顺序展示
- 5. 不上传附件,不可提交
- 6. 经办人可选择多个加签人

经办人加签人

- 3. 加签人不可再次加签
- 4. 审批时,流程记录中展示当前节点

部门总

- 2. 可选择加签人审批
- 2.流程记录中不展示经办人上报时选择的加签人节点
- 3.存在多个经办人时,所有人均上报且加签人审批通过,部门总才会收到待办任务
- 4.审批时,可对不同经办人的上报结果进行审批,驳回任务只有不通过的人收到任务,通过 的人不会收到
- 部门总加签人
- 1.加签人不可再次加签
- 2.审批时,流程记录中展示当前节点

分管领导

①审批时,流程记录中展示当前节点

②审批人,针对经办人个人任务进行审批

分管领导加签人

- 1.加签人不可再次加签
- 2.审批时,流程记录中展示当前节点

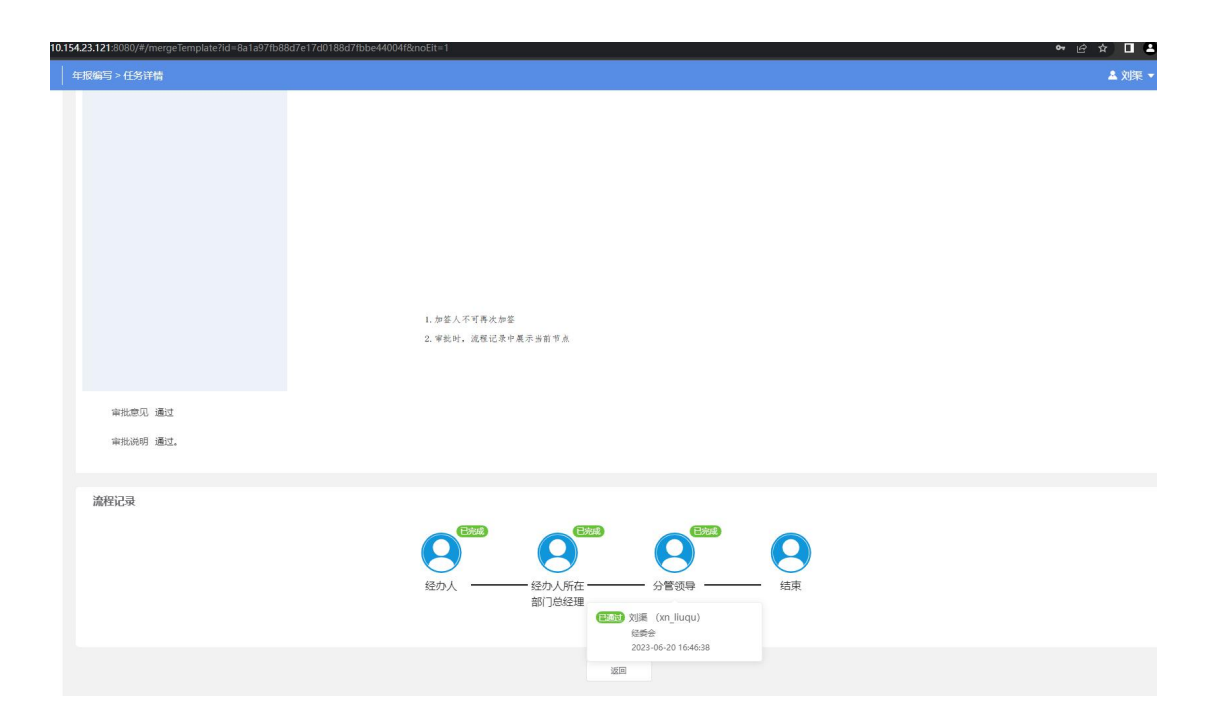

注意:

①分管领导审批只针对部门任务,若下发的目录任务中存在多个部门,则由部门所属的分管 领导自行审批,所有分管领导审批完成,当前下发总任务状态为已完成 ②总任务审批记录展示

信披专岗查看 审批流程

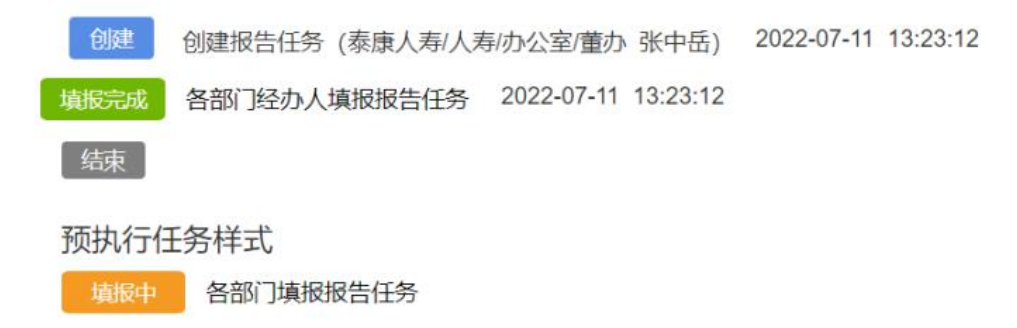

审批总任务任务状态为已完成,汇总报告默认展示为待上传

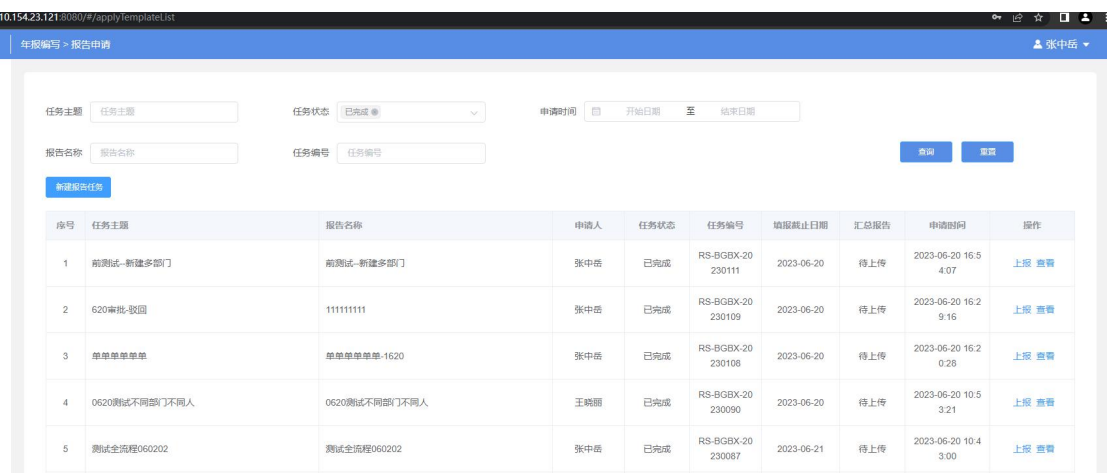

汇总报告由信披专岗上传,支持上传不同格式,上传成功点击保存后,汇总报告由待上传变 更为已上传。

已上传汇总报告的任务,可以再次上传编辑修改删除。

注意:

3. 待处理、已处理任务页面,当前环节容易出错需要注意

4. 各审批环节均可导出,导出全部经办人填报的内容

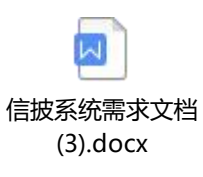

信息披露系统测试

一、信披自评估 测试地址:<http://10.154.23.121:8080/#/login> 登录密码: 当前登录人 OA+tkids 例如: 登录人张中岳 密码: zhangzy121tkids 13. 权限

自评估任务:仅信披专岗拥有当前菜单页 待处理任务:所有人 已处理任务:所有人 14. 新建自评估任务 信披专岗进入新建页面

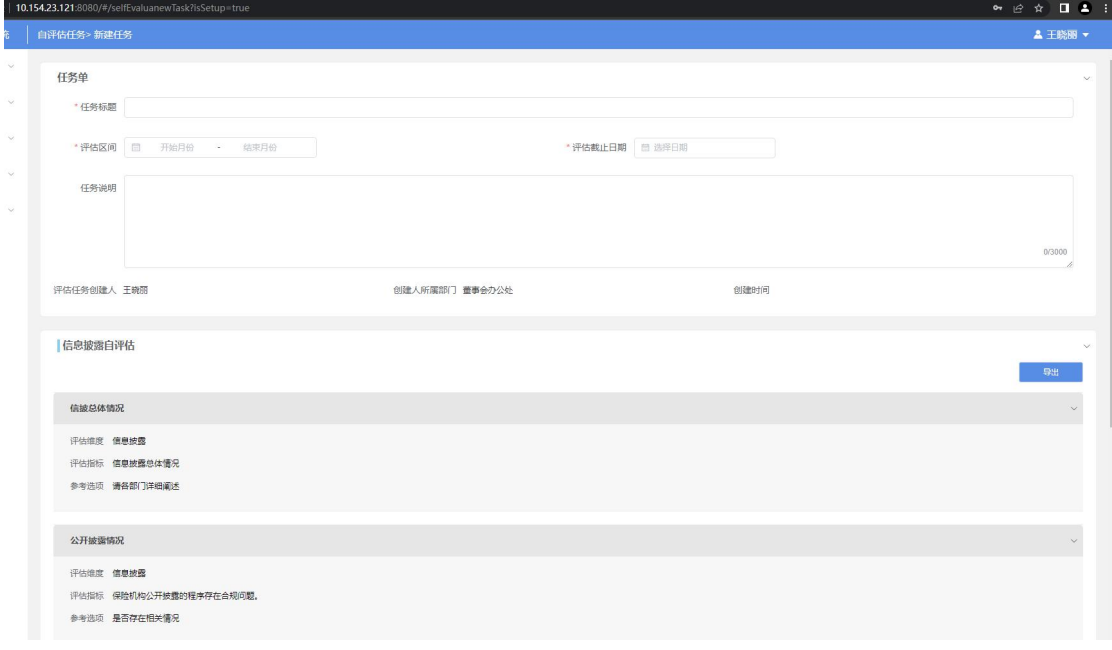

#### 评估区间

评估区间可选时间范围可自由选择,提交时,判断当前所选的时间范围内所有提交过信披申 请的经办人(经办人提交过信披申请即可,新建后保存不发送待办任务)

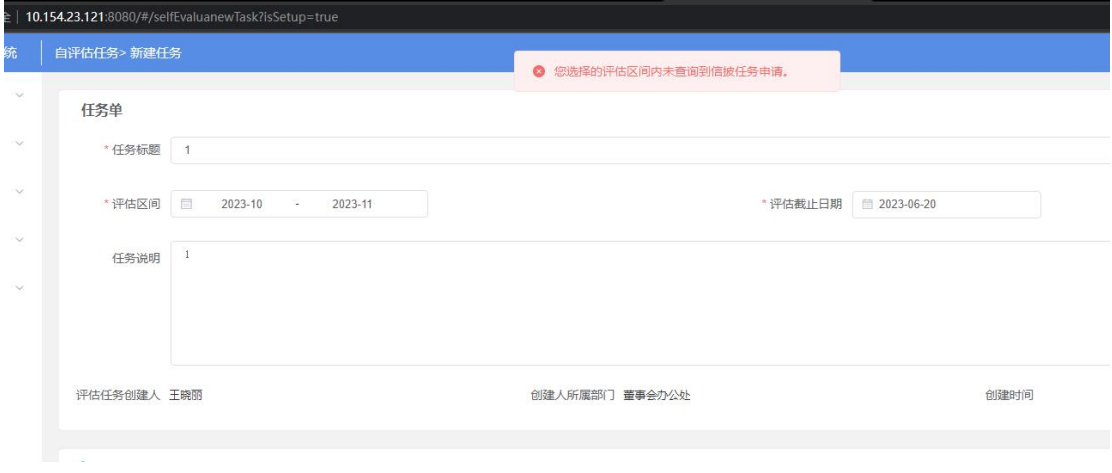

#### 特殊情况:

①所选时间范围内,经办人多次提交了信披申请,下发自评估任务时,经办人只收到一次 ②资产经办人在评估时间内提交了信披申请,下发自评估任务时,不下发待办任务 ③若经办人更换了部门或离职,评估任务将不予下发;

1.选择评估截止日期,在截止日期前三个工作日,若经办人待填报需要给经办人发送泰家园 提醒:您的自评估任务【任务标题】待填报,请前往 IDS 系统尽快填报。若部门总、信披专 岗、办公室/董办总经理、加签人等审批人未及时审批则需要发送泰家园提醒: 您的自评估 任务【任务标题】待审批,请前往 IDS 尽快审批;若发送提醒后仍未处理,系统将继续在每 个工作日 9 点发送泰家园提醒;

2.若任务已到评估截止时间,人员仍未处理,系统将继续在每个工作日 9 点发送泰家园提醒;

#### 15. 下发后填报情况查看

展示评估区间内所有经办人及部门负责人填报及审批状态。

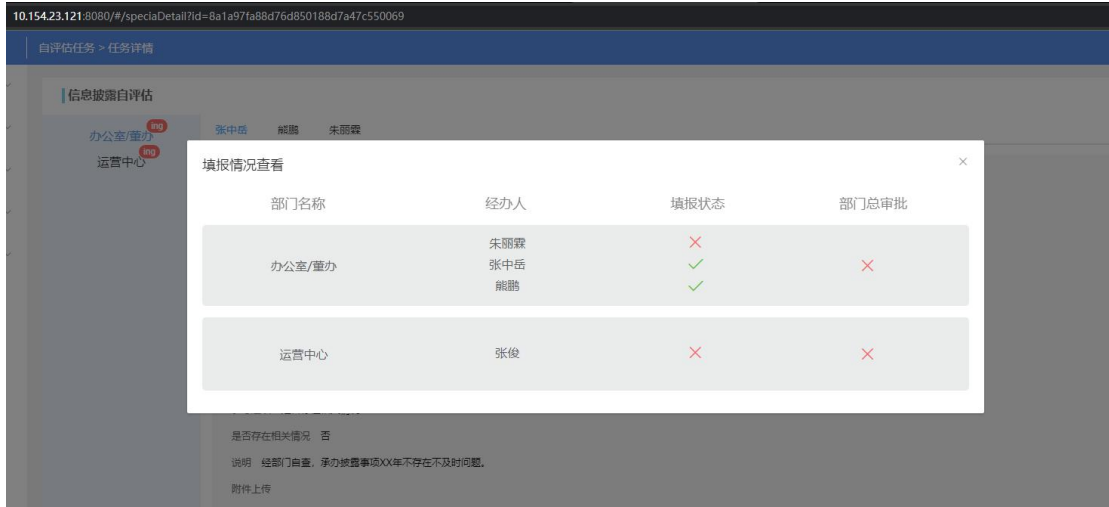

16. 审批流程 经办人收到待办任务,选择加签人提交

①多个加签人审批通过,任务流传至下一环节 ②其中一个加签人审批驳回,任务退回至经办人 ③加签人不可再次加签

部门负责人审批环节

①部门下所有经办人均提交(加签人审批通过),部门负责人收到待办任务

②部门负责人可继续加签

③经办人加签人、部门负责人、部门负责人加签人审批任务时,可单独对填报的指标进行驳 回,被驳回的经办人收到待办任务,指标审批全通过的经办人不会收到待办任务

信披专岗审批环节:

①信披专岗审批环节可以加签

②信披专岗审批时根据部门下经办人填报的所有指标进行审批

③信披专岗审批完成所有部门的自评估任务,发送汇总任务至办公室董办

④收到办公室董办驳回的任务,可审批驳回至经办人

办公室董办审批环节:

①信披专岗审批完所有的部门任务,才会收到待办任务

②审批时是针对整个任务,驳回时,驳回到信披专岗

③办公室董办可加签至其他人审批

17. 流程记录展示

①经办人选择了加签人,部门负责人审批时,不展示经办人加签环节,经办人查看页面 かんしょう あいしゃ あいしゃ あいしん あいしん あいしん あいしゃ あいしゃ あいしゃ あいしゃ

②董办办公室驳回任务,信披专岗再次驳回,查看流程记录展示,均为驳回中 ③流程记录中,审批节点右上角均展示为已完成,悬浮框中展示为已通过 注:流程记录很容易出错,注意审批过程中,各节点展示

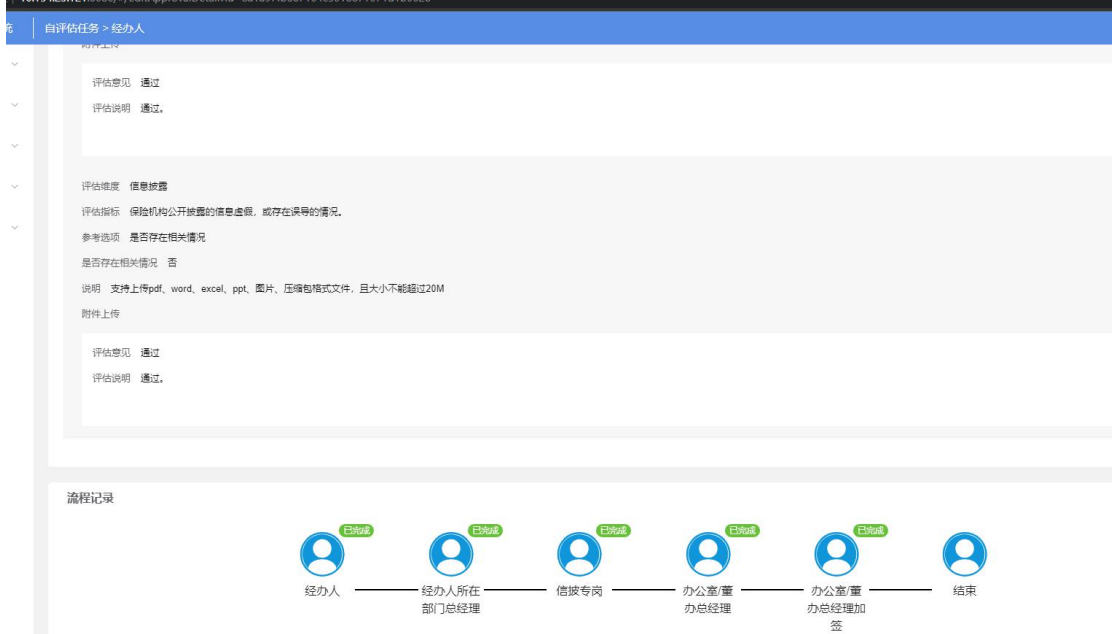

## 18. 审批记录展示

①经办人审批流程中,按照流程顺序正序排列

②各审批节点、加签节点均展示在审批记录中

③加签环节展示为下图

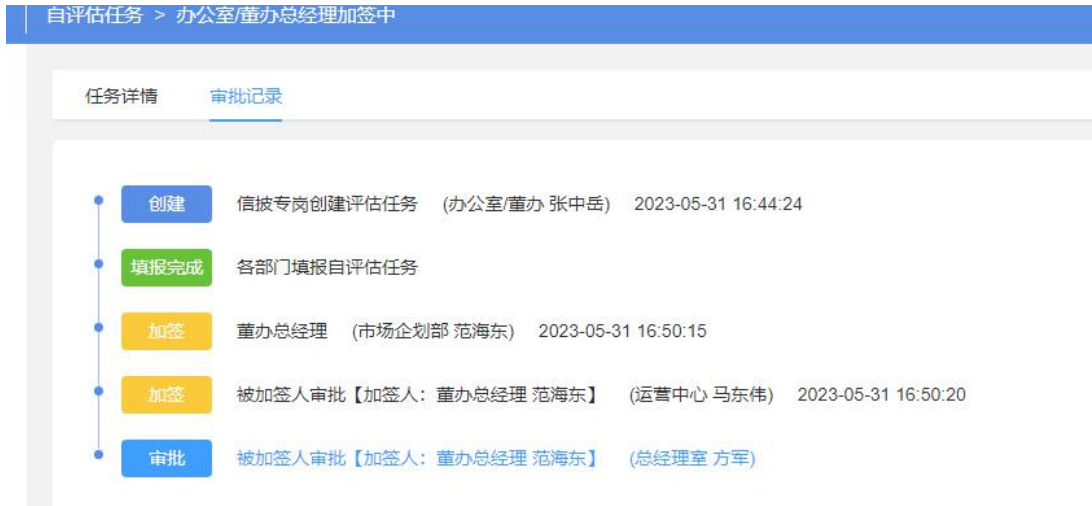

四、栏目管理

测试地址: <http://10.154.23.126:8080/#/login>

权限:信披专岗

信披专岗选择栏目,可编辑修改栏目下发规则

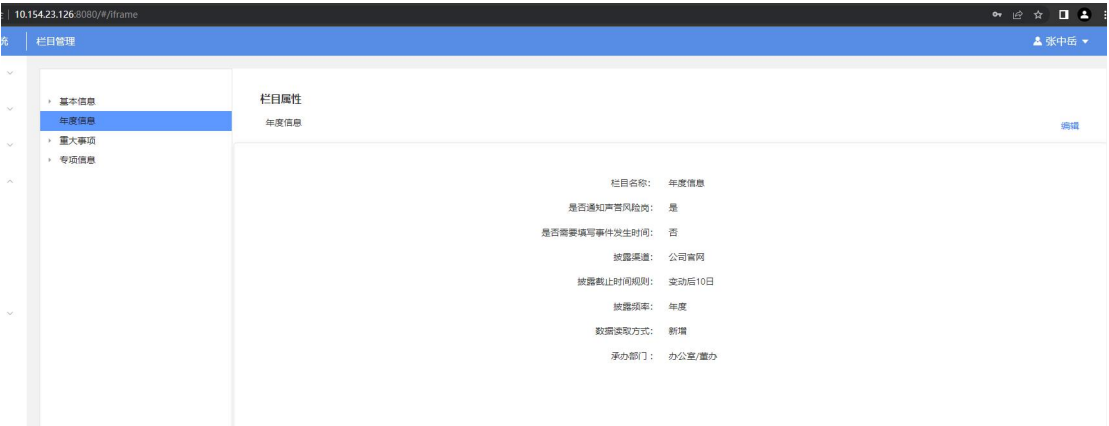

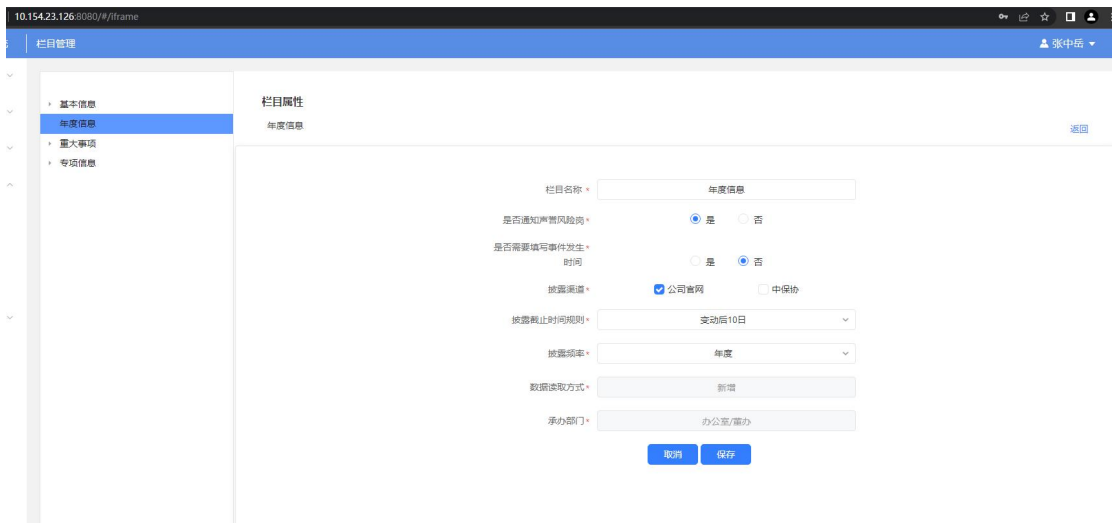

可修改字段:栏目名称、是否通知声誉风险岗、是否需要填写事件发生时间、披露渠道、披 露截止事件规则、披露频率

注: カランド アイストランド こうしょう しんこう こうしょう しんこう しょうかい しんこうしょう

①信披专岗修改后,对已下发、审批中的信披申请无影响 ②经办人新建申请选择栏目下公告保存后,栏目管理中修改了信息,同步更新

三、年报编写

测试地址: <http://10.154.23.121:8080/#/login>

报告模板

权限:当前页面仅限信披专岗

新建:

进入新建页面,需要录入模板名称且保存后,展示目录新建框 保存后,再次点击编辑可修改模板名称及模板说明

目录新建:

第一次需要点击新建一级目录,右侧弹出录入框

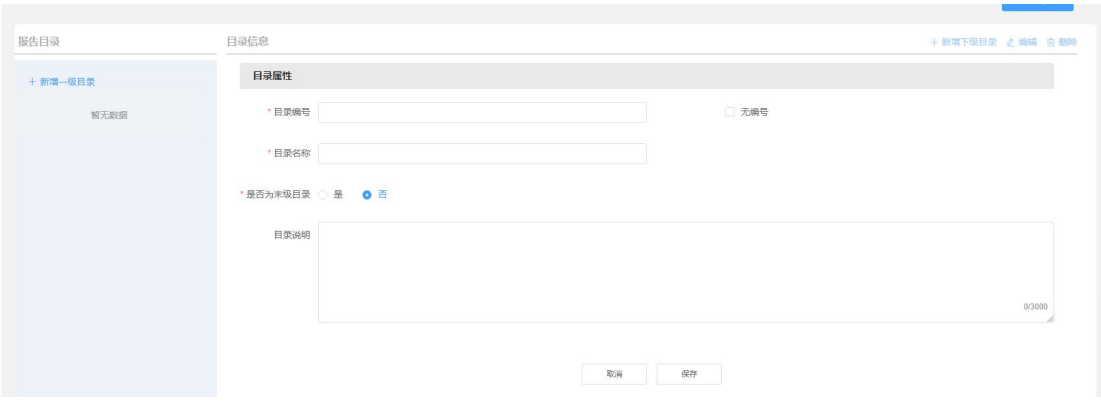

①选择为末级目录时,需要选择填报人,填报人只可选择一个。已选择填报人再次切换为否 时,清空已选择的填报人

②一级目录可以新建多个

③一级目录下可新建多个子级,二级目录下亦可新建多子级

④目录层级最多为 6 级,超出新建时,弹出提示

⑤删除上级目录时,弹出提示,点击确认,删除所有关联的子级

⑥只有为末级目录时,才可以新建下级目录

复制:

①选中一个模板,点击复制,复制成功时,展示在列表上方,创建时间为当前时间 ②选中多个模板,点击复制,复制成功时,展示在列表上方,创建时间为当前时间

导出:

①只录入了模板名称,点击导出,可以导出 ②新建一级根目录后及子级目录,点击导出,导出当前目录内容

报告申请

权限:当前页面仅限信披专岗 新建报告任务

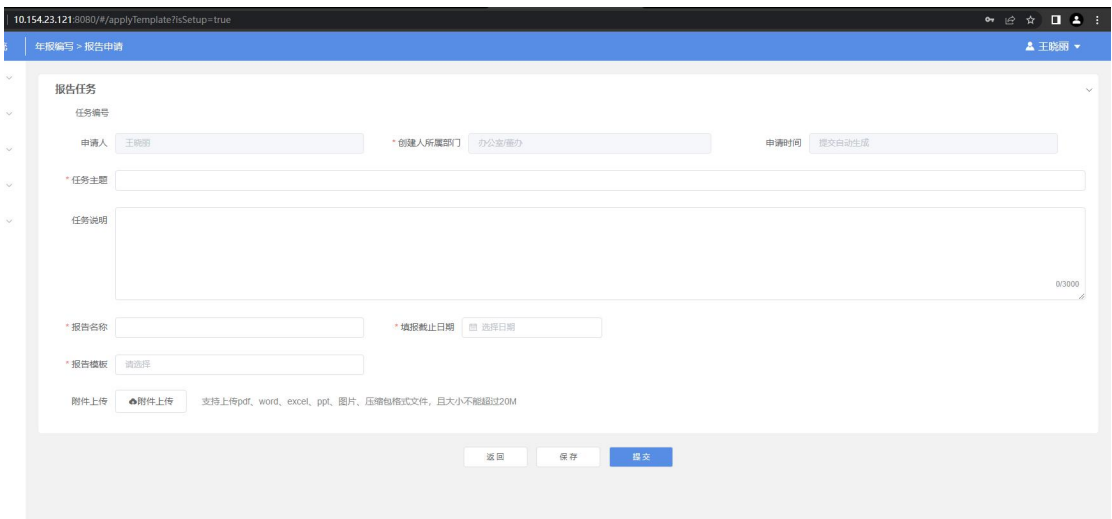

任务编号:提交任务时自动生成,生成规则为 RS-BGBX-20230001

人寿(首字母)-报告编写(首字母)-年份+序号

申请人:根据当前信披专岗信息,自动带出

申请时间:提交任务时自动生成

报告名称:关联导出,导出时以报告名称命名的文档,不录入时,则以任务主题命名导出 填报截止日期: 在报告任务填报截止日期后的第一个工作日开始进行提醒, 直到处理人处理 任务后停止提醒,仅工作日提醒。该提醒涉及经办人、部门总、分管领导及各个环节的加签 **人** しゅうしょう しゅうしゅう しゅうしょう

报告模板:点击弹出选择框,可快速查询,只可选择一个,点击确定,页面展示当前目录详 情内容。已经选择了模板,可再次点击模板选择,切换目录展示

附件上传:非必填项,支持各格式文件上传

导出 しょうしょう しゅうしょう しゅうしょく

①只有上述中选择了报告模板,才可展示该按钮

②导出展示框中,左侧展示所有的相关部门,右侧为目录结构树

③左侧取消勾选部门,右侧对应目录取消勾选

④右侧取消勾选目录,左侧部门取消勾选,当存在一个部门对应多个目录情况时,需要取消

所有关联的目录,左侧部门才会取消勾选

⑤导出选择框中,默认全选

⑥目录会存在非末级目录的情况,导出时,可正常导出

⑦导出的文档中,需要手动更新目录,更新的目录只展示一级目录

⑧导出的文档,需要检查排版顺序,若包含表格、图片等,需要查看展示是否完整

注意:

①新建报告申请,选择模板保存后,修改模板库中当前模板,会同步至当前任务 ②所选择的模板,目录中无任何的经办人,提交时,系统弹出确认提示。允许任务下发 ③点击提交,任务直接下发至目录中所选择的经办人

任务已下发

10154 22121-8080/#/tomplate

信披专岗查看任务状态为填报中的任务,点击进入查看

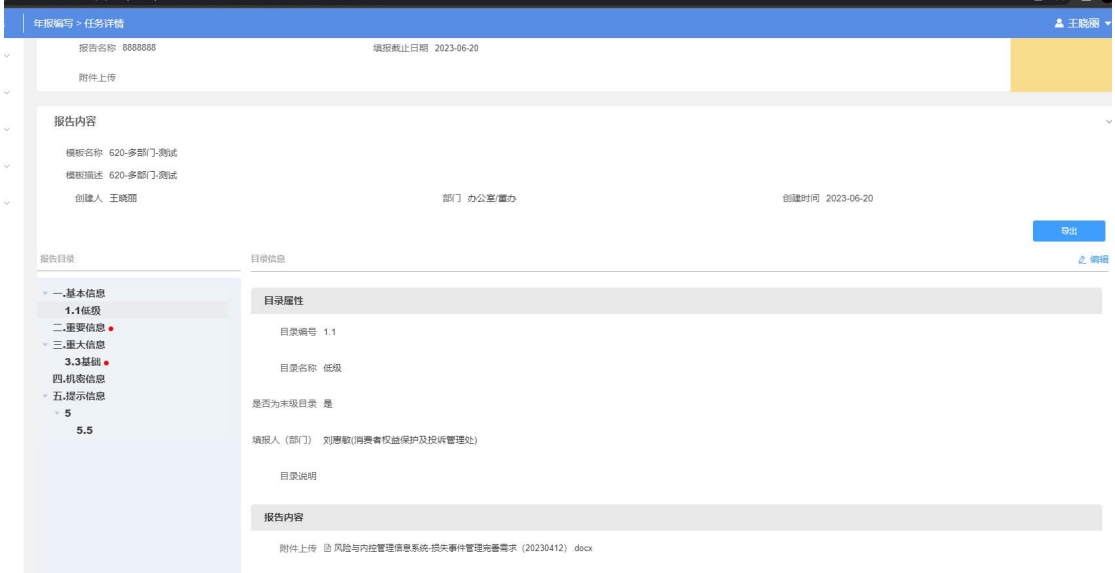

 $\bullet\quad \phi\ \star\ \blacksquare\ \bullet$ 

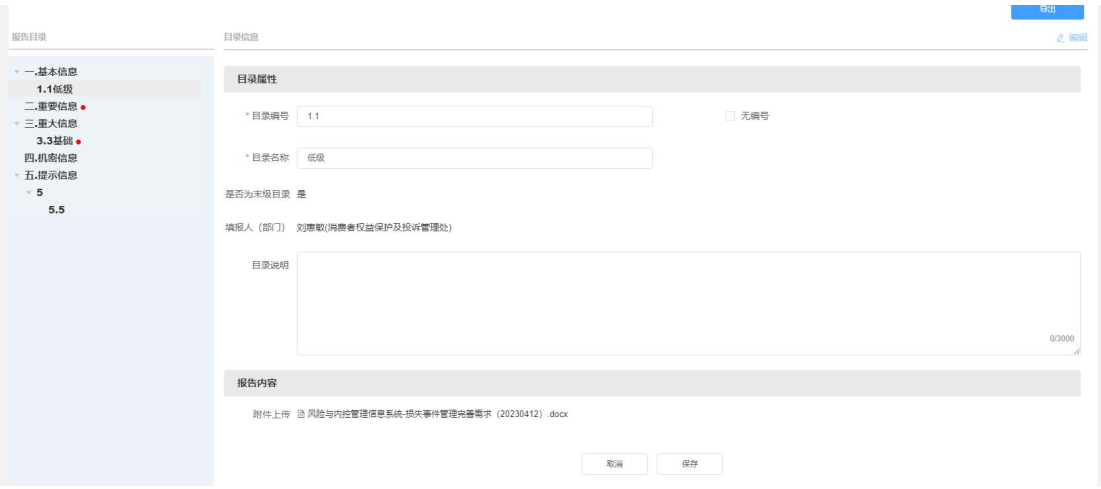

①可对所有目录进行编辑,可修改的为目录编号、目录名称、目录说明,其他不可编辑修改 ②编辑修改后,同步修改已到达经办人、审批人的任务目录展示

③经办人收到待办任务,上传了报告附件,提交至审批流程,信披专岗可在当前页面查看已 上传的内容(经办人上传附件保存,无法查看)

④经办人已提交,被驳回后,查看页面不展示已上传附件

⑤未上传附件的目录会展示红点,只有当经办人已上传才会消失,驳回当前经办人,也会展 示红点

填报情况查看

可查看当前任务下,所有部门经办人填报的情况,

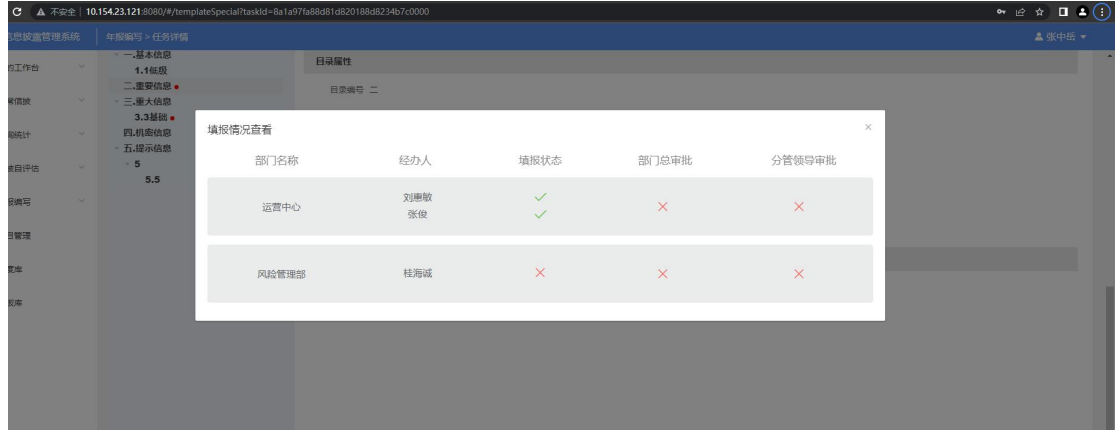

待处理任务-审批流程

经办人收到待办任务

- 7. 经办人目录按照顺序展示
- 8. 不上传附件,不可提交
- 9. 经办人可选择多个加签人

经办人加签人

- 5. 加签人不可再次加签
- 6. 审批时,流程记录中展示当前节点

部门总

- 3. 可选择加签人审批
- 2.流程记录中不展示经办人上报时选择的加签人节点
- 3.存在多个经办人时,所有人均上报且加签人审批通过,部门总才会收到待办任务
- 4.审批时,可对不同经办人的上报结果进行审批,驳回任务只有不通过的人收到任务,通过 的人不会收到
- 部门总加签人
- 1.加签人不可再次加签
- 2.审批时,流程记录中展示当前节点

分管领导

①审批时,流程记录中展示当前节点

②审批人,针对经办人个人任务进行审批

分管领导加签人

- 1.加签人不可再次加签
- 2.审批时,流程记录中展示当前节点

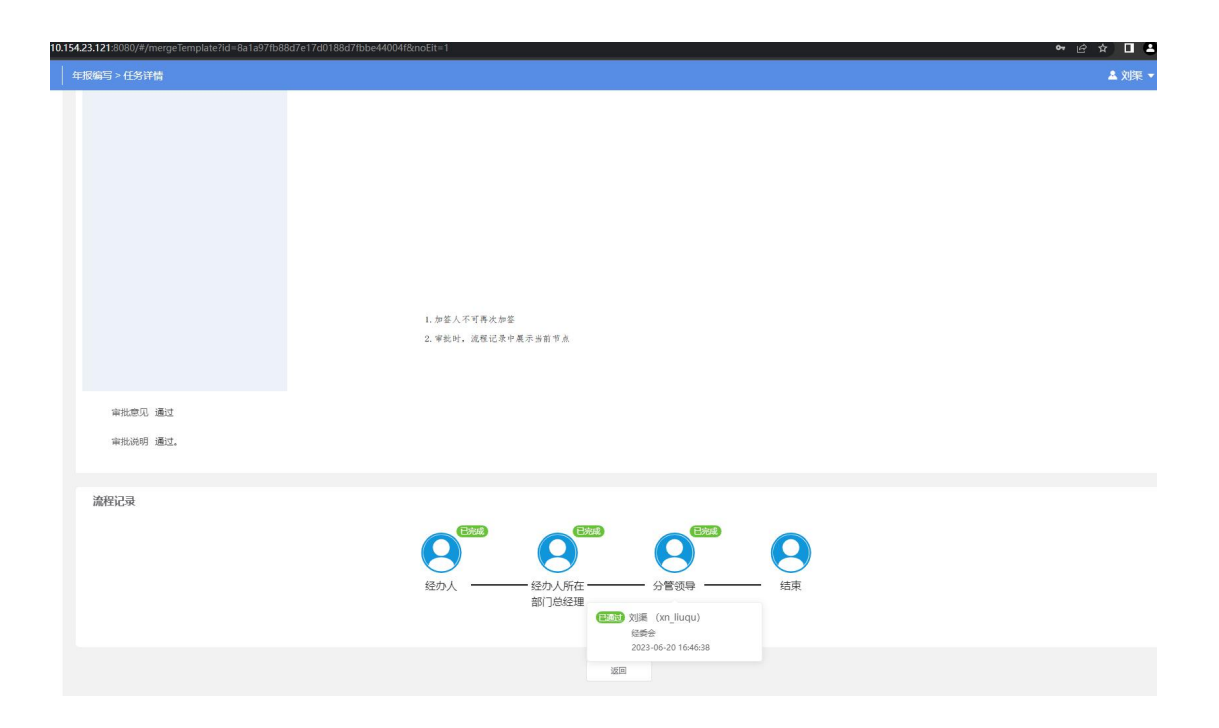

注意:

①分管领导审批只针对部门任务,若下发的目录任务中存在多个部门,则由部门所属的分管 领导自行审批,所有分管领导审批完成,当前下发总任务状态为已完成 ②总任务审批记录展示

信披专岗查看 审批流程

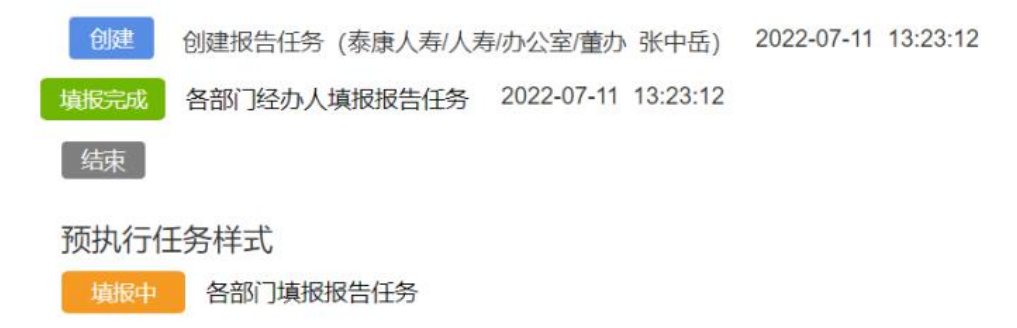

审批总任务任务状态为已完成,汇总报告默认展示为待上传

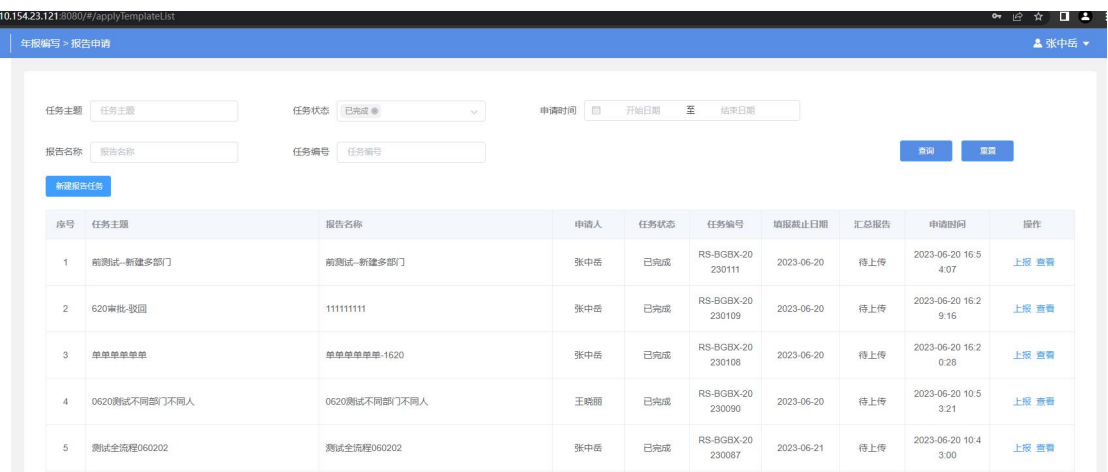

汇总报告由信披专岗上传,支持上传不同格式,上传成功点击保存后,汇总报告由待上传变 更为已上传。

已上传汇总报告的任务,可以再次上传编辑修改删除。

注意:

5. 待处理、已处理任务页面,当前环节容易出错需要注意

6. 各审批环节均可导出,导出全部经办人填报的内容

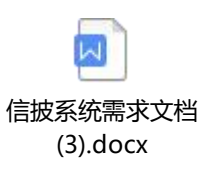

信息披露系统测试

一、信披自评估 测试地址:<http://10.154.23.121:8080/#/login> 登录密码: 当前登录人 OA+tkids 例如: 登录人张中岳 密码: zhangzy121tkids 19. 权限
自评估任务:仅信披专岗拥有当前菜单页 待处理任务:所有人 已处理任务:所有人 20. 新建自评估任务 信披专岗进入新建页面

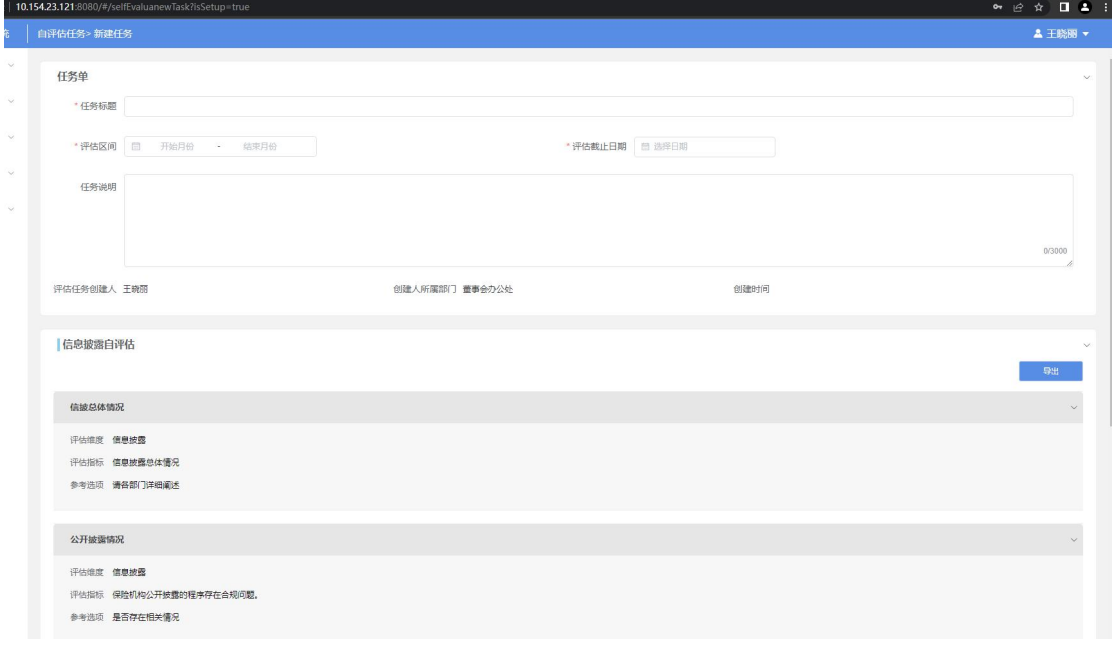

## 评估区间

评估区间可选时间范围可自由选择,提交时,判断当前所选的时间范围内所有提交过信披申 请的经办人(经办人提交过信披申请即可,新建后保存不发送待办任务)

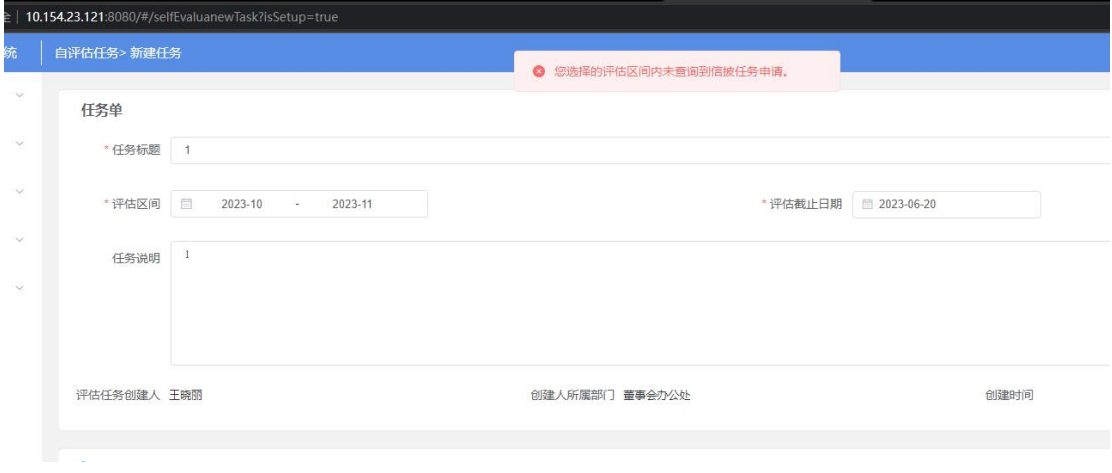

### 特殊情况:

①所选时间范围内,经办人多次提交了信披申请,下发自评估任务时,经办人只收到一次 ②资产经办人在评估时间内提交了信披申请,下发自评估任务时,不下发待办任务 ③若经办人更换了部门或离职,评估任务将不予下发;

1.选择评估截止日期,在截止日期前三个工作日,若经办人待填报需要给经办人发送泰家园 提醒:您的自评估任务【任务标题】待填报,请前往 IDS 系统尽快填报。若部门总、信披专 岗、办公室/董办总经理、加签人等审批人未及时审批则需要发送泰家园提醒: 您的自评估 任务【任务标题】待审批,请前往 IDS 尽快审批;若发送提醒后仍未处理,系统将继续在每 个工作日 9 点发送泰家园提醒;

2.若任务已到评估截止时间,人员仍未处理,系统将继续在每个工作日 9 点发送泰家园提醒;

#### 21. 下发后填报情况查看

展示评估区间内所有经办人及部门负责人填报及审批状态。

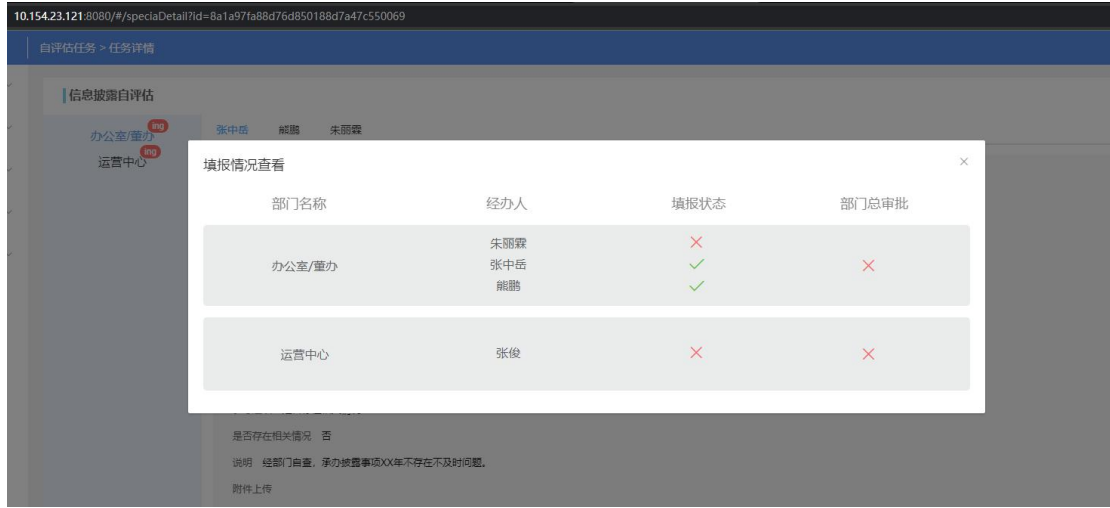

22. 审批流程 经办人收到待办任务,选择加签人提交

①多个加签人审批通过,任务流传至下一环节 ②其中一个加签人审批驳回,任务退回至经办人 ③加签人不可再次加签

部门负责人审批环节

①部门下所有经办人均提交(加签人审批通过),部门负责人收到待办任务

②部门负责人可继续加签

③经办人加签人、部门负责人、部门负责人加签人审批任务时,可单独对填报的指标进行驳 回,被驳回的经办人收到待办任务,指标审批全通过的经办人不会收到待办任务

信披专岗审批环节:

①信披专岗审批环节可以加签

②信披专岗审批时根据部门下经办人填报的所有指标进行审批

③信披专岗审批完成所有部门的自评估任务,发送汇总任务至办公室董办

④收到办公室董办驳回的任务,可审批驳回至经办人

办公室董办审批环节:

①信披专岗审批完所有的部门任务,才会收到待办任务

②审批时是针对整个任务,驳回时,驳回到信披专岗

③办公室董办可加签至其他人审批

23. 流程记录展示

①经办人选择了加签人,部门负责人审批时,不展示经办人加签环节,经办人查看页面 かんしょう あいしゃ あいしゃ あいしゃ あいしん あいしゃ あいしゃ あいしゃ あいしゃ

②董办办公室驳回任务,信披专岗再次驳回,查看流程记录展示,均为驳回中 ③流程记录中,审批节点右上角均展示为已完成,悬浮框中展示为已通过 注:流程记录很容易出错,注意审批过程中,各节点展示

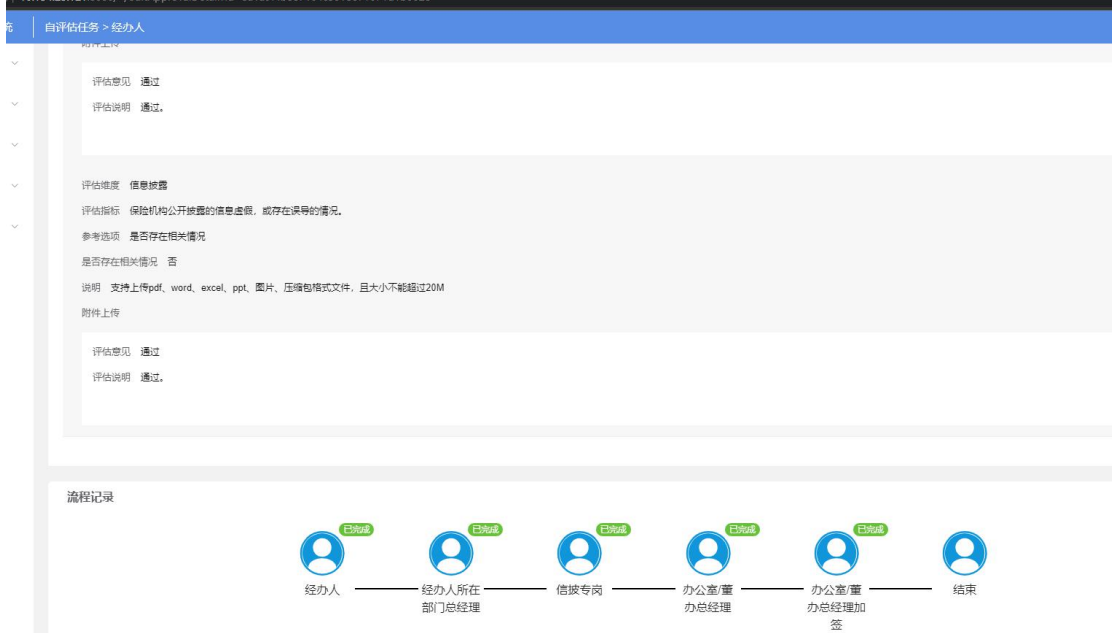

# 24. 审批记录展示

①经办人审批流程中,按照流程顺序正序排列

②各审批节点、加签节点均展示在审批记录中

③加签环节展示为下图

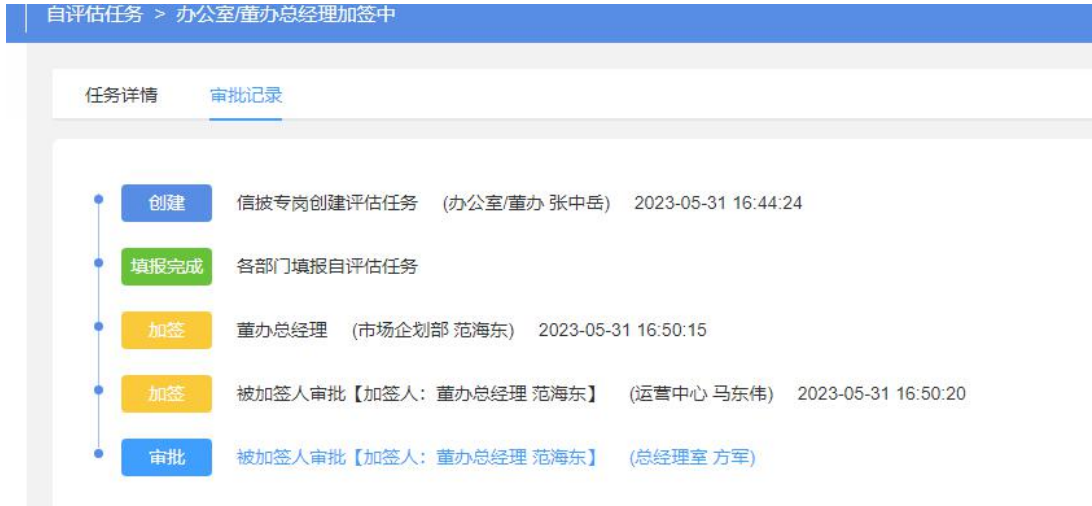

# 五、栏目管理

测试地址: <http://10.154.23.126:8080/#/login>

权限:信披专岗

信披专岗选择栏目,可编辑修改栏目下发规则

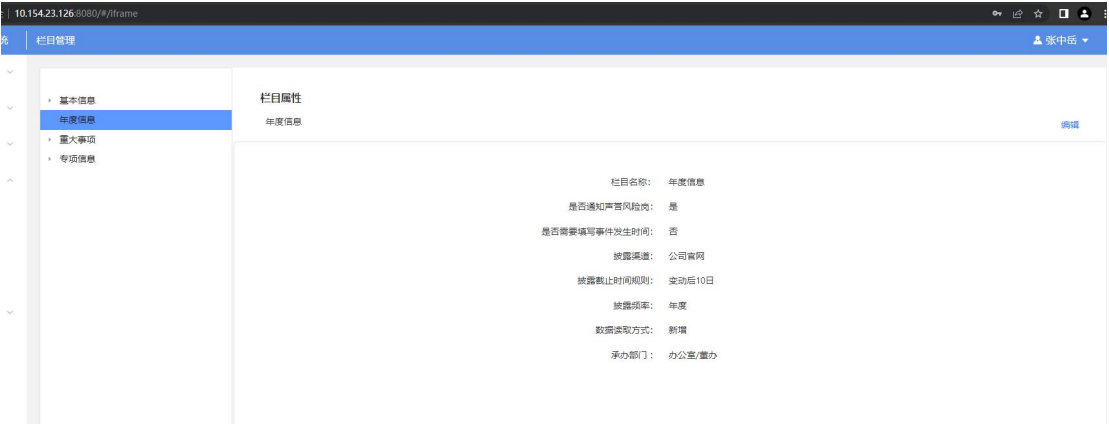

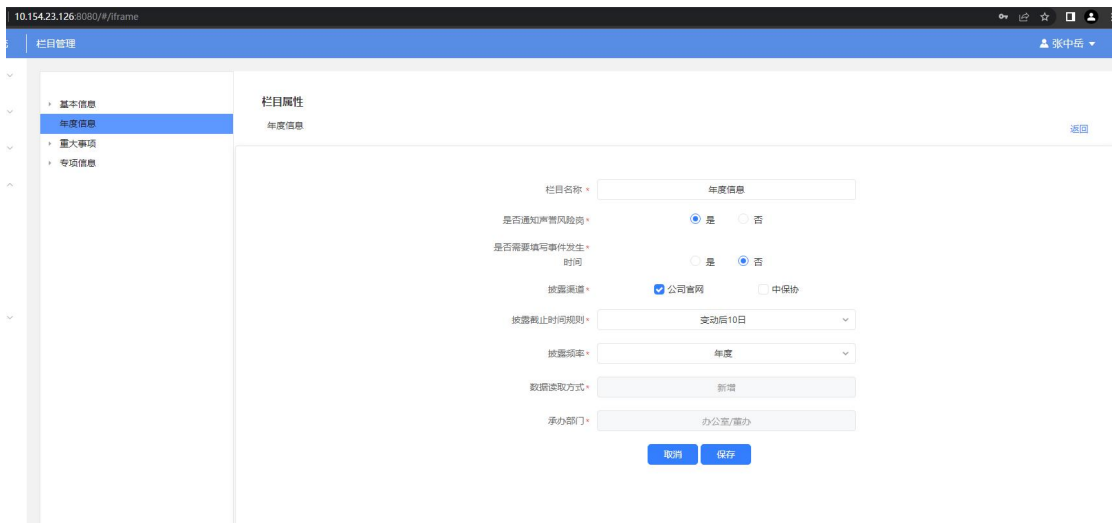

可修改字段:栏目名称、是否通知声誉风险岗、是否需要填写事件发生时间、披露渠道、披 露截止事件规则、披露频率

注: カランド アイストリック しんこうかい しんしょう しんこうかい しんこうかい しんこうかい しんこうかい しんしゅう しんしゅう しんしゅう しんしゅう

①信披专岗修改后,对已下发、审批中的信披申请无影响 ②经办人新建申请选择栏目下公告保存后,栏目管理中修改了信息,同步更新

三、年报编写

测试地址: <http://10.154.23.121:8080/#/login>

报告模板

权限:当前页面仅限信披专岗

新建:

进入新建页面,需要录入模板名称且保存后,展示目录新建框 保存后,再次点击编辑可修改模板名称及模板说明

目录新建:

第一次需要点击新建一级目录,右侧弹出录入框

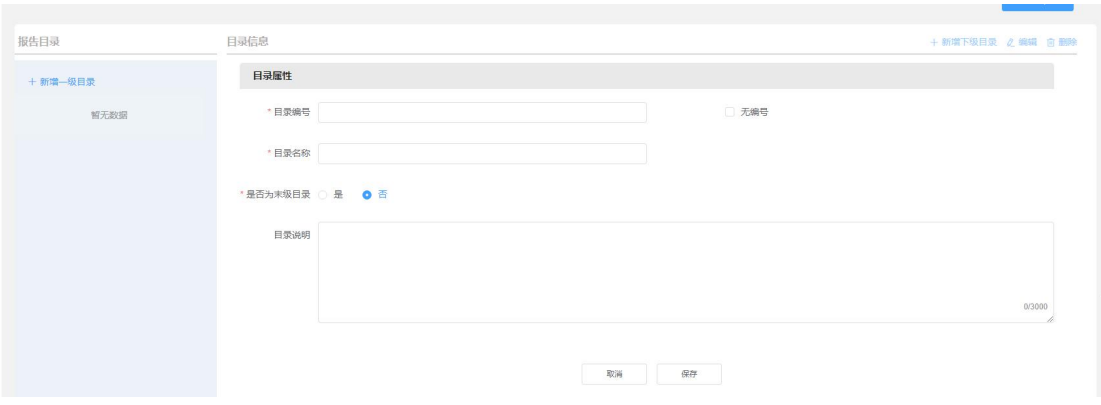

①选择为末级目录时,需要选择填报人,填报人只可选择一个。已选择填报人再次切换为否 时,清空已选择的填报人

②一级目录可以新建多个

③一级目录下可新建多个子级,二级目录下亦可新建多子级

④目录层级最多为 6 级,超出新建时,弹出提示

⑤删除上级目录时,弹出提示,点击确认,删除所有关联的子级

⑥只有为末级目录时,才可以新建下级目录

复制:

①选中一个模板,点击复制,复制成功时,展示在列表上方,创建时间为当前时间 ②选中多个模板,点击复制,复制成功时,展示在列表上方,创建时间为当前时间

导出:

①只录入了模板名称,点击导出,可以导出 ②新建一级根目录后及子级目录,点击导出,导出当前目录内容

报告申请

权限:当前页面仅限信披专岗 新建报告任务

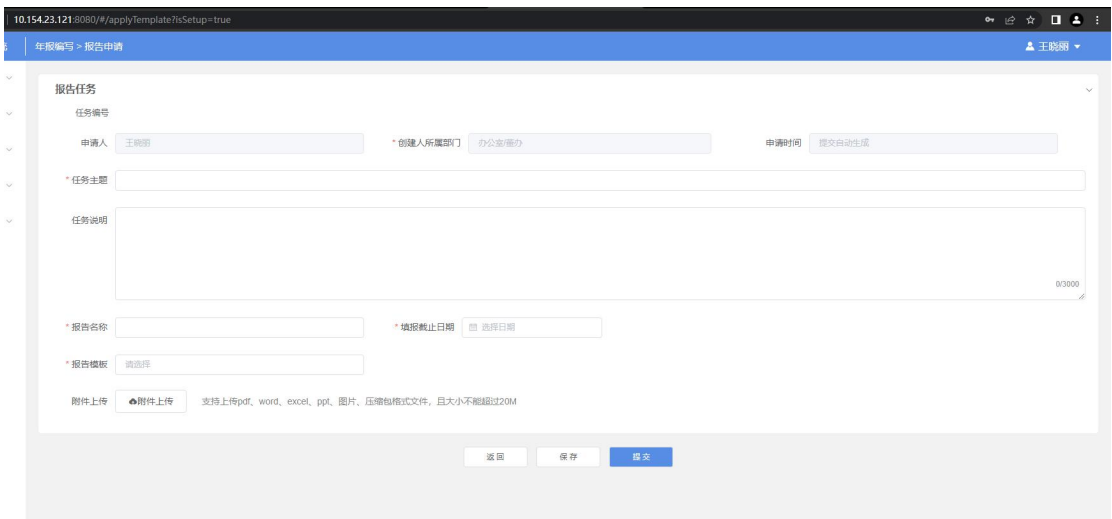

任务编号:提交任务时自动生成,生成规则为 RS-BGBX-20230001

人寿(首字母)-报告编写(首字母)-年份+序号

申请人:根据当前信披专岗信息,自动带出

申请时间:提交任务时自动生成

报告名称:关联导出,导出时以报告名称命名的文档,不录入时,则以任务主题命名导出 填报截止日期: 在报告任务填报截止日期后的第一个工作日开始进行提醒, 直到处理人处理 任务后停止提醒,仅工作日提醒。该提醒涉及经办人、部门总、分管领导及各个环节的加签 **人** しゅうしょう しゅうしゅう しゅうしょう

报告模板:点击弹出选择框,可快速查询,只可选择一个,点击确定,页面展示当前目录详 情内容。已经选择了模板,可再次点击模板选择,切换目录展示

附件上传:非必填项,支持各格式文件上传

导出 しょうしょう しゅうしょう しゅうしょく

①只有上述中选择了报告模板,才可展示该按钮

②导出展示框中,左侧展示所有的相关部门,右侧为目录结构树

③左侧取消勾选部门,右侧对应目录取消勾选

④右侧取消勾选目录,左侧部门取消勾选,当存在一个部门对应多个目录情况时,需要取消

所有关联的目录,左侧部门才会取消勾选

⑤导出选择框中,默认全选

⑥目录会存在非末级目录的情况,导出时,可正常导出

⑦导出的文档中,需要手动更新目录,更新的目录只展示一级目录

⑧导出的文档,需要检查排版顺序,若包含表格、图片等,需要查看展示是否完整

注意:

①新建报告申请,选择模板保存后,修改模板库中当前模板,会同步至当前任务 ②所选择的模板,目录中无任何的经办人,提交时,系统弹出确认提示。允许任务下发 ③点击提交,任务直接下发至目录中所选择的经办人

任务已下发

10154 22121-8080/#/tomplate

信披专岗查看任务状态为填报中的任务,点击进入查看

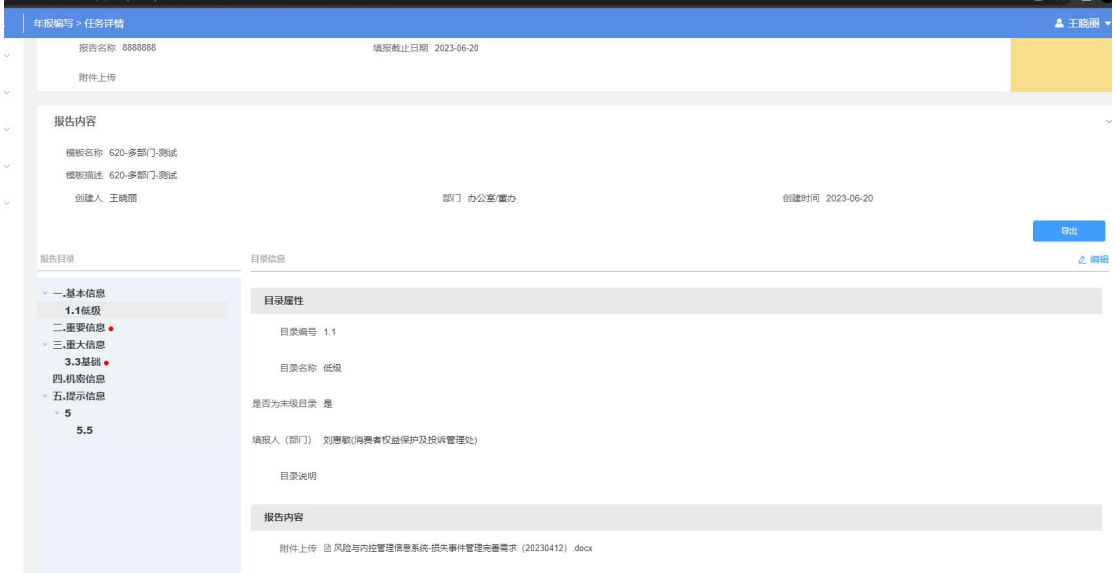

 $\bullet\quad \phi\ \star\ \blacksquare\ \bullet$ 

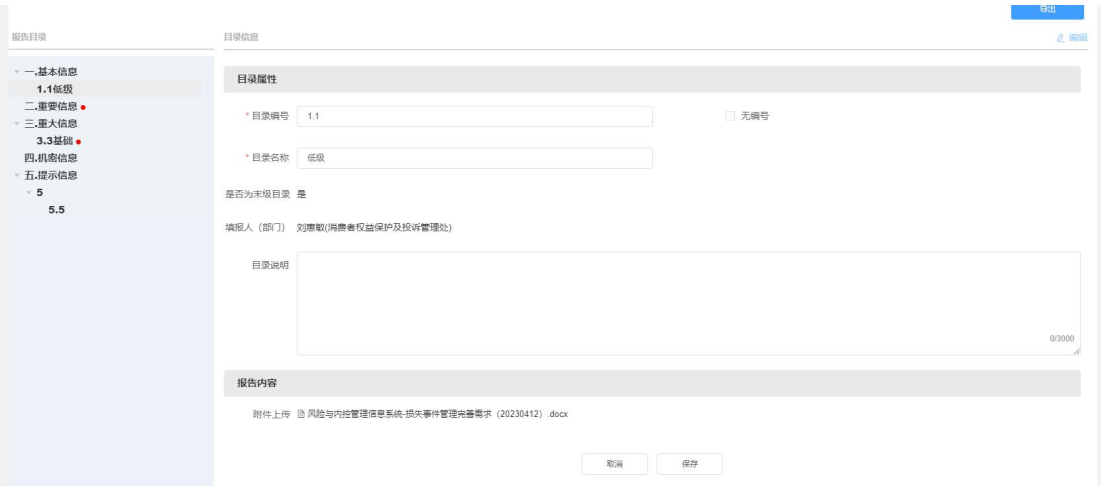

①可对所有目录进行编辑,可修改的为目录编号、目录名称、目录说明,其他不可编辑修改 ②编辑修改后,同步修改已到达经办人、审批人的任务目录展示

③经办人收到待办任务,上传了报告附件,提交至审批流程,信披专岗可在当前页面查看已 上传的内容(经办人上传附件保存,无法查看)

④经办人已提交,被驳回后,查看页面不展示已上传附件

⑤未上传附件的目录会展示红点,只有当经办人已上传才会消失,驳回当前经办人,也会展 示红点

填报情况查看

可查看当前任务下,所有部门经办人填报的情况,

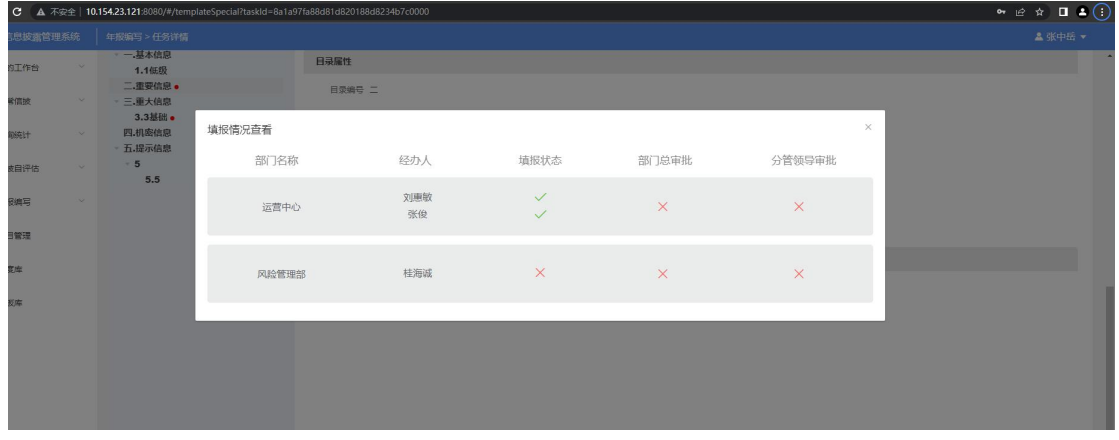

待处理任务-审批流程

经办人收到待办任务

- 10. 经办人目录按照顺序展示
- 11. 不上传附件,不可提交
- 12. 经办人可选择多个加签人

经办人加签人

- 7. 加签人不可再次加签
- 8. 审批时,流程记录中展示当前节点

部门总

- 4. 可选择加签人审批
- 2.流程记录中不展示经办人上报时选择的加签人节点
- 3.存在多个经办人时,所有人均上报且加签人审批通过,部门总才会收到待办任务
- 4.审批时,可对不同经办人的上报结果进行审批,驳回任务只有不通过的人收到任务,通过 的人不会收到
- 部门总加签人
- 1.加签人不可再次加签
- 2.审批时,流程记录中展示当前节点

分管领导

①审批时,流程记录中展示当前节点

②审批人,针对经办人个人任务进行审批

分管领导加签人

- 1.加签人不可再次加签
- 2.审批时,流程记录中展示当前节点

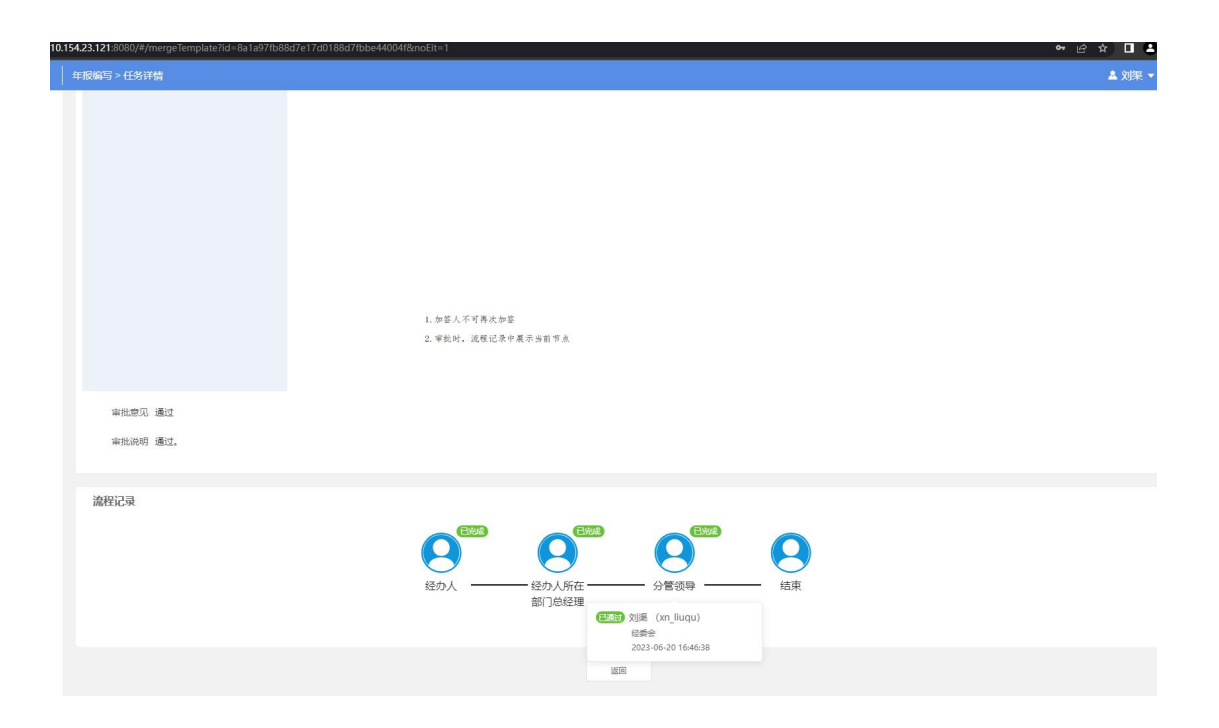

注意:

①分管领导审批只针对部门任务,若下发的目录任务中存在多个部门,则由部门所属的分管 领导自行审批,所有分管领导审批完成,当前下发总任务状态为已完成 ②总任务审批记录展示

信披专岗查看 审批流程

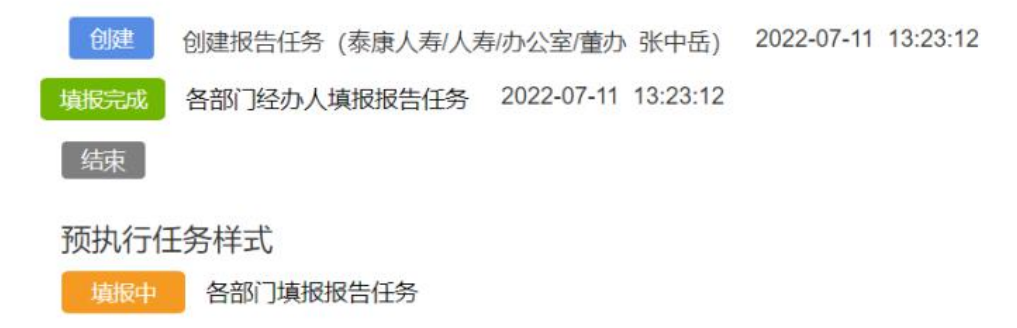

审批总任务任务状态为已完成,汇总报告默认展示为待上传

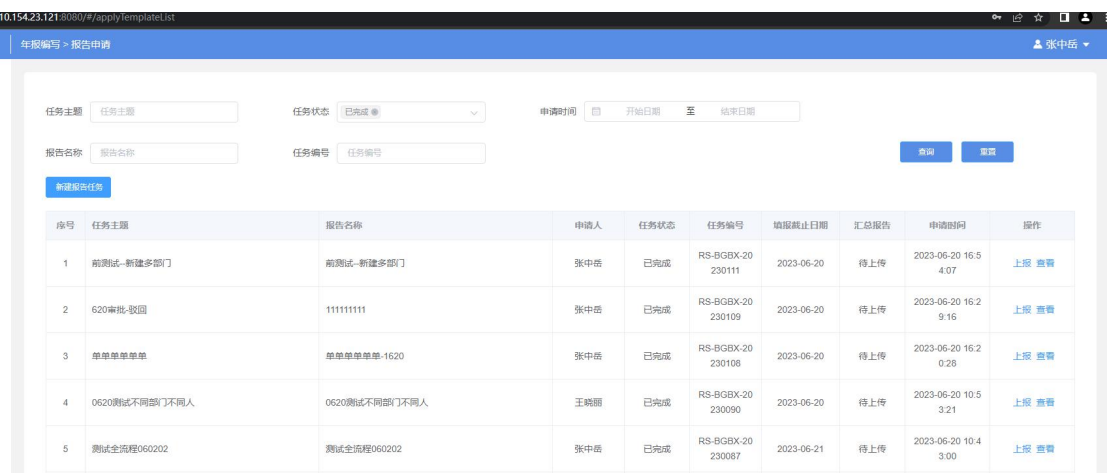

汇总报告由信披专岗上传,支持上传不同格式,上传成功点击保存后,汇总报告由待上传变 更为已上传。

已上传汇总报告的任务,可以再次上传编辑修改删除。

注意:

7. 待处理、已处理任务页面,当前环节容易出错需要注意

8. 各审批环节均可导出,导出全部经办人填报的内容

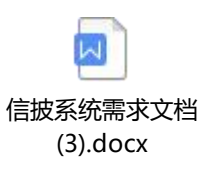

## 信息披露系统测试

一、信披自评估 测试地址:<http://10.154.23.121:8080/#/login> 登录密码: 当前登录人 OA+tkids 例如: 登录人张中岳 密码: zhangzy121tkids 25. 权限

自评估任务:仅信披专岗拥有当前菜单页 待处理任务:所有人 已处理任务:所有人 26. 新建自评估任务 信披专岗进入新建页面

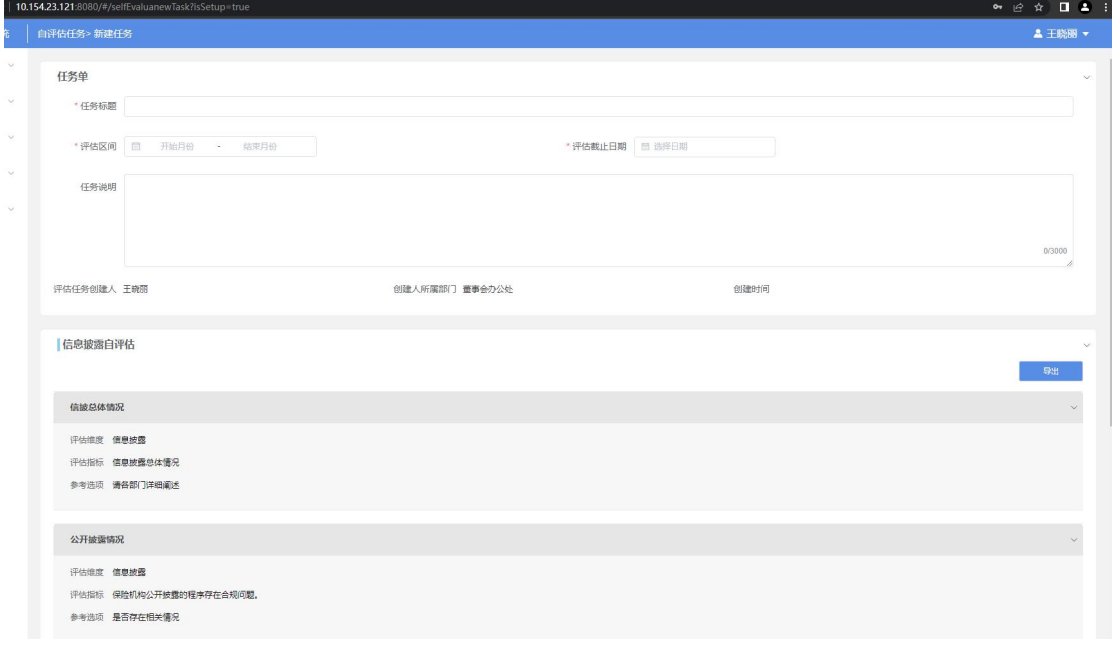

## 评估区间

评估区间可选时间范围可自由选择,提交时,判断当前所选的时间范围内所有提交过信披申 请的经办人(经办人提交过信披申请即可,新建后保存不发送待办任务)

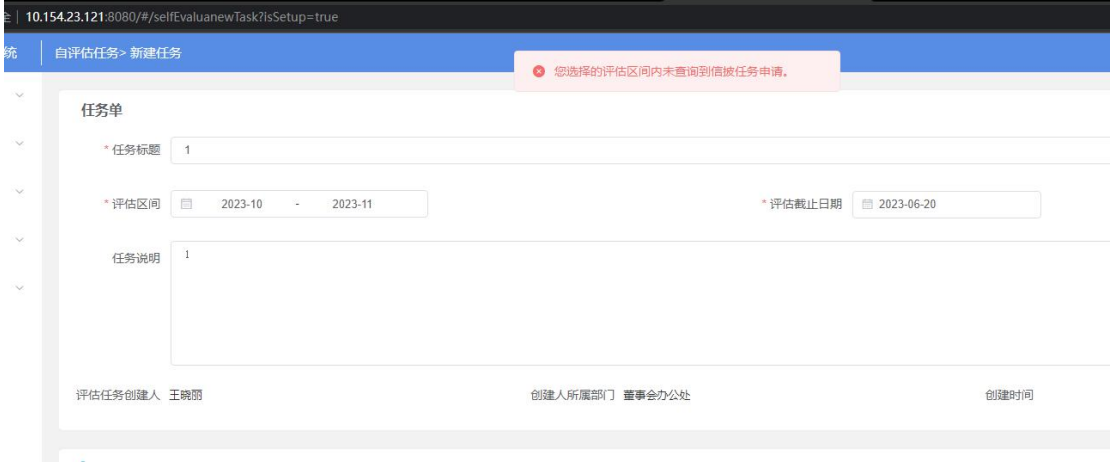

### 特殊情况:

①所选时间范围内,经办人多次提交了信披申请,下发自评估任务时,经办人只收到一次 ②资产经办人在评估时间内提交了信披申请,下发自评估任务时,不下发待办任务 ③若经办人更换了部门或离职,评估任务将不予下发;

1.选择评估截止日期,在截止日期前三个工作日,若经办人待填报需要给经办人发送泰家园 提醒:您的自评估任务【任务标题】待填报,请前往 IDS 系统尽快填报。若部门总、信披专 岗、办公室/董办总经理、加签人等审批人未及时审批则需要发送泰家园提醒: 您的自评估 任务【任务标题】待审批,请前往 IDS 尽快审批;若发送提醒后仍未处理,系统将继续在每 个工作日 9 点发送泰家园提醒;

2.若任务已到评估截止时间,人员仍未处理,系统将继续在每个工作日 9 点发送泰家园提醒;

#### 27. 下发后填报情况查看

展示评估区间内所有经办人及部门负责人填报及审批状态。

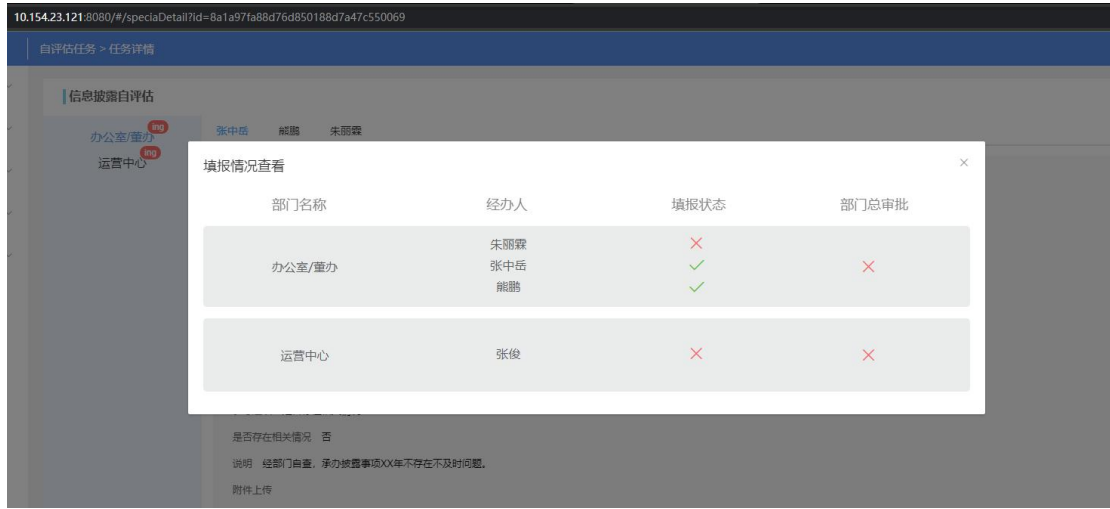

28. 审批流程 经办人收到待办任务,选择加签人提交

①多个加签人审批通过,任务流传至下一环节 ②其中一个加签人审批驳回,任务退回至经办人 ③加签人不可再次加签

部门负责人审批环节

①部门下所有经办人均提交(加签人审批通过),部门负责人收到待办任务

②部门负责人可继续加签

③经办人加签人、部门负责人、部门负责人加签人审批任务时,可单独对填报的指标进行驳 回,被驳回的经办人收到待办任务,指标审批全通过的经办人不会收到待办任务

信披专岗审批环节:

①信披专岗审批环节可以加签

②信披专岗审批时根据部门下经办人填报的所有指标进行审批

③信披专岗审批完成所有部门的自评估任务,发送汇总任务至办公室董办

④收到办公室董办驳回的任务,可审批驳回至经办人

办公室董办审批环节:

①信披专岗审批完所有的部门任务,才会收到待办任务

②审批时是针对整个任务,驳回时,驳回到信披专岗

③办公室董办可加签至其他人审批

29. 流程记录展示

①经办人选择了加签人,部门负责人审批时,不展示经办人加签环节,经办人查看页面 かんしょう あいしゃ あいしゃ あいしゃ あいしん あいしゃ あいしゃ あいしゃ あいしゃ

②董办办公室驳回任务,信披专岗再次驳回,查看流程记录展示,均为驳回中 ③流程记录中,审批节点右上角均展示为已完成,悬浮框中展示为已通过 注:流程记录很容易出错,注意审批过程中,各节点展示

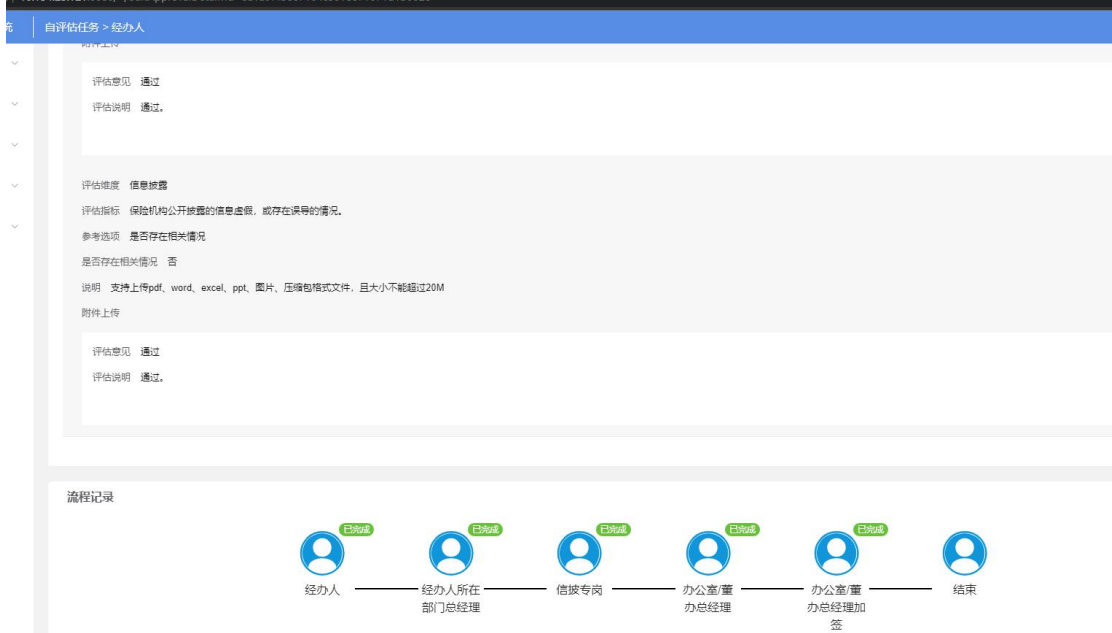

# 30. 审批记录展示

①经办人审批流程中,按照流程顺序正序排列

②各审批节点、加签节点均展示在审批记录中

③加签环节展示为下图

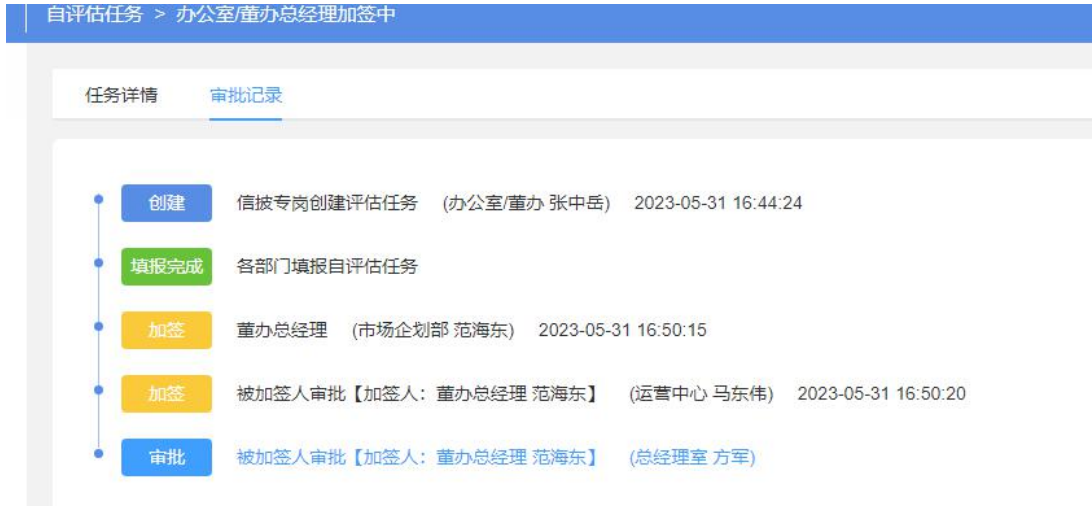

六、栏目管理

测试地址: <http://10.154.23.126:8080/#/login>

权限:信披专岗

信披专岗选择栏目,可编辑修改栏目下发规则

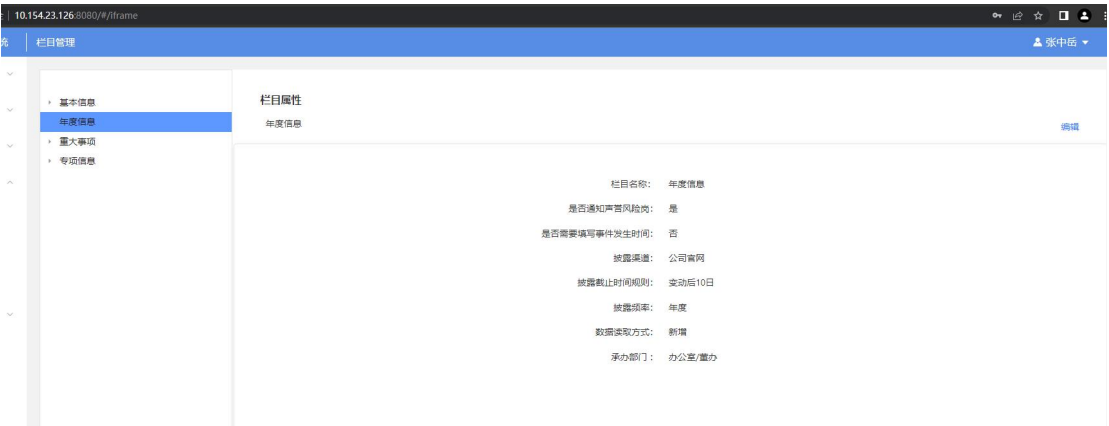

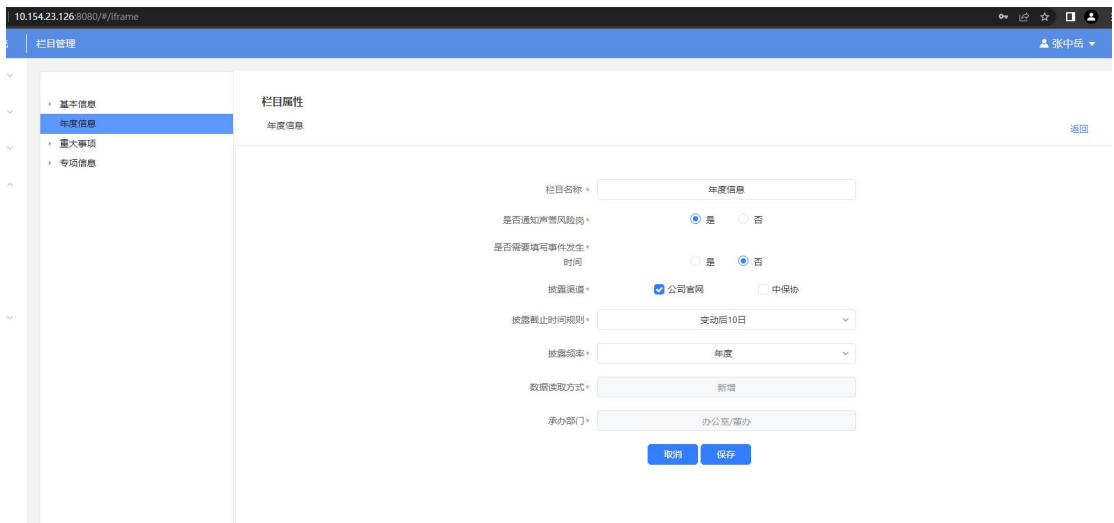

可修改字段:栏目名称、是否通知声誉风险岗、是否需要填写事件发生时间、披露渠道、披 露截止事件规则、披露频率

注: カランド アイストリック しんこうかい しんしょう しんこうかい しんこうかい しんこうかい しんこうかい しんしゅう しんしゅう しんしゅう しんしゅう

①信披专岗修改后,对已下发、审批中的信披申请无影响 ②经办人新建申请选择栏目下公告保存后,栏目管理中修改了信息,同步更新

三、年报编写

测试地址: <http://10.154.23.121:8080/#/login>

报告模板

权限:当前页面仅限信披专岗

新建:

进入新建页面,需要录入模板名称且保存后,展示目录新建框 保存后,再次点击编辑可修改模板名称及模板说明

目录新建:

第一次需要点击新建一级目录,右侧弹出录入框

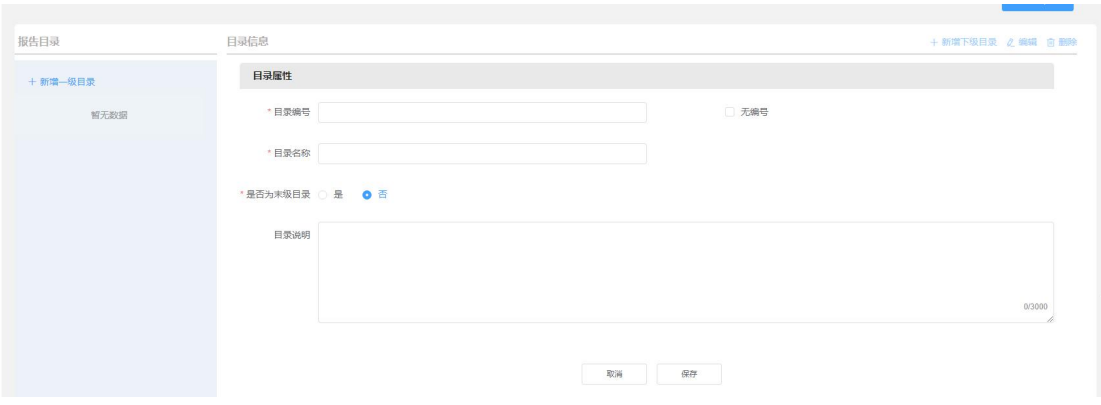

①选择为末级目录时,需要选择填报人,填报人只可选择一个。已选择填报人再次切换为否 时,清空已选择的填报人

②一级目录可以新建多个

③一级目录下可新建多个子级,二级目录下亦可新建多子级

④目录层级最多为 6 级,超出新建时,弹出提示

⑤删除上级目录时,弹出提示,点击确认,删除所有关联的子级

⑥只有为末级目录时,才可以新建下级目录

复制:

①选中一个模板,点击复制,复制成功时,展示在列表上方,创建时间为当前时间 ②选中多个模板,点击复制,复制成功时,展示在列表上方,创建时间为当前时间

导出:

①只录入了模板名称,点击导出,可以导出 ②新建一级根目录后及子级目录,点击导出,导出当前目录内容

报告申请

权限:当前页面仅限信披专岗 新建报告任务

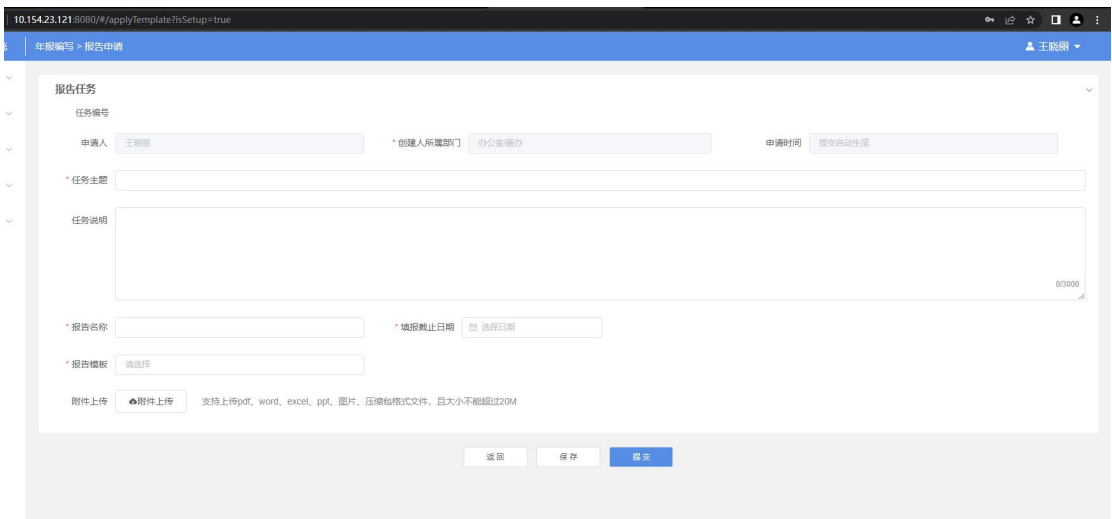

任务编号:提交任务时自动生成,生成规则为 RS-BGBX-20230001

人寿(首字母)-报告编写(首字母)-年份+序号

申请人:根据当前信披专岗信息,自动带出

申请时间:提交任务时自动生成

报告名称:关联导出,导出时以报告名称命名的文档,不录入时,则以任务主题命名导出 填报截止日期: 在报告任务填报截止日期后的第一个工作日开始进行提醒, 直到处理人处理 任务后停止提醒,仅工作日提醒。该提醒涉及经办人、部门总、分管领导及各个环节的加签 **人** しゅうしょう しゅうしゅう しゅうしょう

报告模板:点击弹出选择框,可快速查询,只可选择一个,点击确定,页面展示当前目录详 情内容。已经选择了模板,可再次点击模板选择,切换目录展示

附件上传:非必填项,支持各格式文件上传

导出 しょうしょう しゅうしょう しゅうしょく

①只有上述中选择了报告模板,才可展示该按钮

②导出展示框中,左侧展示所有的相关部门,右侧为目录结构树

③左侧取消勾选部门,右侧对应目录取消勾选

④右侧取消勾选目录,左侧部门取消勾选,当存在一个部门对应多个目录情况时,需要取消

所有关联的目录,左侧部门才会取消勾选

⑤导出选择框中,默认全选

⑥目录会存在非末级目录的情况,导出时,可正常导出

⑦导出的文档中,需要手动更新目录,更新的目录只展示一级目录

⑧导出的文档,需要检查排版顺序,若包含表格、图片等,需要查看展示是否完整

注意:

①新建报告申请,选择模板保存后,修改模板库中当前模板,会同步至当前任务 ②所选择的模板,目录中无任何的经办人,提交时,系统弹出确认提示。允许任务下发 ③点击提交,任务直接下发至目录中所选择的经办人

任务已下发

10154 22121-8080/#/tomplate

信披专岗查看任务状态为填报中的任务,点击进入查看

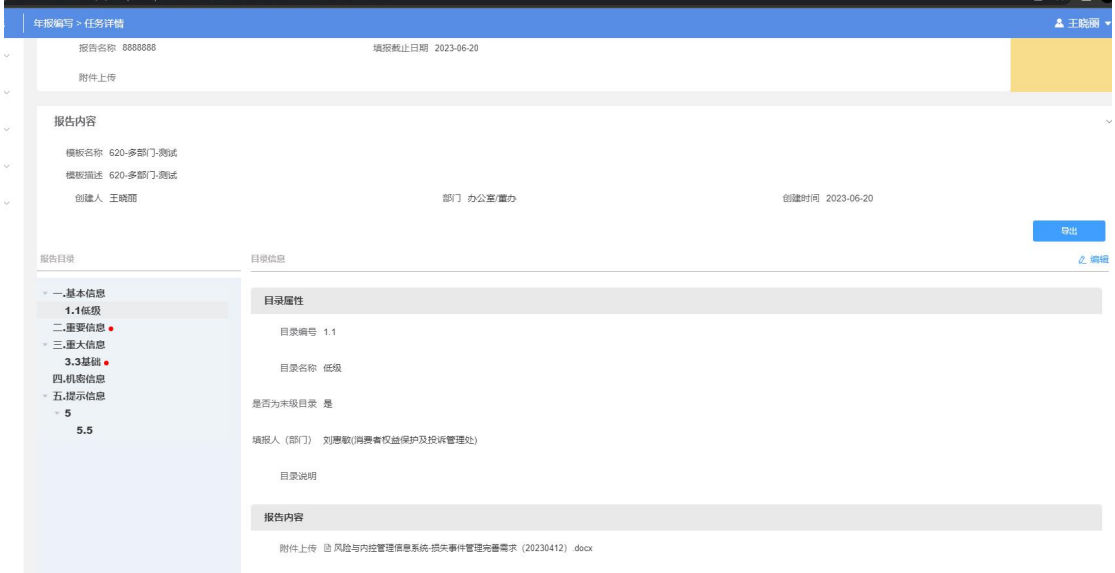

 $\bullet\quad \phi\ \star\ \blacksquare\ \bullet$ 

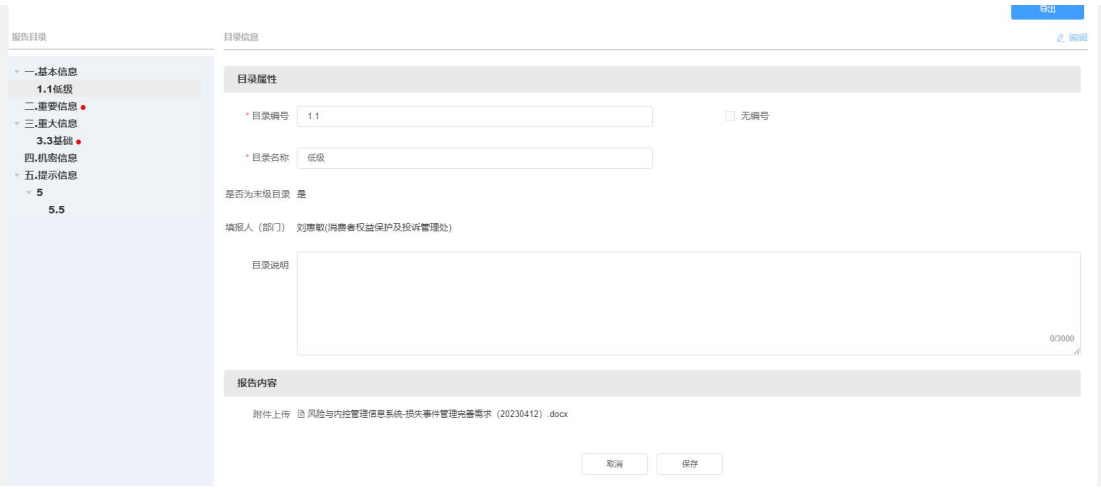

①可对所有目录进行编辑,可修改的为目录编号、目录名称、目录说明,其他不可编辑修改 ②编辑修改后,同步修改已到达经办人、审批人的任务目录展示

③经办人收到待办任务,上传了报告附件,提交至审批流程,信披专岗可在当前页面查看已 上传的内容(经办人上传附件保存,无法查看)

④经办人已提交,被驳回后,查看页面不展示已上传附件

⑤未上传附件的目录会展示红点,只有当经办人已上传才会消失,驳回当前经办人,也会展 示红点

填报情况查看

可查看当前任务下,所有部门经办人填报的情况,

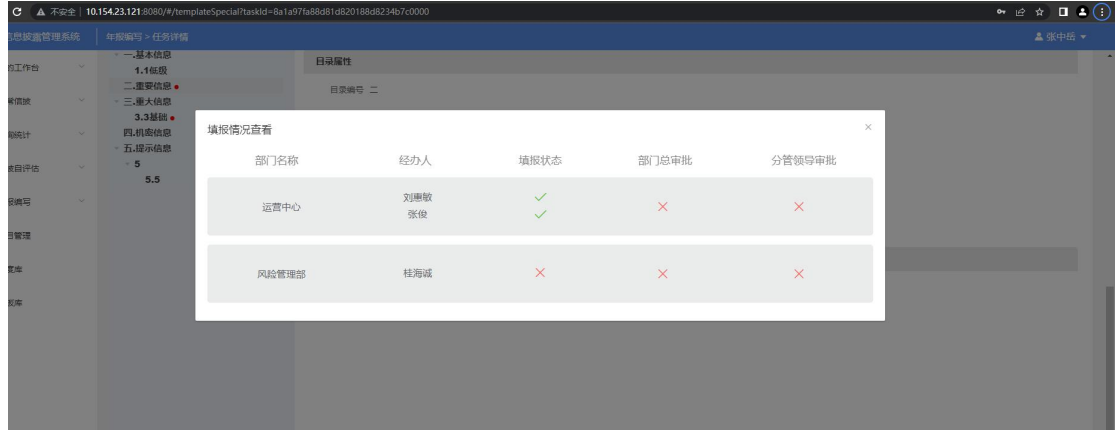

待处理任务-审批流程

经办人收到待办任务

- 13. 经办人目录按照顺序展示
- 14. 不上传附件,不可提交
- 15. 经办人可选择多个加签人

经办人加签人

- 9. 加签人不可再次加签
- 10. 审批时,流程记录中展示当前节点
- 部门总
- 5. 可选择加签人审批
- 2.流程记录中不展示经办人上报时选择的加签人节点
- 3.存在多个经办人时,所有人均上报且加签人审批通过,部门总才会收到待办任务
- 4.审批时,可对不同经办人的上报结果进行审批,驳回任务只有不通过的人收到任务,通过 的人不会收到
- 部门总加签人
- 1.加签人不可再次加签
- 2.审批时,流程记录中展示当前节点

分管领导

①审批时,流程记录中展示当前节点

②审批人,针对经办人个人任务进行审批

分管领导加签人

- 1.加签人不可再次加签
- 2.审批时,流程记录中展示当前节点

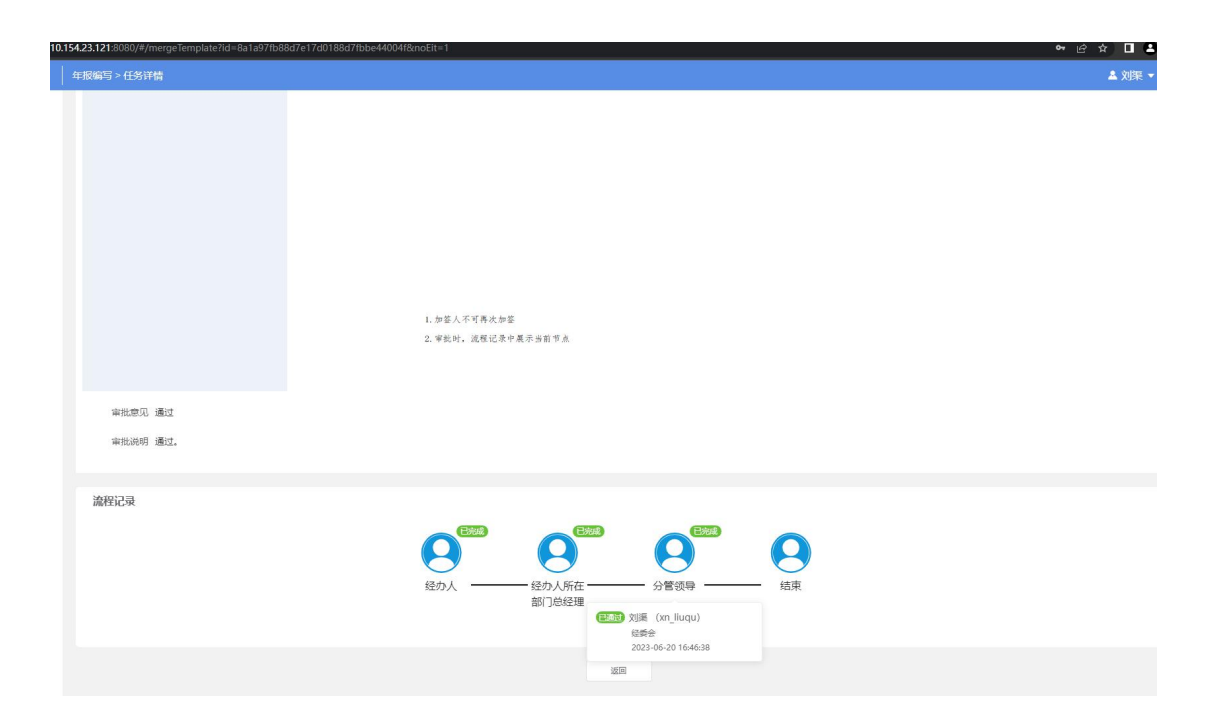

注意:

①分管领导审批只针对部门任务,若下发的目录任务中存在多个部门,则由部门所属的分管 领导自行审批,所有分管领导审批完成,当前下发总任务状态为已完成 ②总任务审批记录展示

信披专岗查看 审批流程

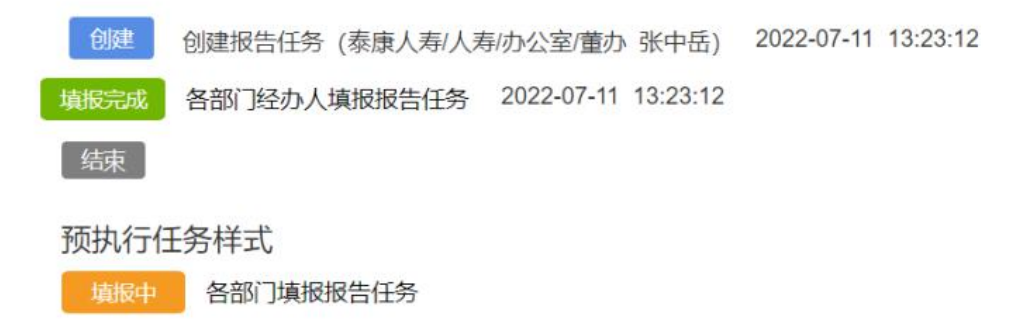

审批总任务任务状态为已完成,汇总报告默认展示为待上传

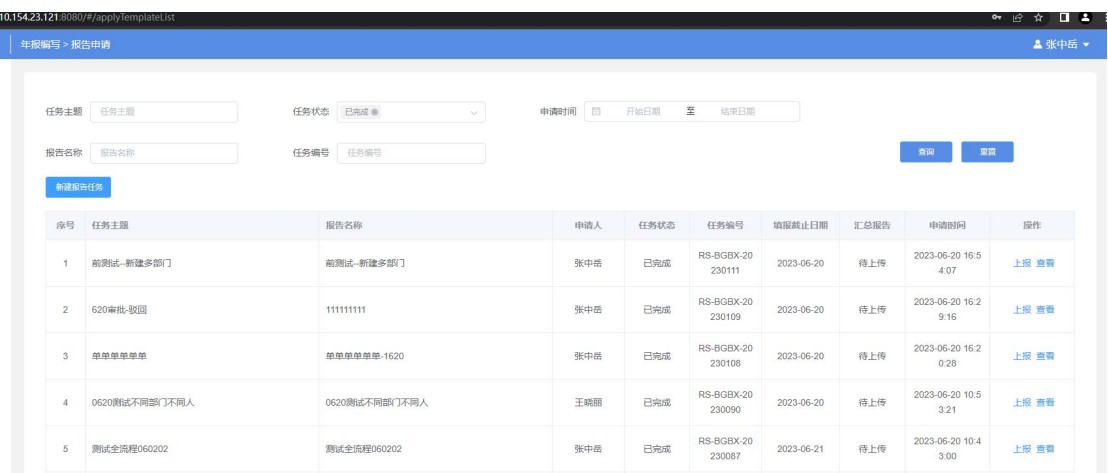

汇总报告由信披专岗上传,支持上传不同格式,上传成功点击保存后,汇总报告由待上传变 更为已上传。

已上传汇总报告的任务,可以再次上传编辑修改删除。

注意:

9. 待处理、已处理任务页面,当前环节容易出错需要注意

10. 各审批环节均可导出,导出全部经办人填报的内容

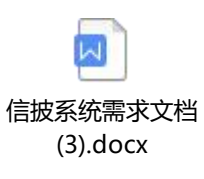

### 信息披露系统测试

一、信披自评估 测试地址:<http://10.154.23.121:8080/#/login> 登录密码: 当前登录人 OA+tkids 例如: 登录人张中岳 密码: zhangzy121tkids 31. 权限

自评估任务:仅信披专岗拥有当前菜单页 待处理任务:所有人 已处理任务:所有人 32. 新建自评估任务 信披专岗进入新建页面

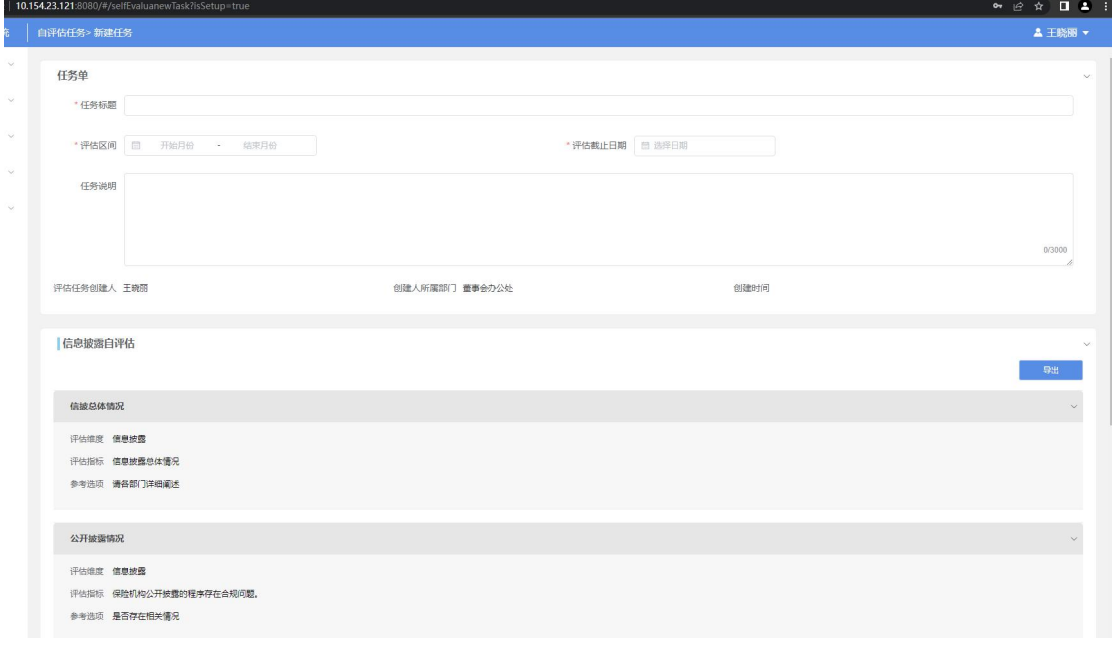

## 评估区间

评估区间可选时间范围可自由选择,提交时,判断当前所选的时间范围内所有提交过信披申 请的经办人(经办人提交过信披申请即可,新建后保存不发送待办任务)

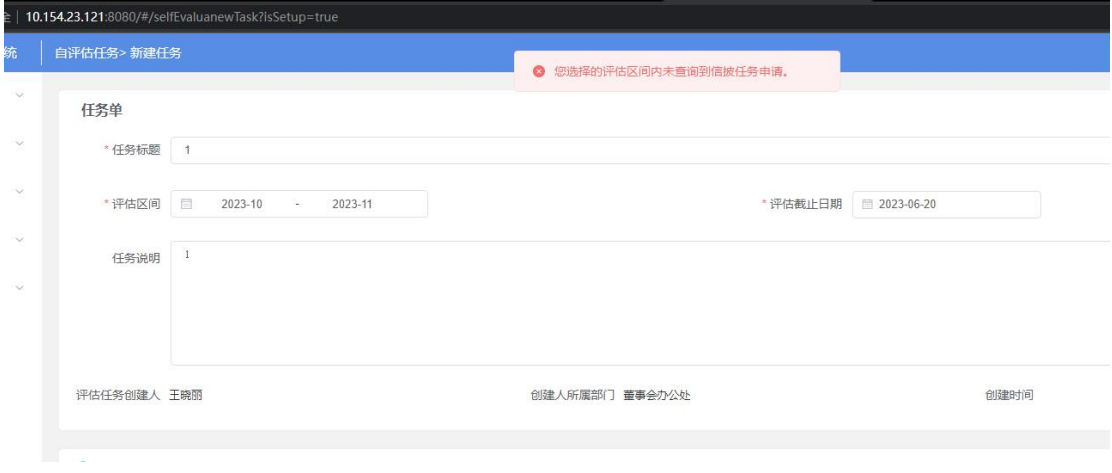

### 特殊情况:

①所选时间范围内,经办人多次提交了信披申请,下发自评估任务时,经办人只收到一次 ②资产经办人在评估时间内提交了信披申请,下发自评估任务时,不下发待办任务 ③若经办人更换了部门或离职,评估任务将不予下发;

1.选择评估截止日期,在截止日期前三个工作日,若经办人待填报需要给经办人发送泰家园 提醒:您的自评估任务【任务标题】待填报,请前往 IDS 系统尽快填报。若部门总、信披专 岗、办公室/董办总经理、加签人等审批人未及时审批则需要发送泰家园提醒: 您的自评估 任务【任务标题】待审批,请前往 IDS 尽快审批;若发送提醒后仍未处理,系统将继续在每 个工作日 9 点发送泰家园提醒;

2.若任务已到评估截止时间,人员仍未处理,系统将继续在每个工作日 9 点发送泰家园提醒;

#### 33. 下发后填报情况查看

展示评估区间内所有经办人及部门负责人填报及审批状态。

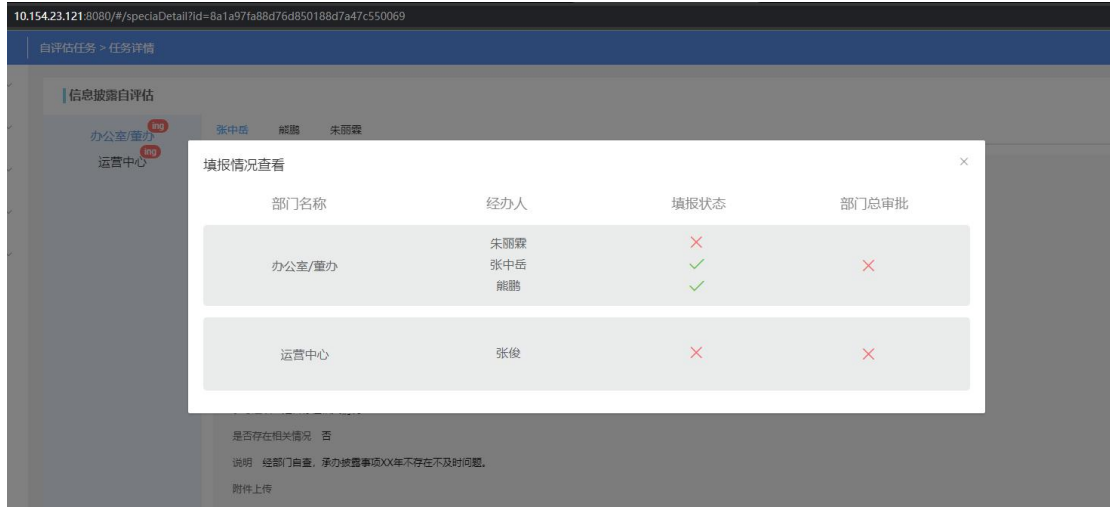

34. 审批流程 经办人收到待办任务,选择加签人提交

①多个加签人审批通过,任务流传至下一环节 ②其中一个加签人审批驳回,任务退回至经办人 ③加签人不可再次加签

部门负责人审批环节

①部门下所有经办人均提交(加签人审批通过),部门负责人收到待办任务

②部门负责人可继续加签

③经办人加签人、部门负责人、部门负责人加签人审批任务时,可单独对填报的指标进行驳 回,被驳回的经办人收到待办任务,指标审批全通过的经办人不会收到待办任务

信披专岗审批环节:

①信披专岗审批环节可以加签

②信披专岗审批时根据部门下经办人填报的所有指标进行审批

③信披专岗审批完成所有部门的自评估任务,发送汇总任务至办公室董办

④收到办公室董办驳回的任务,可审批驳回至经办人

办公室董办审批环节:

①信披专岗审批完所有的部门任务,才会收到待办任务

②审批时是针对整个任务,驳回时,驳回到信披专岗

③办公室董办可加签至其他人审批

35. 流程记录展示

①经办人选择了加签人,部门负责人审批时,不展示经办人加签环节,经办人查看页面 かんしょう あいしゃ あいしゃ あいしゃ あいしん あいしゃ あいしゃ あいしゃ あいしゃ

②董办办公室驳回任务,信披专岗再次驳回,查看流程记录展示,均为驳回中 ③流程记录中,审批节点右上角均展示为已完成,悬浮框中展示为已通过 注:流程记录很容易出错,注意审批过程中,各节点展示

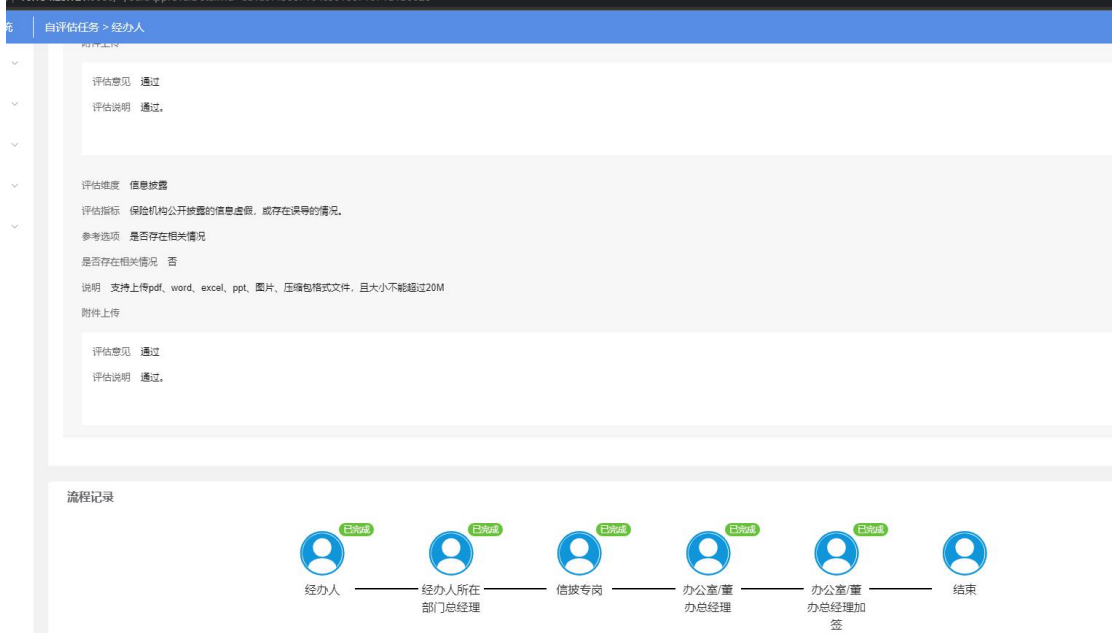

# 36. 审批记录展示

①经办人审批流程中,按照流程顺序正序排列

②各审批节点、加签节点均展示在审批记录中

③加签环节展示为下图

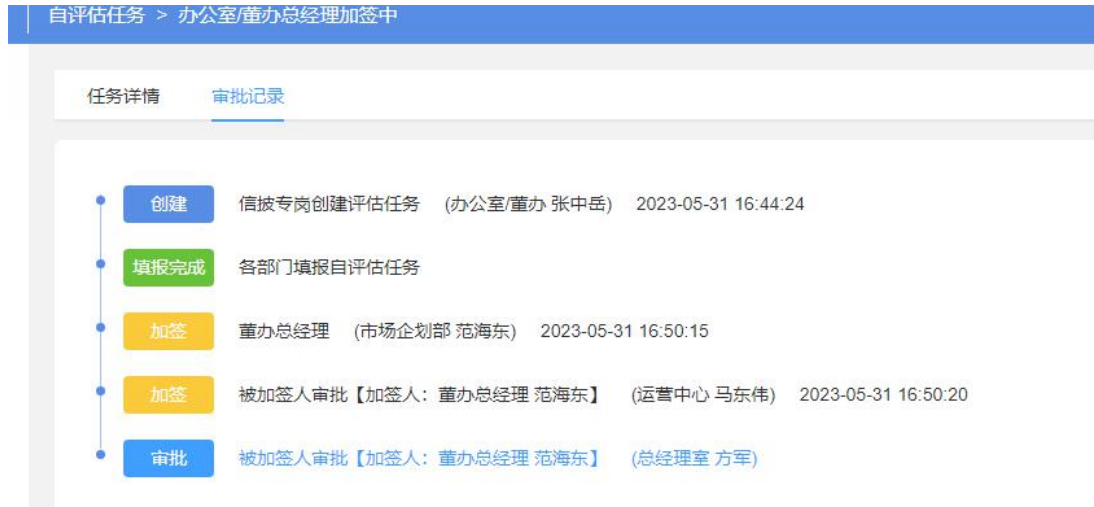

## 七、栏目管理

测试地址: <http://10.154.23.126:8080/#/login>

权限:信披专岗

信披专岗选择栏目,可编辑修改栏目下发规则

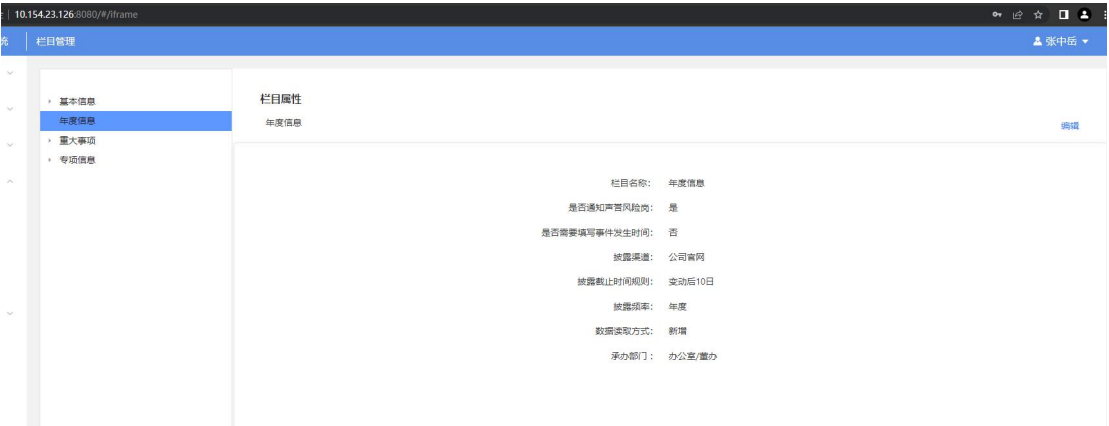

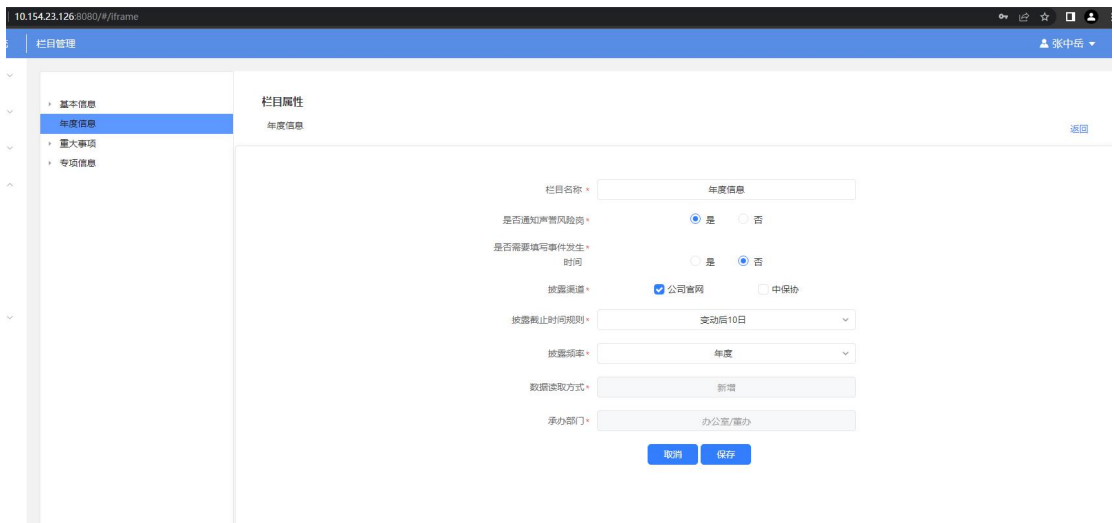

可修改字段:栏目名称、是否通知声誉风险岗、是否需要填写事件发生时间、披露渠道、披 露截止事件规则、披露频率

注: カランド アイストリック しんこうかい しんしょう しんこうかい しんこうかい しんこうかい しんこうかい しんしゅう しんしゅう しんしゅう しんしゅう

①信披专岗修改后,对已下发、审批中的信披申请无影响 ②经办人新建申请选择栏目下公告保存后,栏目管理中修改了信息,同步更新

三、年报编写

测试地址: <http://10.154.23.121:8080/#/login>

报告模板

权限:当前页面仅限信披专岗

新建:

进入新建页面,需要录入模板名称且保存后,展示目录新建框 保存后,再次点击编辑可修改模板名称及模板说明

目录新建:

第一次需要点击新建一级目录,右侧弹出录入框

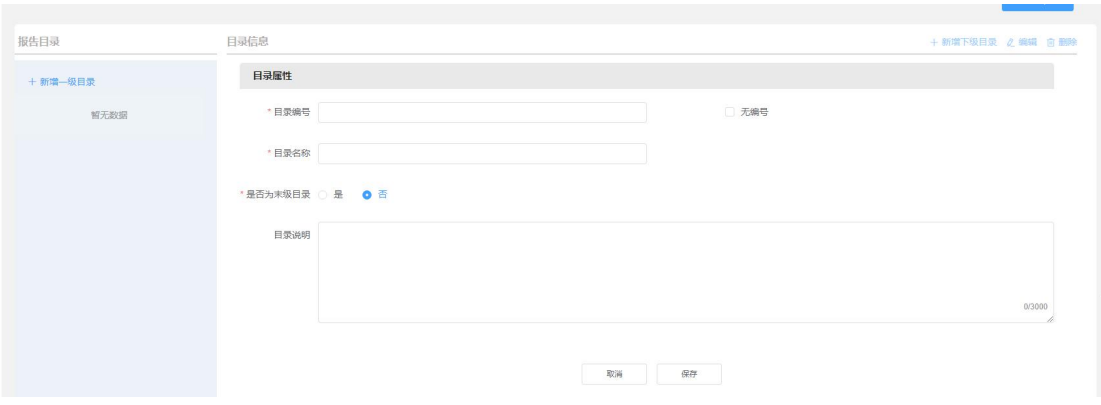

①选择为末级目录时,需要选择填报人,填报人只可选择一个。已选择填报人再次切换为否 时,清空已选择的填报人

②一级目录可以新建多个

③一级目录下可新建多个子级,二级目录下亦可新建多子级

④目录层级最多为 6 级,超出新建时,弹出提示

⑤删除上级目录时,弹出提示,点击确认,删除所有关联的子级

⑥只有为末级目录时,才可以新建下级目录

复制:

①选中一个模板,点击复制,复制成功时,展示在列表上方,创建时间为当前时间 ②选中多个模板,点击复制,复制成功时,展示在列表上方,创建时间为当前时间

导出:

①只录入了模板名称,点击导出,可以导出 ②新建一级根目录后及子级目录,点击导出,导出当前目录内容

报告申请

权限:当前页面仅限信披专岗 新建报告任务

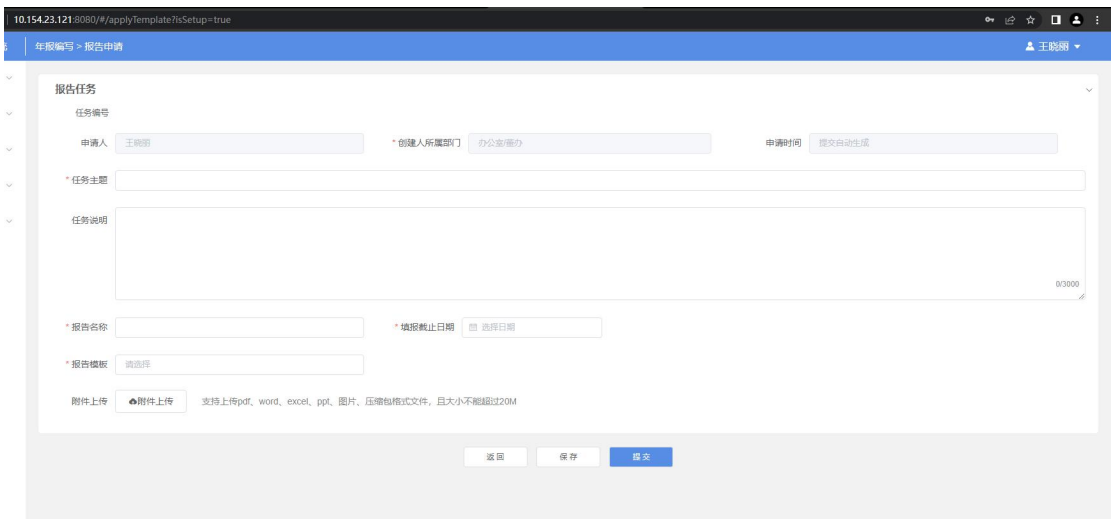

任务编号:提交任务时自动生成,生成规则为 RS-BGBX-20230001

人寿(首字母)-报告编写(首字母)-年份+序号

申请人:根据当前信披专岗信息,自动带出

申请时间:提交任务时自动生成

报告名称:关联导出,导出时以报告名称命名的文档,不录入时,则以任务主题命名导出 填报截止日期: 在报告任务填报截止日期后的第一个工作日开始进行提醒, 直到处理人处理 任务后停止提醒,仅工作日提醒。该提醒涉及经办人、部门总、分管领导及各个环节的加签 **人** しゅうしょう しゅうしゅう しゅうしょう

报告模板:点击弹出选择框,可快速查询,只可选择一个,点击确定,页面展示当前目录详 情内容。已经选择了模板,可再次点击模板选择,切换目录展示

附件上传:非必填项,支持各格式文件上传

导出 しょうしょう しゅうしょう しゅうしょく

①只有上述中选择了报告模板,才可展示该按钮

②导出展示框中,左侧展示所有的相关部门,右侧为目录结构树

③左侧取消勾选部门,右侧对应目录取消勾选

④右侧取消勾选目录,左侧部门取消勾选,当存在一个部门对应多个目录情况时,需要取消

所有关联的目录,左侧部门才会取消勾选

⑤导出选择框中,默认全选

⑥目录会存在非末级目录的情况,导出时,可正常导出

⑦导出的文档中,需要手动更新目录,更新的目录只展示一级目录

⑧导出的文档,需要检查排版顺序,若包含表格、图片等,需要查看展示是否完整

注意:

①新建报告申请,选择模板保存后,修改模板库中当前模板,会同步至当前任务 ②所选择的模板,目录中无任何的经办人,提交时,系统弹出确认提示。允许任务下发 ③点击提交,任务直接下发至目录中所选择的经办人

任务已下发

10154 22121-8080/#/tomplate

信披专岗查看任务状态为填报中的任务,点击进入查看

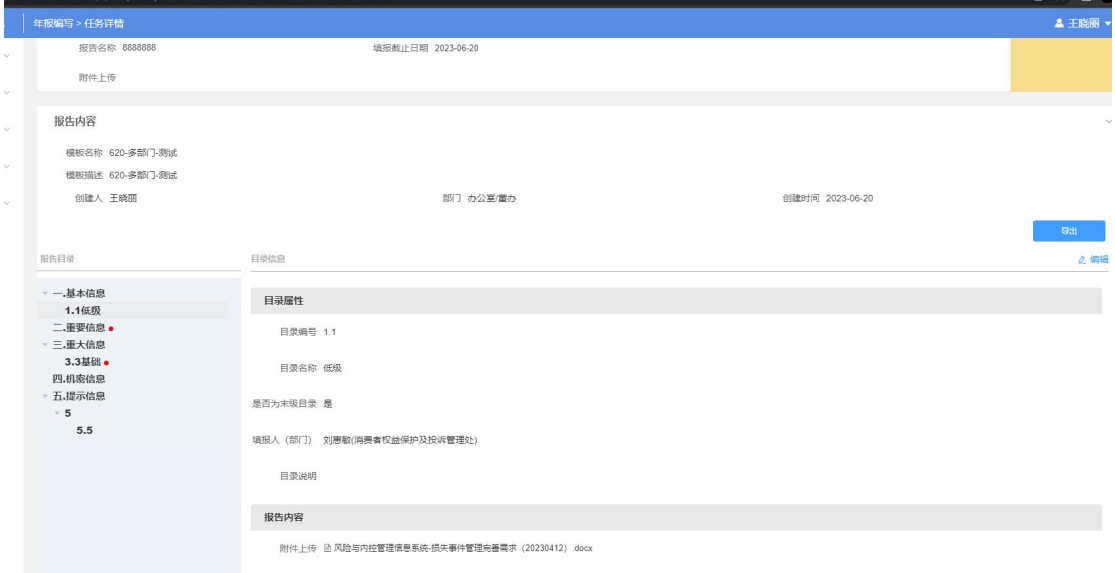

 $\bullet\quad \phi\ \star\ \blacksquare\ \bullet$ 

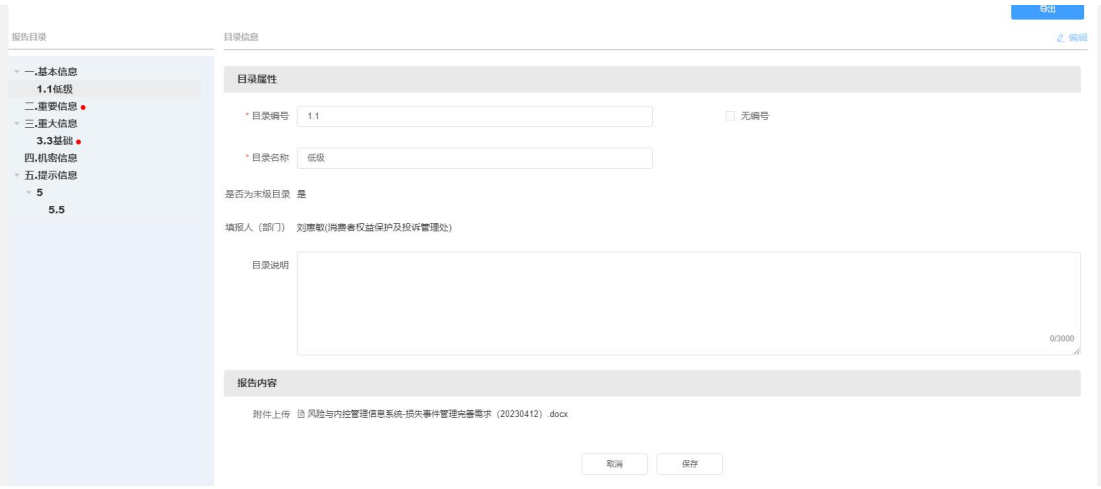

①可对所有目录进行编辑,可修改的为目录编号、目录名称、目录说明,其他不可编辑修改 ②编辑修改后,同步修改已到达经办人、审批人的任务目录展示

③经办人收到待办任务,上传了报告附件,提交至审批流程,信披专岗可在当前页面查看已 上传的内容(经办人上传附件保存,无法查看)

④经办人已提交,被驳回后,查看页面不展示已上传附件

⑤未上传附件的目录会展示红点,只有当经办人已上传才会消失,驳回当前经办人,也会展 示红点

填报情况查看

可查看当前任务下,所有部门经办人填报的情况,

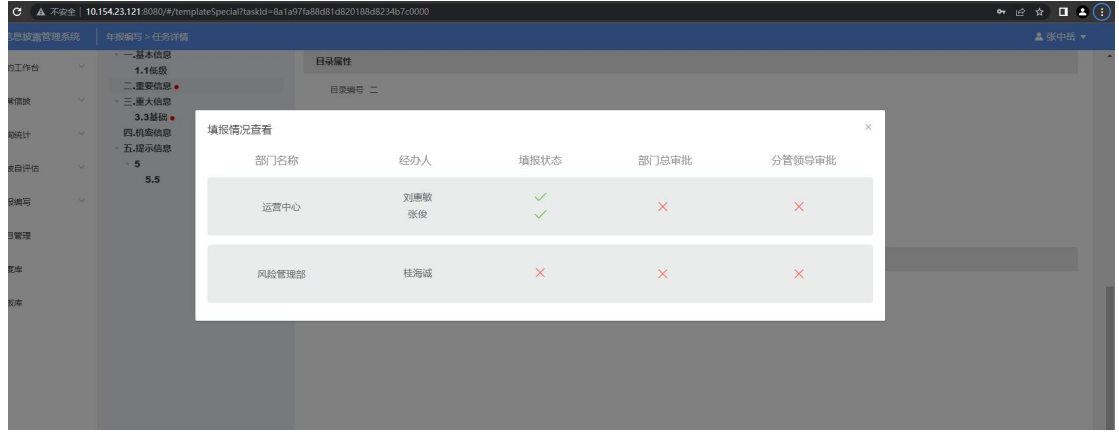

待处理任务-审批流程

经办人收到待办任务

16. 经办人目录按照顺序展示

- 17. 不上传附件,不可提交
- 18. 经办人可选择多个加签人

经办人加签人

- 11. 加签人不可再次加签
- 12. 审批时,流程记录中展示当前节点
- 部门总
- 6. 可选择加签人审批
- 2.流程记录中不展示经办人上报时选择的加签人节点
- 3.存在多个经办人时,所有人均上报且加签人审批通过,部门总才会收到待办任务
- 4.审批时,可对不同经办人的上报结果进行审批,驳回任务只有不通过的人收到任务,通过 的人不会收到
- 部门总加签人
- 1.加签人不可再次加签
- 2.审批时,流程记录中展示当前节点

分管领导

①审批时,流程记录中展示当前节点

②审批人,针对经办人个人任务进行审批

分管领导加签人

- 1.加签人不可再次加签
- 2.审批时,流程记录中展示当前节点

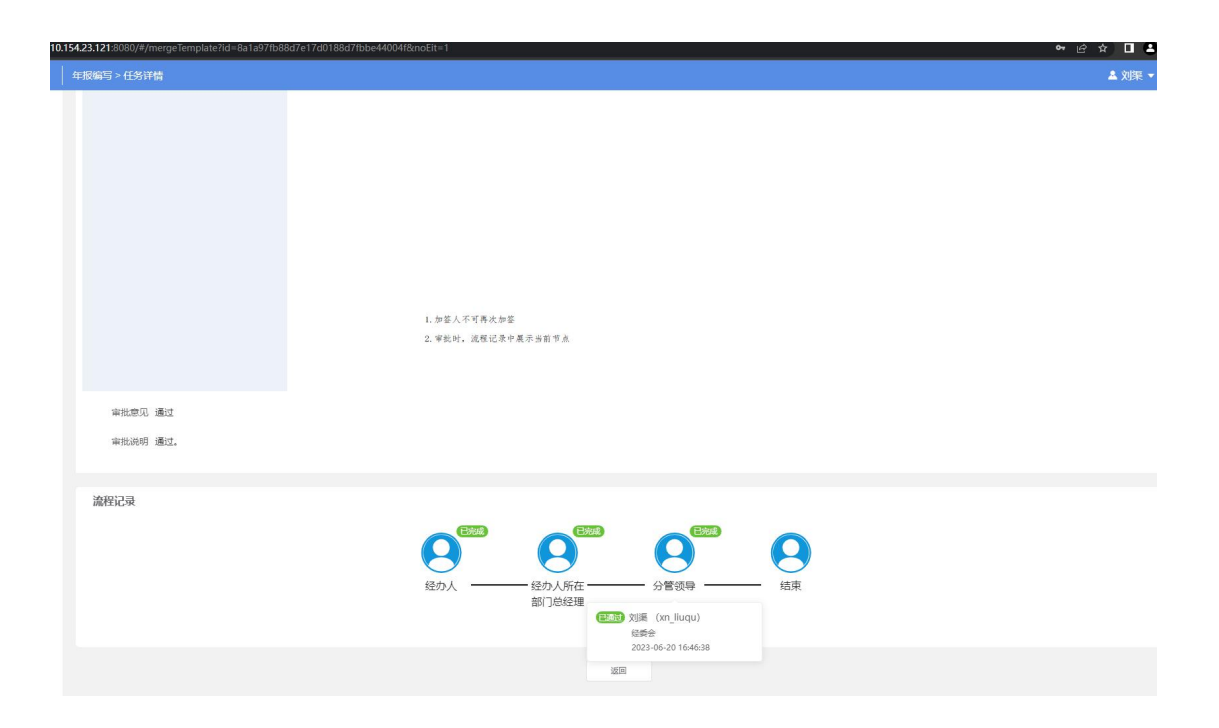

注意:

①分管领导审批只针对部门任务,若下发的目录任务中存在多个部门,则由部门所属的分管 领导自行审批,所有分管领导审批完成,当前下发总任务状态为已完成 ②总任务审批记录展示

信披专岗查看 审批流程

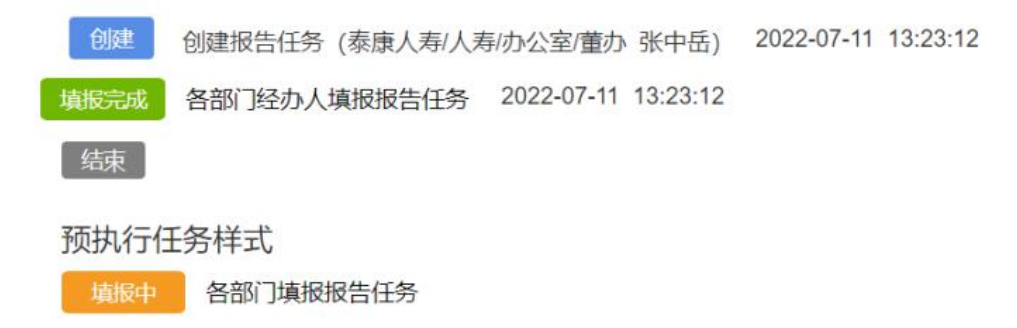

审批总任务任务状态为已完成,汇总报告默认展示为待上传

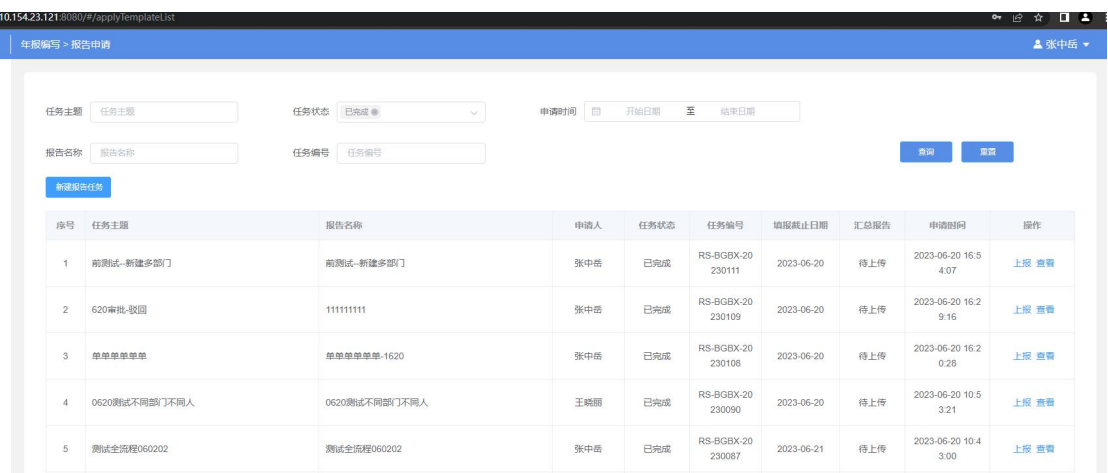

汇总报告由信披专岗上传,支持上传不同格式,上传成功点击保存后,汇总报告由待上传变 更为已上传。

已上传汇总报告的任务,可以再次上传编辑修改删除。

注意:

11. 待处理、已处理任务页面,当前环节容易出错需要注意

12. 各审批环节均可导出,导出全部经办人填报的内容

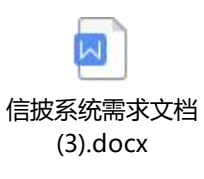

### 信息披露系统测试

一、信披自评估 测试地址:<http://10.154.23.121:8080/#/login> 登录密码: 当前登录人 OA+tkids 例如: 登录人张中岳 密码: zhangzy121tkids 37. 权限
自评估任务:仅信披专岗拥有当前菜单页 待处理任务:所有人 已处理任务:所有人 38. 新建自评估任务 信披专岗进入新建页面

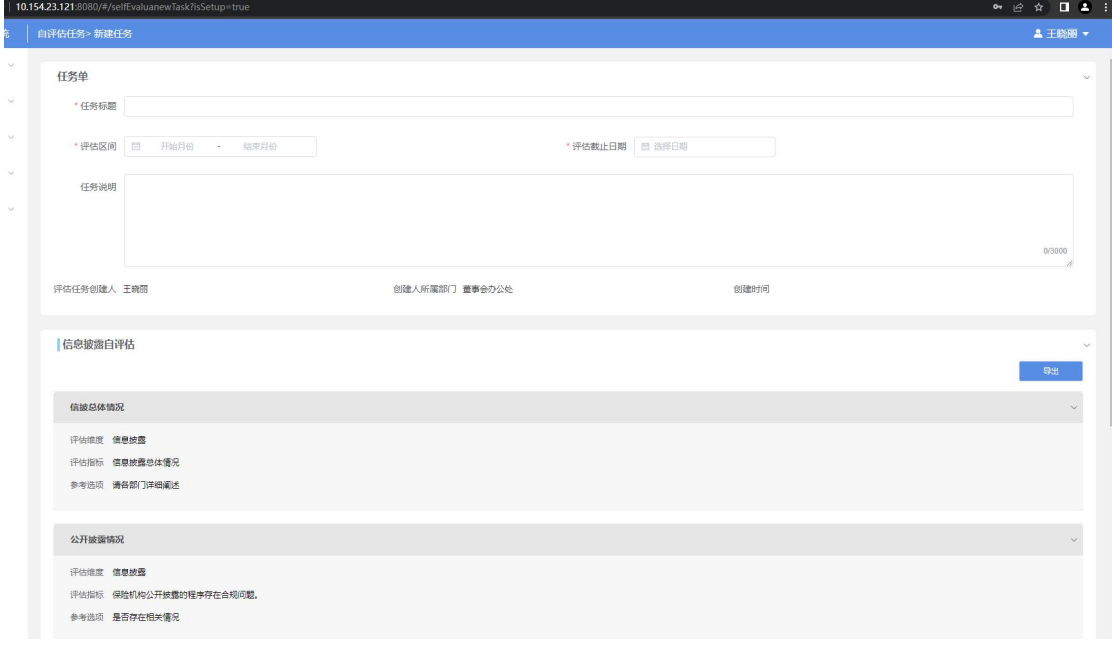

### 评估区间

评估区间可选时间范围可自由选择,提交时,判断当前所选的时间范围内所有提交过信披申 请的经办人(经办人提交过信披申请即可,新建后保存不发送待办任务)

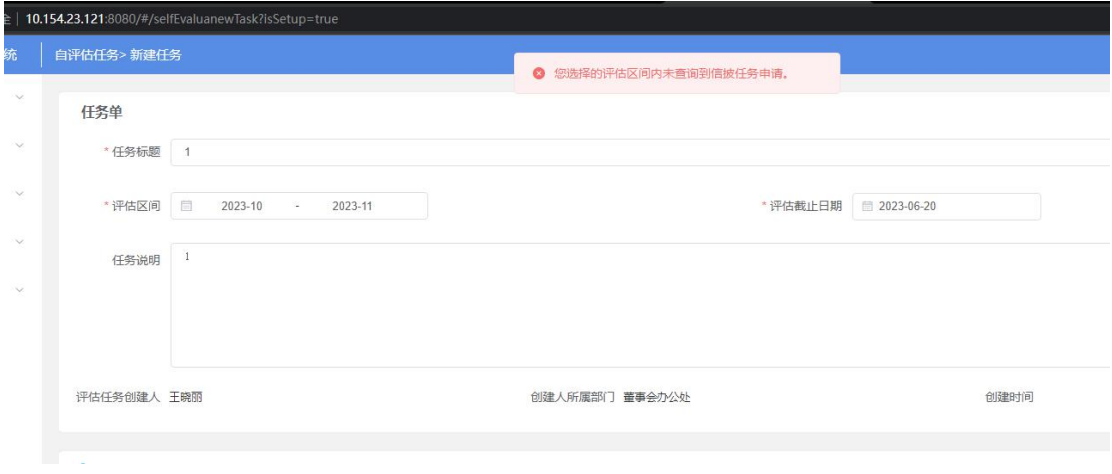

### 特殊情况:

①所选时间范围内,经办人多次提交了信披申请,下发自评估任务时,经办人只收到一次 ②资产经办人在评估时间内提交了信披申请,下发自评估任务时,不下发待办任务 ③若经办人更换了部门或离职,评估任务将不予下发;

1.选择评估截止日期,在截止日期前三个工作日,若经办人待填报需要给经办人发送泰家园 提醒:您的自评估任务【任务标题】待填报,请前往 IDS 系统尽快填报。若部门总、信披专 岗、办公室/董办总经理、加签人等审批人未及时审批则需要发送泰家园提醒: 您的自评估 任务【任务标题】待审批,请前往 IDS 尽快审批;若发送提醒后仍未处理,系统将继续在每 个工作日 9 点发送泰家园提醒;

2.若任务已到评估截止时间,人员仍未处理,系统将继续在每个工作日 9 点发送泰家园提醒;

#### 39. 下发后填报情况查看

展示评估区间内所有经办人及部门负责人填报及审批状态。

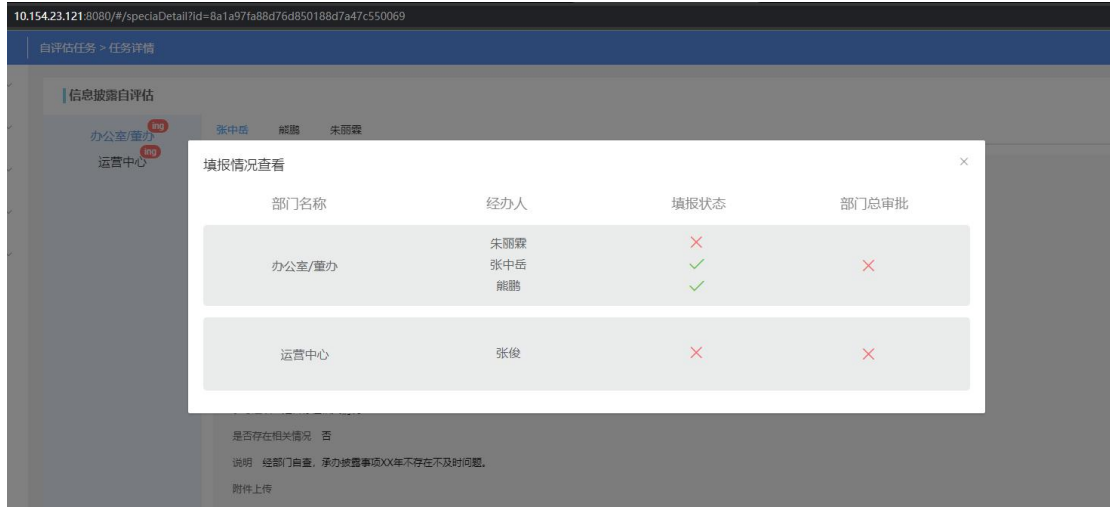

40. 审批流程 经办人收到待办任务,选择加签人提交

①多个加签人审批通过,任务流传至下一环节 ②其中一个加签人审批驳回,任务退回至经办人 ③加签人不可再次加签

部门负责人审批环节

①部门下所有经办人均提交(加签人审批通过),部门负责人收到待办任务

②部门负责人可继续加签

③经办人加签人、部门负责人、部门负责人加签人审批任务时,可单独对填报的指标进行驳 回,被驳回的经办人收到待办任务,指标审批全通过的经办人不会收到待办任务

信披专岗审批环节:

①信披专岗审批环节可以加签

②信披专岗审批时根据部门下经办人填报的所有指标进行审批

③信披专岗审批完成所有部门的自评估任务,发送汇总任务至办公室董办

④收到办公室董办驳回的任务,可审批驳回至经办人

办公室董办审批环节:

①信披专岗审批完所有的部门任务,才会收到待办任务

②审批时是针对整个任务,驳回时,驳回到信披专岗

③办公室董办可加签至其他人审批

41. 流程记录展示

①经办人选择了加签人,部门负责人审批时,不展示经办人加签环节,经办人查看页面 かんしょう あいしゃ あいしゃ あいしん あいしん あいしん あいしゃ あいしゃ あいしゃ あいしゃ

②董办办公室驳回任务,信披专岗再次驳回,查看流程记录展示,均为驳回中 ③流程记录中,审批节点右上角均展示为已完成,悬浮框中展示为已通过 注:流程记录很容易出错,注意审批过程中,各节点展示

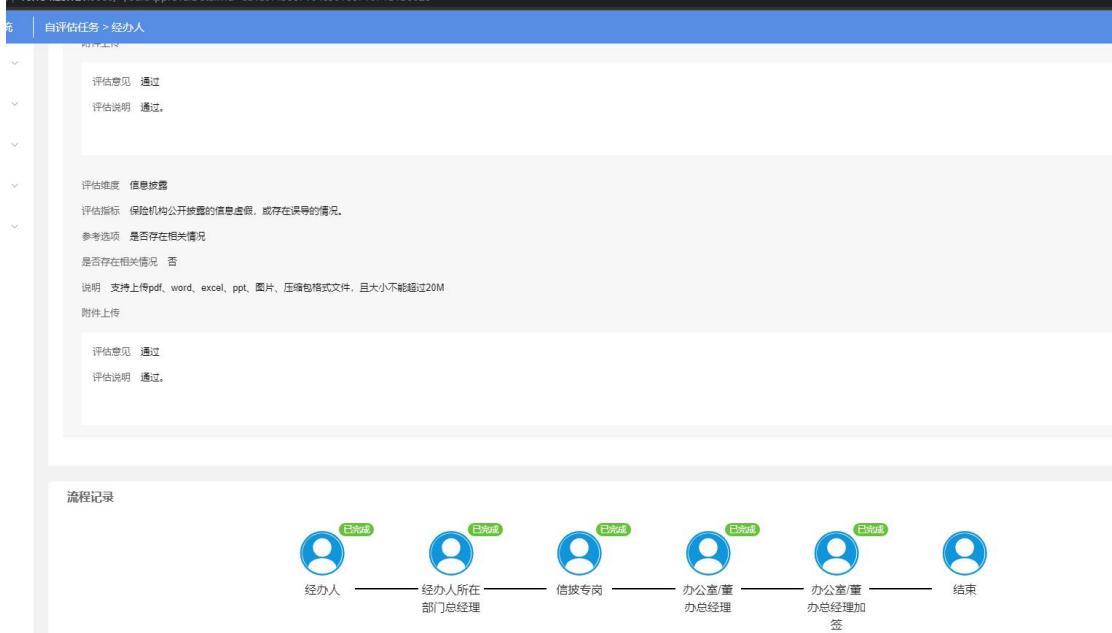

# 42. 审批记录展示

①经办人审批流程中,按照流程顺序正序排列

②各审批节点、加签节点均展示在审批记录中

③加签环节展示为下图

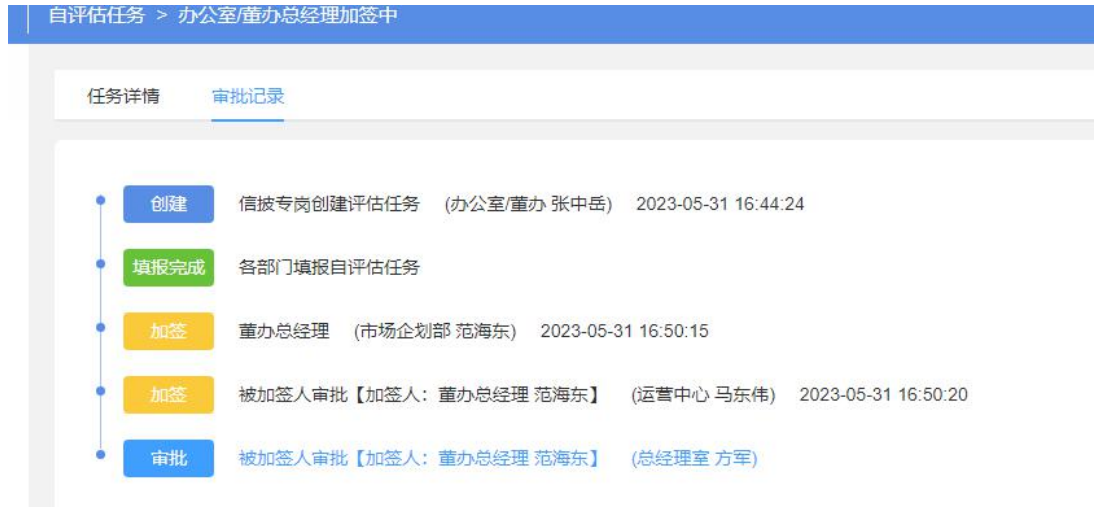

八、栏目管理

测试地址: <http://10.154.23.126:8080/#/login>

权限:信披专岗

信披专岗选择栏目,可编辑修改栏目下发规则

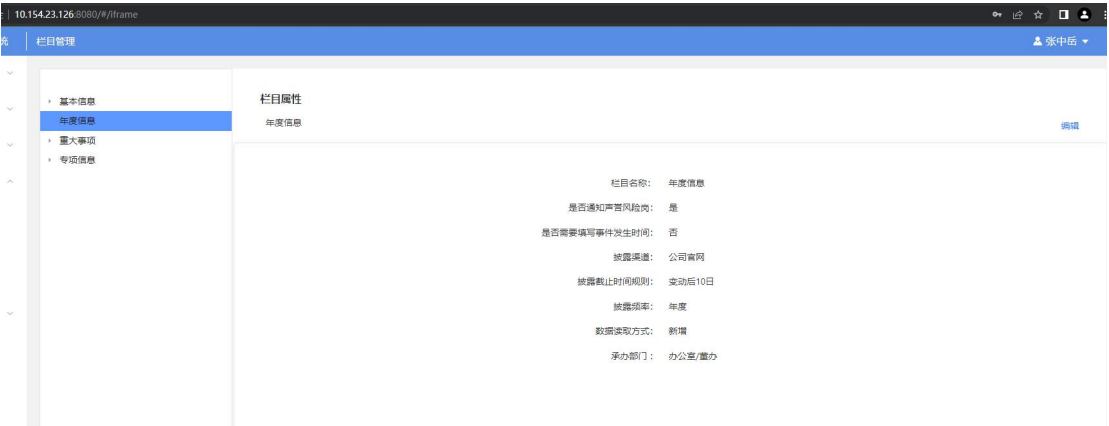

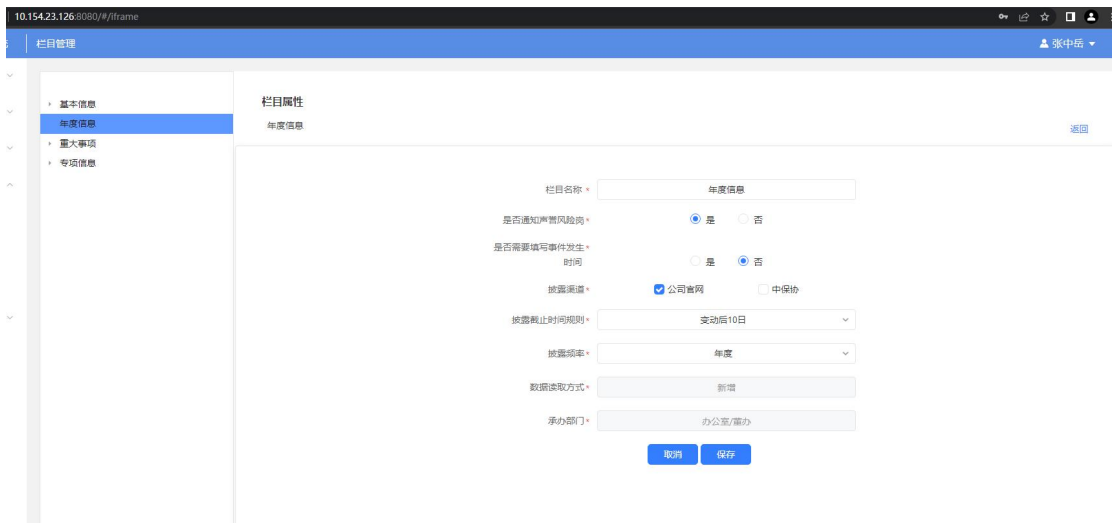

可修改字段:栏目名称、是否通知声誉风险岗、是否需要填写事件发生时间、披露渠道、披 露截止事件规则、披露频率

注: カランド アイストランド こうしょう しんこう こうしょう しんこう しょうかい しんこうしょう

①信披专岗修改后,对已下发、审批中的信披申请无影响 ②经办人新建申请选择栏目下公告保存后,栏目管理中修改了信息,同步更新

三、年报编写

测试地址: <http://10.154.23.121:8080/#/login>

报告模板

权限:当前页面仅限信披专岗

新建:

进入新建页面,需要录入模板名称且保存后,展示目录新建框 保存后,再次点击编辑可修改模板名称及模板说明

目录新建:

第一次需要点击新建一级目录,右侧弹出录入框

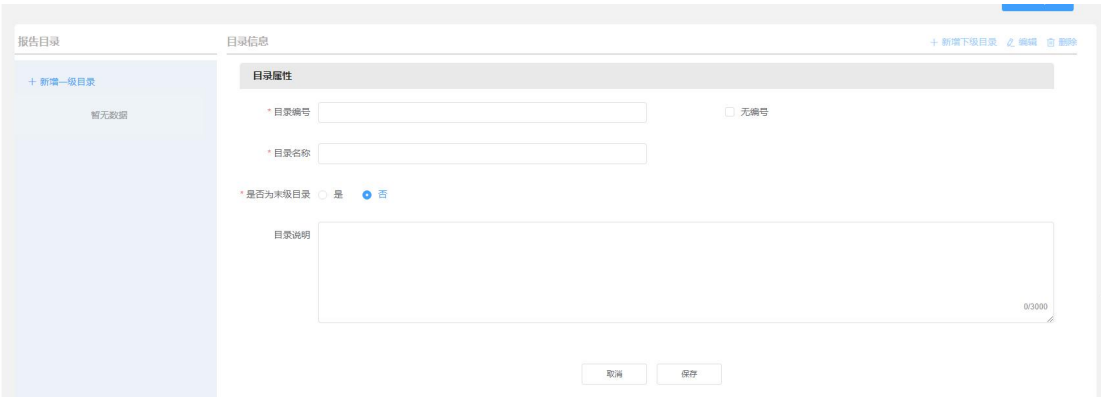

①选择为末级目录时,需要选择填报人,填报人只可选择一个。已选择填报人再次切换为否 时,清空已选择的填报人

②一级目录可以新建多个

③一级目录下可新建多个子级,二级目录下亦可新建多子级

④目录层级最多为 6 级,超出新建时,弹出提示

⑤删除上级目录时,弹出提示,点击确认,删除所有关联的子级

⑥只有为末级目录时,才可以新建下级目录

复制:

①选中一个模板,点击复制,复制成功时,展示在列表上方,创建时间为当前时间 ②选中多个模板,点击复制,复制成功时,展示在列表上方,创建时间为当前时间

导出:

①只录入了模板名称,点击导出,可以导出 ②新建一级根目录后及子级目录,点击导出,导出当前目录内容

报告申请

权限:当前页面仅限信披专岗 新建报告任务

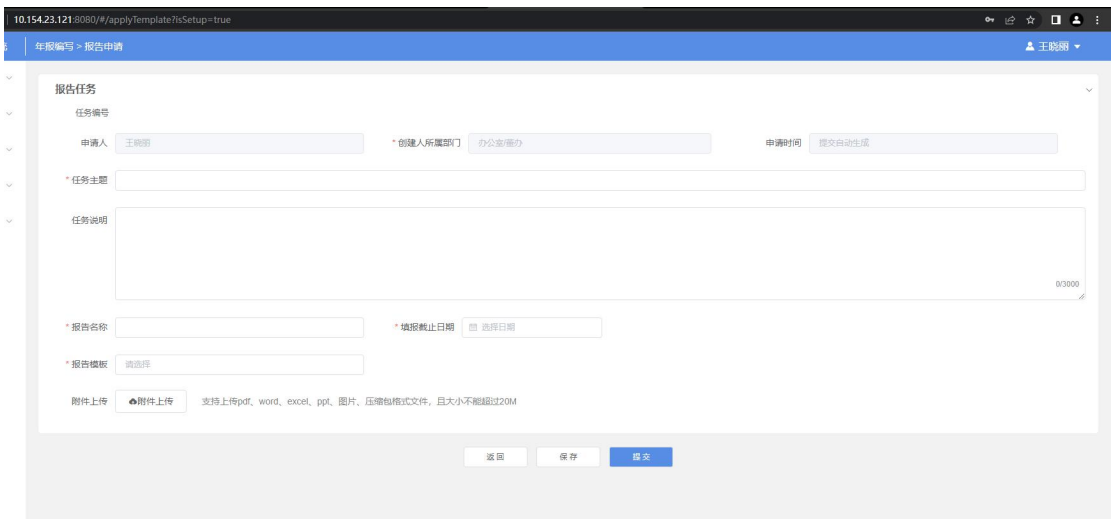

任务编号:提交任务时自动生成,生成规则为 RS-BGBX-20230001

人寿(首字母)-报告编写(首字母)-年份+序号

申请人:根据当前信披专岗信息,自动带出

申请时间:提交任务时自动生成

报告名称:关联导出,导出时以报告名称命名的文档,不录入时,则以任务主题命名导出 填报截止日期: 在报告任务填报截止日期后的第一个工作日开始进行提醒, 直到处理人处理 任务后停止提醒,仅工作日提醒。该提醒涉及经办人、部门总、分管领导及各个环节的加签 **人** しゅうしょう しゅうしゅう しゅうしょう

报告模板:点击弹出选择框,可快速查询,只可选择一个,点击确定,页面展示当前目录详 情内容。已经选择了模板,可再次点击模板选择,切换目录展示

附件上传:非必填项,支持各格式文件上传

导出 しょうしょう しゅうしょう しゅうしょく

①只有上述中选择了报告模板,才可展示该按钮

②导出展示框中,左侧展示所有的相关部门,右侧为目录结构树

③左侧取消勾选部门,右侧对应目录取消勾选

④右侧取消勾选目录,左侧部门取消勾选,当存在一个部门对应多个目录情况时,需要取消

所有关联的目录,左侧部门才会取消勾选

⑤导出选择框中,默认全选

⑥目录会存在非末级目录的情况,导出时,可正常导出

⑦导出的文档中,需要手动更新目录,更新的目录只展示一级目录

⑧导出的文档,需要检查排版顺序,若包含表格、图片等,需要查看展示是否完整

注意:

①新建报告申请,选择模板保存后,修改模板库中当前模板,会同步至当前任务 ②所选择的模板,目录中无任何的经办人,提交时,系统弹出确认提示。允许任务下发 ③点击提交,任务直接下发至目录中所选择的经办人

任务已下发

10154 22121-8080/#/tomplate

信披专岗查看任务状态为填报中的任务,点击进入查看

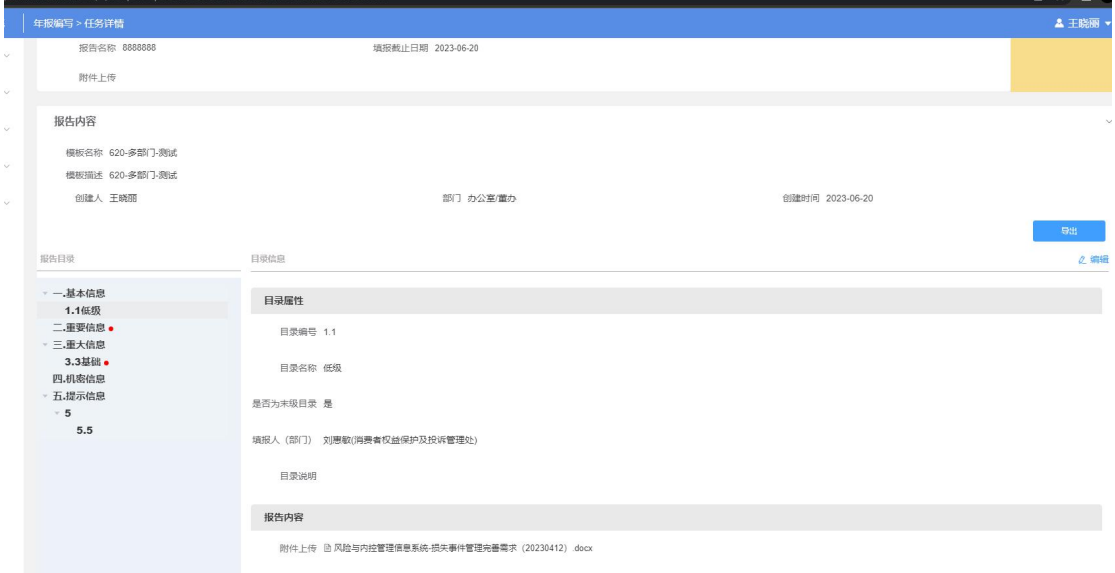

 $\bullet\quad \phi\ \star\ \blacksquare\ \bullet$ 

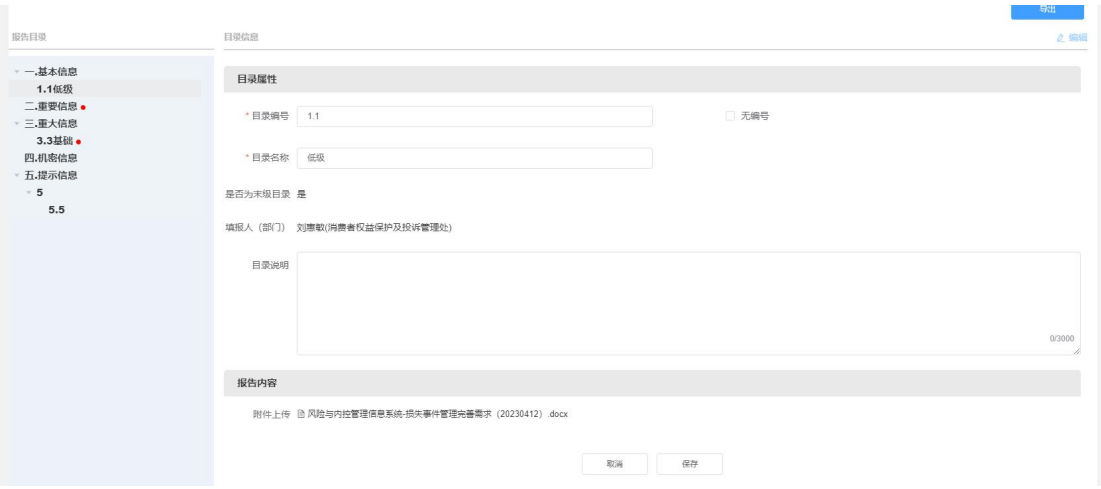

①可对所有目录进行编辑,可修改的为目录编号、目录名称、目录说明,其他不可编辑修改 ②编辑修改后,同步修改已到达经办人、审批人的任务目录展示

③经办人收到待办任务,上传了报告附件,提交至审批流程,信披专岗可在当前页面查看已 上传的内容(经办人上传附件保存,无法查看)

④经办人已提交,被驳回后,查看页面不展示已上传附件

⑤未上传附件的目录会展示红点,只有当经办人已上传才会消失,驳回当前经办人,也会展 示红点

填报情况查看

可查看当前任务下,所有部门经办人填报的情况,

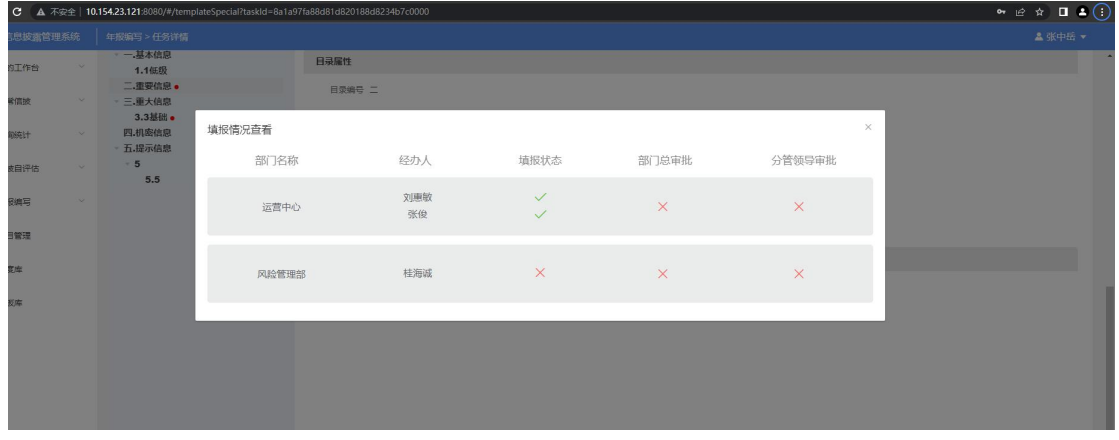

待处理任务-审批流程

经办人收到待办任务

19. 经办人目录按照顺序展示

- 20. 不上传附件,不可提交
- 21. 经办人可选择多个加签人

经办人加签人

- 13. 加签人不可再次加签
- 14. 审批时,流程记录中展示当前节点
- 部门总
- 7. 可选择加签人审批
- 2.流程记录中不展示经办人上报时选择的加签人节点
- 3.存在多个经办人时,所有人均上报且加签人审批通过,部门总才会收到待办任务
- 4.审批时,可对不同经办人的上报结果进行审批,驳回任务只有不通过的人收到任务,通过 的人不会收到
- 部门总加签人
- 1.加签人不可再次加签
- 2.审批时,流程记录中展示当前节点

分管领导

①审批时,流程记录中展示当前节点

②审批人,针对经办人个人任务进行审批

分管领导加签人

- 1.加签人不可再次加签
- 2.审批时,流程记录中展示当前节点

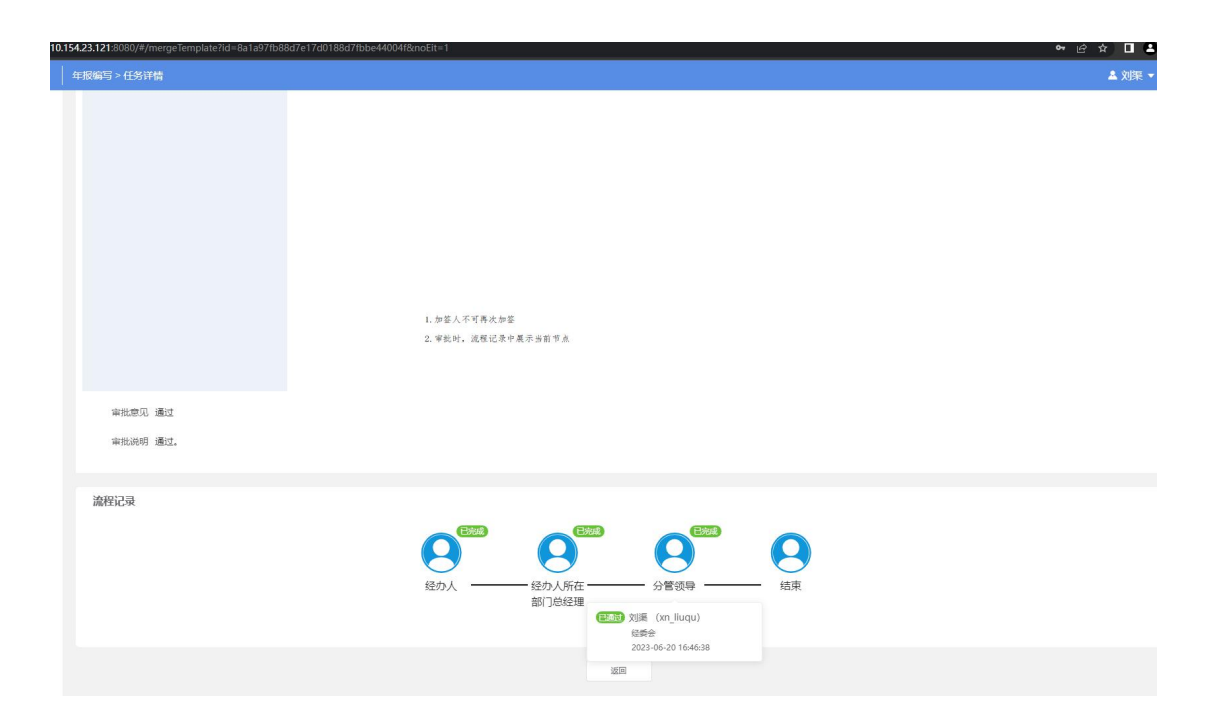

注意:

①分管领导审批只针对部门任务,若下发的目录任务中存在多个部门,则由部门所属的分管 领导自行审批,所有分管领导审批完成,当前下发总任务状态为已完成 ②总任务审批记录展示

信披专岗查看 审批流程

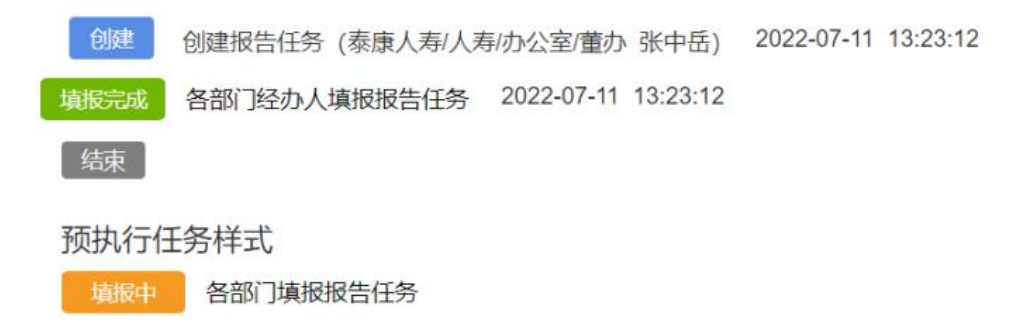

审批总任务任务状态为已完成,汇总报告默认展示为待上传

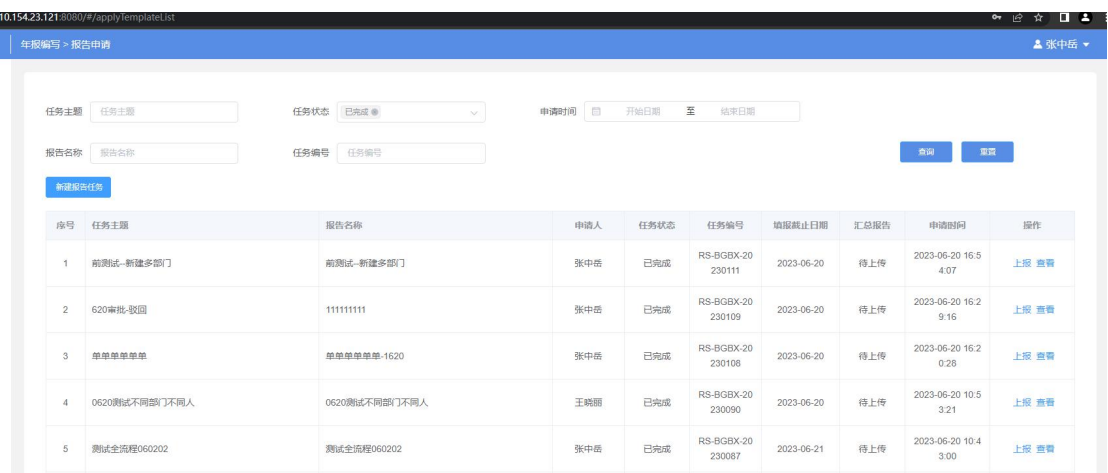

汇总报告由信披专岗上传,支持上传不同格式,上传成功点击保存后,汇总报告由待上传变 更为已上传。

已上传汇总报告的任务,可以再次上传编辑修改删除。

注意:

13. 待处理、已处理任务页面,当前环节容易出错需要注意

14. 各审批环节均可导出,导出全部经办人填报的内容

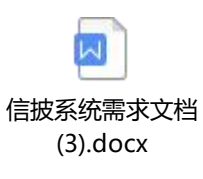

#### 信息披露系统测试

一、信披自评估 测试地址:<http://10.154.23.121:8080/#/login> 登录密码: 当前登录人 OA+tkids 例如: 登录人张中岳 密码: zhangzy121tkids 43. 权限

自评估任务:仅信披专岗拥有当前菜单页 待处理任务:所有人 已处理任务:所有人 44. 新建自评估任务 信披专岗进入新建页面

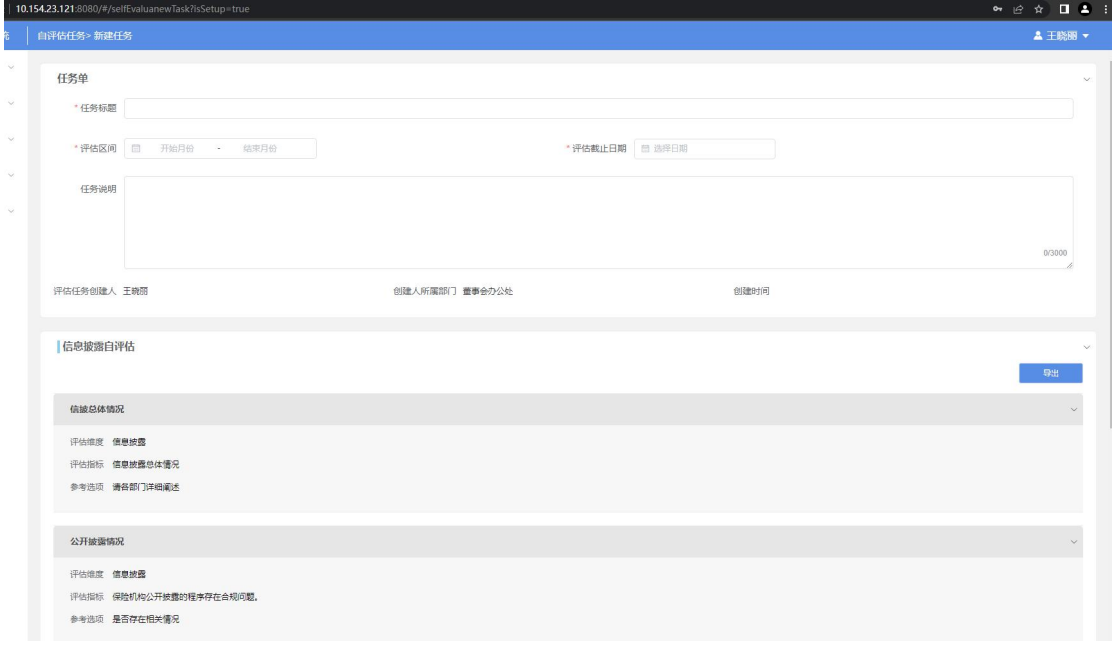

### 评估区间

评估区间可选时间范围可自由选择,提交时,判断当前所选的时间范围内所有提交过信披申 请的经办人(经办人提交过信披申请即可,新建后保存不发送待办任务)

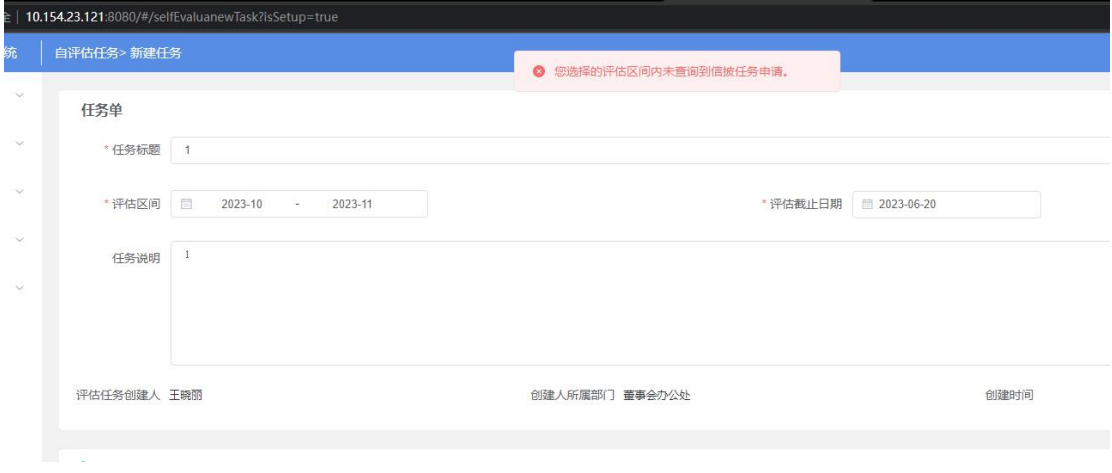

# 特殊情况:

①所选时间范围内,经办人多次提交了信披申请,下发自评估任务时,经办人只收到一次 ②资产经办人在评估时间内提交了信披申请,下发自评估任务时,不下发待办任务 ③若经办人更换了部门或离职,评估任务将不予下发;

1.选择评估截止日期,在截止日期前三个工作日,若经办人待填报需要给经办人发送泰家园 提醒:您的自评估任务【任务标题】待填报,请前往 IDS 系统尽快填报。若部门总、信披专 岗、办公室/董办总经理、加签人等审批人未及时审批则需要发送泰家园提醒: 您的自评估 任务【任务标题】待审批,请前往 IDS 尽快审批;若发送提醒后仍未处理,系统将继续在每 个工作日 9 点发送泰家园提醒;

2.若任务已到评估截止时间,人员仍未处理,系统将继续在每个工作日 9 点发送泰家园提醒;

#### 45. 下发后填报情况查看

展示评估区间内所有经办人及部门负责人填报及审批状态。

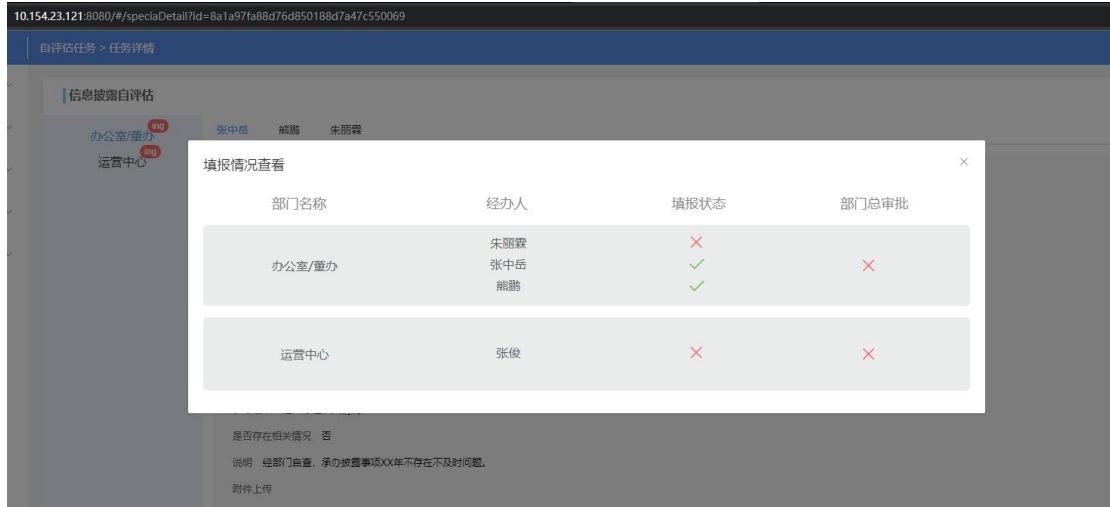

46. 审批流程 经办人收到待办任务,选择加签人提交

①多个加签人审批通过,任务流传至下一环节 ②其中一个加签人审批驳回,任务退回至经办人 ③加签人不可再次加签

部门负责人审批环节

①部门下所有经办人均提交(加签人审批通过),部门负责人收到待办任务

②部门负责人可继续加签

③经办人加签人、部门负责人、部门负责人加签人审批任务时,可单独对填报的指标进行驳 回,被驳回的经办人收到待办任务,指标审批全通过的经办人不会收到待办任务

信披专岗审批环节:

①信披专岗审批环节可以加签

②信披专岗审批时根据部门下经办人填报的所有指标进行审批

③信披专岗审批完成所有部门的自评估任务,发送汇总任务至办公室董办

④收到办公室董办驳回的任务,可审批驳回至经办人

办公室董办审批环节:

①信披专岗审批完所有的部门任务,才会收到待办任务

②审批时是针对整个任务,驳回时,驳回到信披专岗

③办公室董办可加签至其他人审批

47. 流程记录展示

①经办人选择了加签人,部门负责人审批时,不展示经办人加签环节,经办人查看页面 かんしょう あいしゃ あいしゃ あいしん あいしん あいしん あいしゃ あいしゃ あいしゃ あいしゃ

②董办办公室驳回任务,信披专岗再次驳回,查看流程记录展示,均为驳回中 ③流程记录中,审批节点右上角均展示为已完成,悬浮框中展示为已通过 注:流程记录很容易出错,注意审批过程中,各节点展示

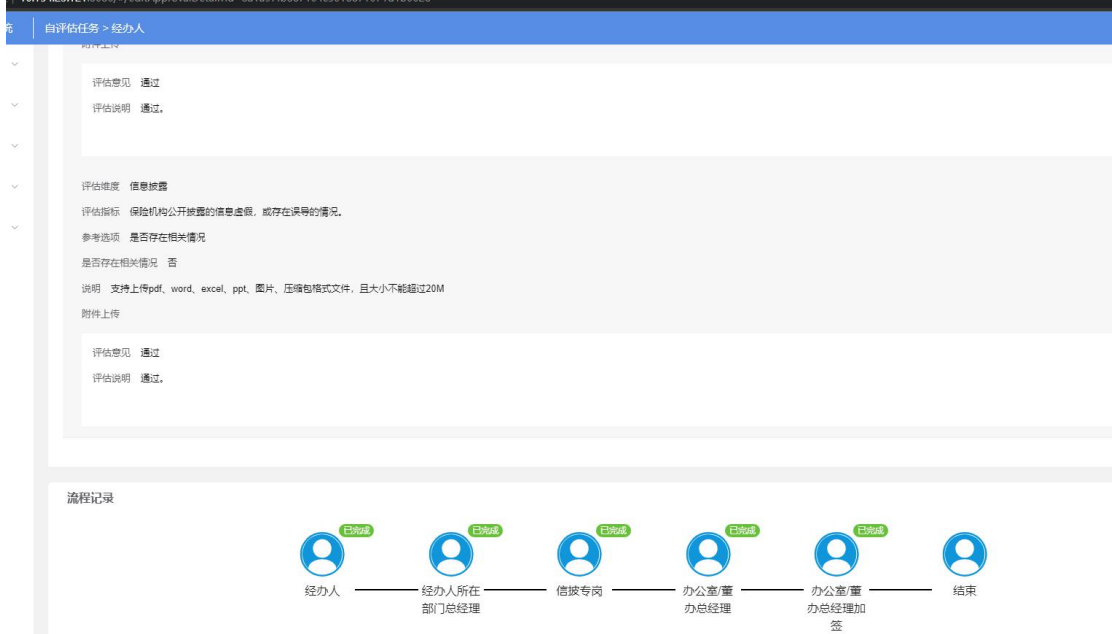

# 48. 审批记录展示

①经办人审批流程中,按照流程顺序正序排列

②各审批节点、加签节点均展示在审批记录中

③加签环节展示为下图

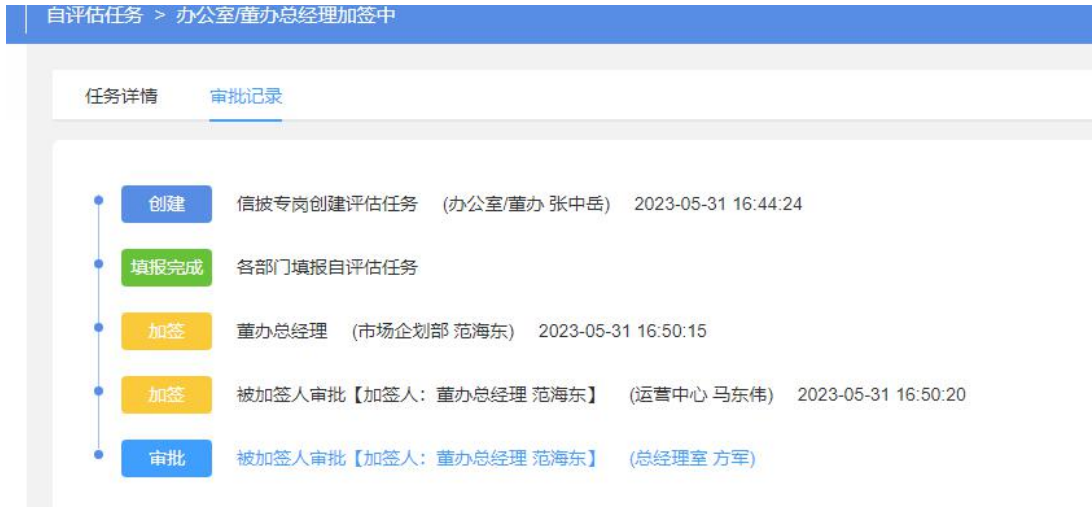

九、栏目管理

测试地址: <http://10.154.23.126:8080/#/login>

权限:信披专岗

信披专岗选择栏目,可编辑修改栏目下发规则

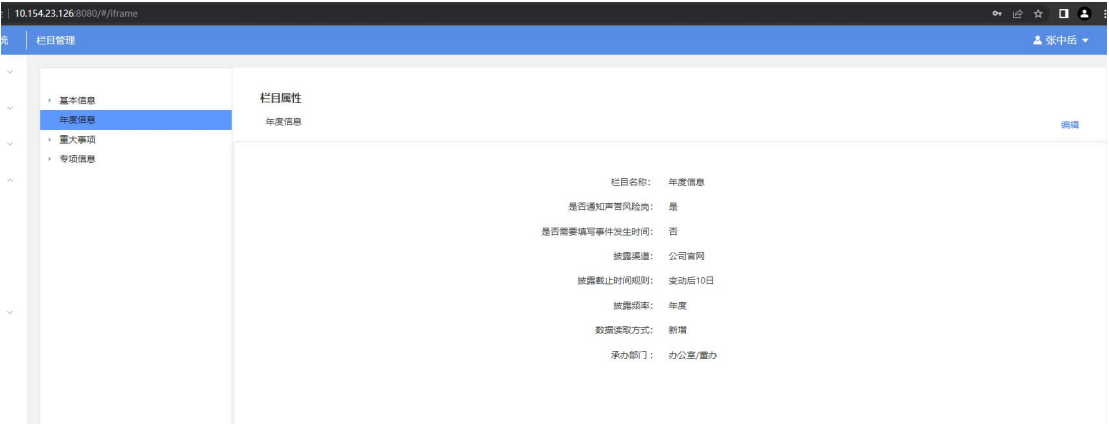

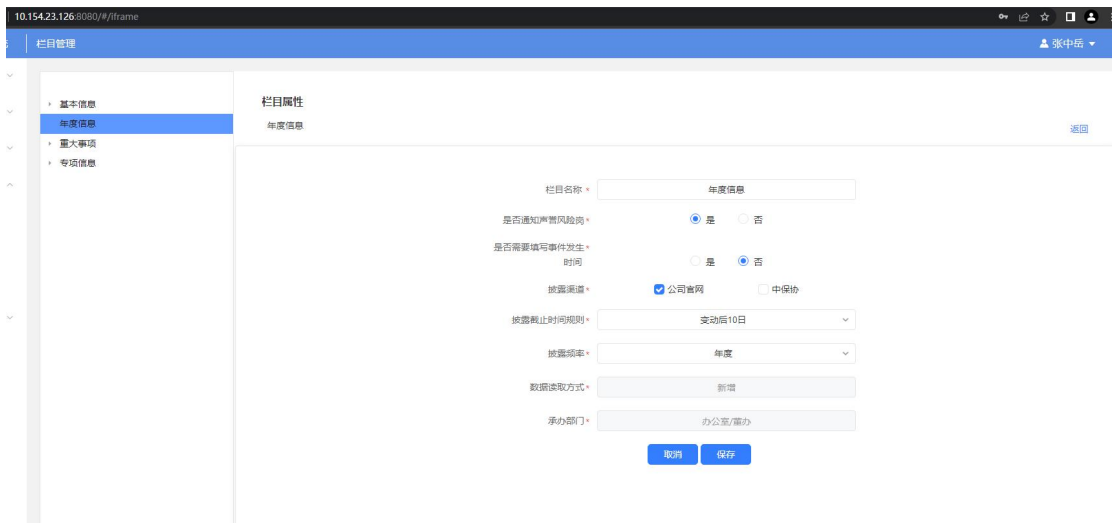

可修改字段:栏目名称、是否通知声誉风险岗、是否需要填写事件发生时间、披露渠道、披 露截止事件规则、披露频率

注: カランド アイストランド こうしょう しんこう こうしょう しんこう しょうかい しんこうしょう

①信披专岗修改后,对已下发、审批中的信披申请无影响 ②经办人新建申请选择栏目下公告保存后,栏目管理中修改了信息,同步更新

三、年报编写

测试地址: <http://10.154.23.121:8080/#/login>

报告模板

权限:当前页面仅限信披专岗

新建:

进入新建页面,需要录入模板名称且保存后,展示目录新建框 保存后,再次点击编辑可修改模板名称及模板说明

目录新建:

第一次需要点击新建一级目录,右侧弹出录入框

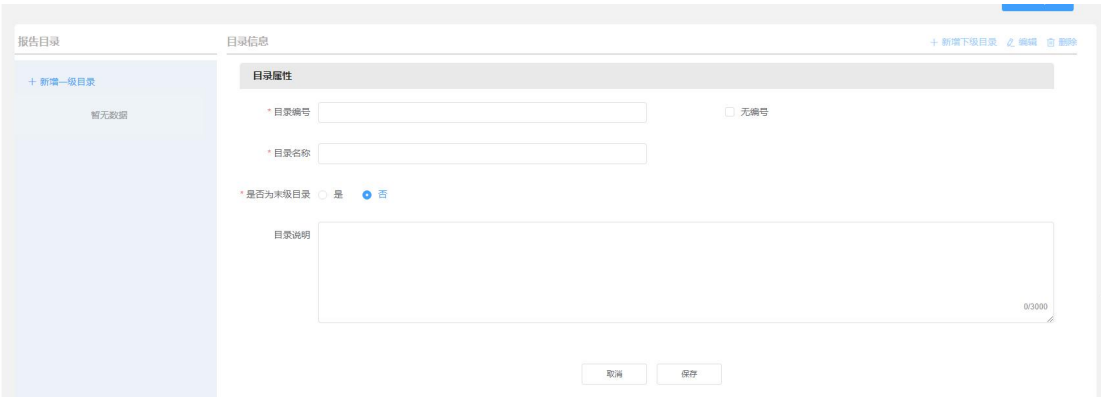

①选择为末级目录时,需要选择填报人,填报人只可选择一个。已选择填报人再次切换为否 时,清空已选择的填报人

②一级目录可以新建多个

③一级目录下可新建多个子级,二级目录下亦可新建多子级

④目录层级最多为 6 级,超出新建时,弹出提示

⑤删除上级目录时,弹出提示,点击确认,删除所有关联的子级

⑥只有为末级目录时,才可以新建下级目录

复制:

①选中一个模板,点击复制,复制成功时,展示在列表上方,创建时间为当前时间 ②选中多个模板,点击复制,复制成功时,展示在列表上方,创建时间为当前时间

导出:

①只录入了模板名称,点击导出,可以导出 ②新建一级根目录后及子级目录,点击导出,导出当前目录内容

报告申请

权限:当前页面仅限信披专岗 新建报告任务

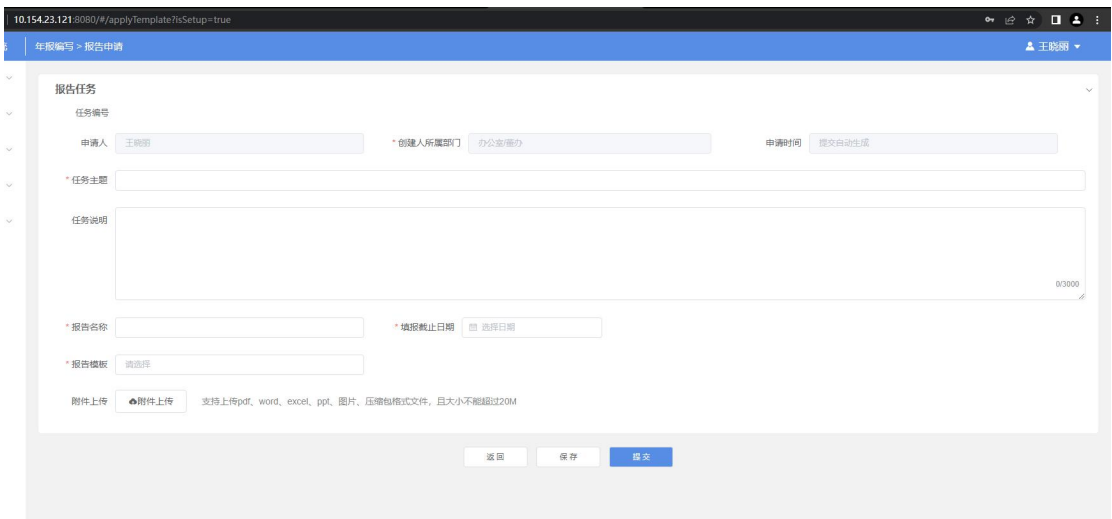

任务编号:提交任务时自动生成,生成规则为 RS-BGBX-20230001

人寿(首字母)-报告编写(首字母)-年份+序号

申请人:根据当前信披专岗信息,自动带出

申请时间:提交任务时自动生成

报告名称:关联导出,导出时以报告名称命名的文档,不录入时,则以任务主题命名导出 填报截止日期: 在报告任务填报截止日期后的第一个工作日开始进行提醒, 直到处理人处理 任务后停止提醒,仅工作日提醒。该提醒涉及经办人、部门总、分管领导及各个环节的加签 **人** しゅうしょう しゅうしゅう しゅうしょう

报告模板:点击弹出选择框,可快速查询,只可选择一个,点击确定,页面展示当前目录详 情内容。已经选择了模板,可再次点击模板选择,切换目录展示

附件上传:非必填项,支持各格式文件上传

导出 しょうしょう しゅうしょう しゅうしょく

①只有上述中选择了报告模板,才可展示该按钮

②导出展示框中,左侧展示所有的相关部门,右侧为目录结构树

③左侧取消勾选部门,右侧对应目录取消勾选

④右侧取消勾选目录,左侧部门取消勾选,当存在一个部门对应多个目录情况时,需要取消

所有关联的目录,左侧部门才会取消勾选

⑤导出选择框中,默认全选

⑥目录会存在非末级目录的情况,导出时,可正常导出

⑦导出的文档中,需要手动更新目录,更新的目录只展示一级目录

⑧导出的文档,需要检查排版顺序,若包含表格、图片等,需要查看展示是否完整

注意:

①新建报告申请,选择模板保存后,修改模板库中当前模板,会同步至当前任务 ②所选择的模板,目录中无任何的经办人,提交时,系统弹出确认提示。允许任务下发 ③点击提交,任务直接下发至目录中所选择的经办人

任务已下发

10154 22121-8080/#/tomplate

信披专岗查看任务状态为填报中的任务,点击进入查看

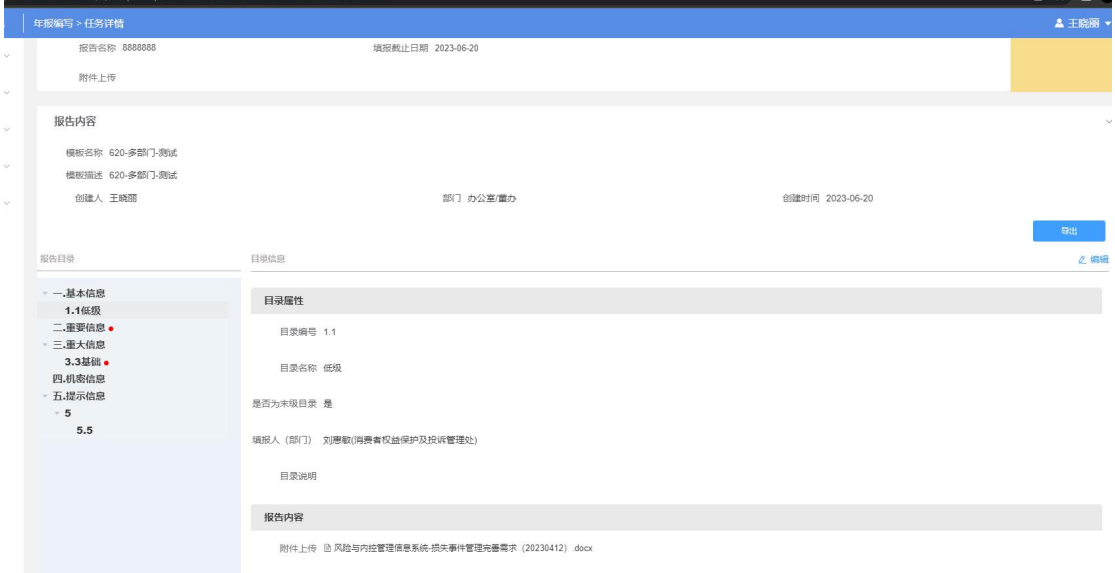

 $\bullet\quad \phi\ \star\ \blacksquare\ \bullet$ 

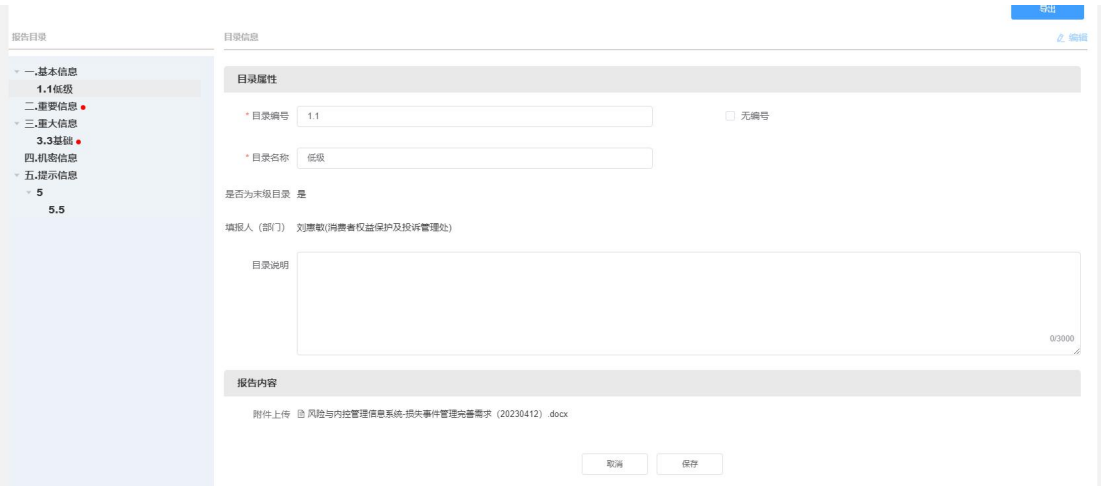

①可对所有目录进行编辑,可修改的为目录编号、目录名称、目录说明,其他不可编辑修改 ②编辑修改后,同步修改已到达经办人、审批人的任务目录展示

③经办人收到待办任务,上传了报告附件,提交至审批流程,信披专岗可在当前页面查看已 上传的内容(经办人上传附件保存,无法查看)

④经办人已提交,被驳回后,查看页面不展示已上传附件

⑤未上传附件的目录会展示红点,只有当经办人已上传才会消失,驳回当前经办人,也会展 示红点

填报情况查看

可查看当前任务下,所有部门经办人填报的情况,

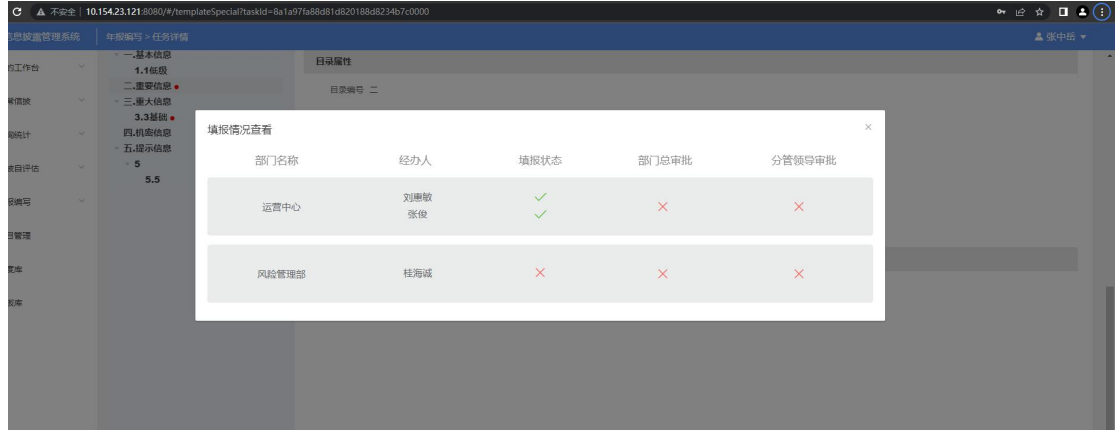

待处理任务-审批流程

经办人收到待办任务

22. 经办人目录按照顺序展示

- 23. 不上传附件,不可提交
- 24. 经办人可选择多个加签人

经办人加签人

- 15. 加签人不可再次加签
- 16. 审批时,流程记录中展示当前节点
- 部门总
- 8. 可选择加签人审批
- 2.流程记录中不展示经办人上报时选择的加签人节点
- 3.存在多个经办人时,所有人均上报且加签人审批通过,部门总才会收到待办任务
- 4.审批时,可对不同经办人的上报结果进行审批,驳回任务只有不通过的人收到任务,通过 的人不会收到
- 部门总加签人
- 1.加签人不可再次加签
- 2.审批时,流程记录中展示当前节点

分管领导

①审批时,流程记录中展示当前节点

②审批人,针对经办人个人任务进行审批

分管领导加签人

- 1.加签人不可再次加签
- 2.审批时,流程记录中展示当前节点

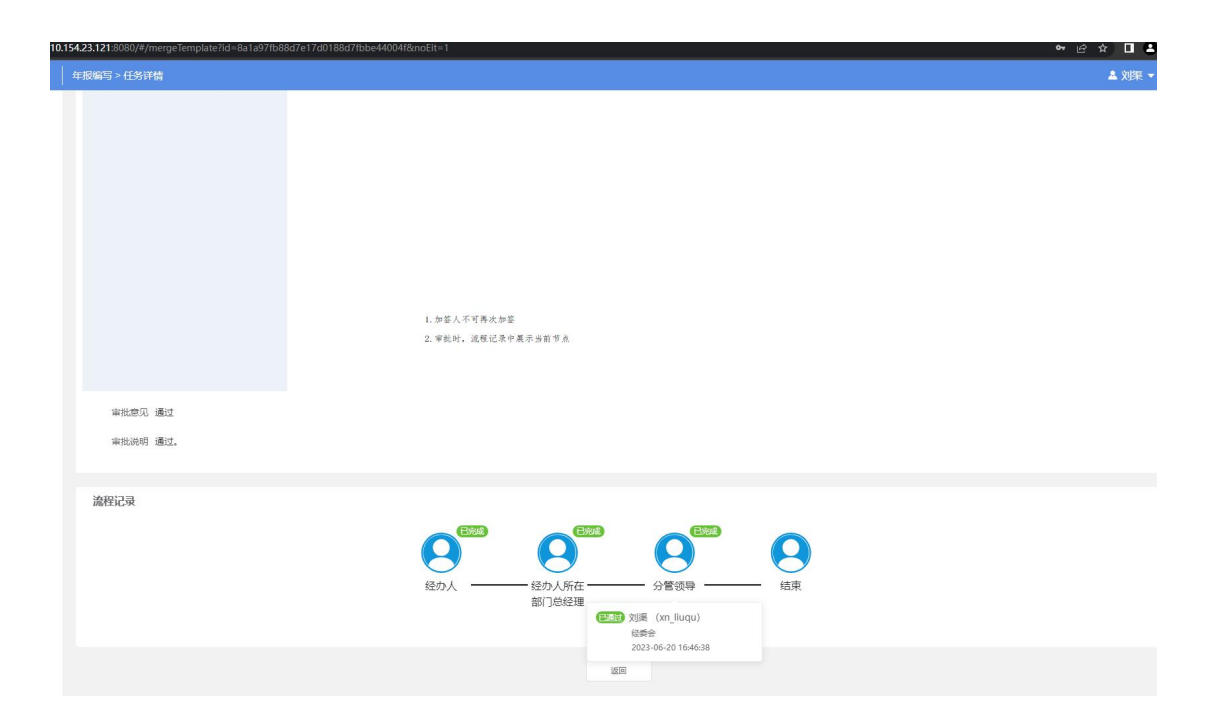

注意:

①分管领导审批只针对部门任务,若下发的目录任务中存在多个部门,则由部门所属的分管 领导自行审批,所有分管领导审批完成,当前下发总任务状态为已完成 ②总任务审批记录展示

信披专岗查看 审批流程

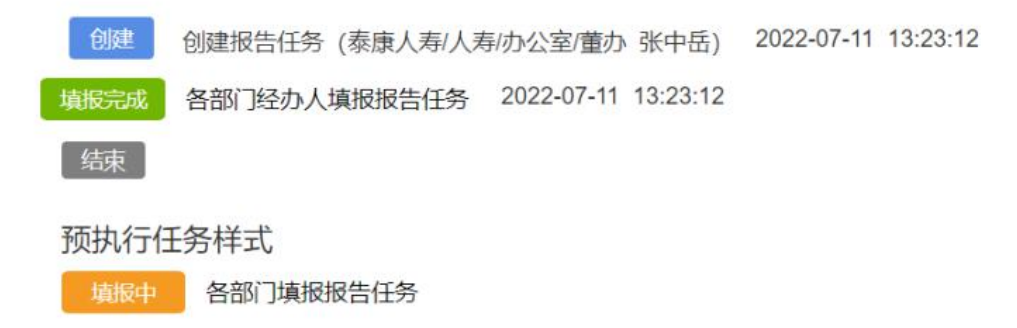

审批总任务任务状态为已完成,汇总报告默认展示为待上传

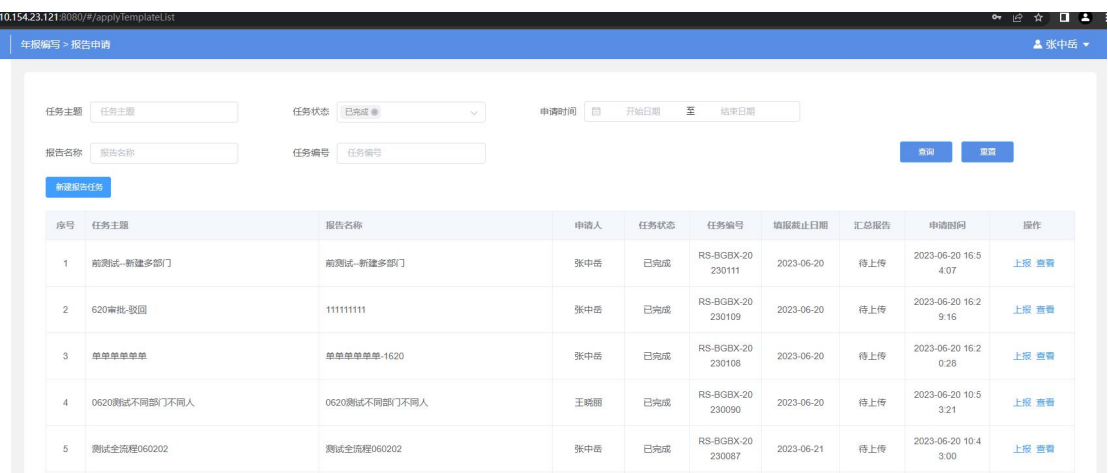

汇总报告由信披专岗上传,支持上传不同格式,上传成功点击保存后,汇总报告由待上传变 更为已上传。

已上传汇总报告的任务,可以再次上传编辑修改删除。

注意:

15. 待处理、已处理任务页面,当前环节容易出错需要注意

16. 各审批环节均可导出,导出全部经办人填报的内容

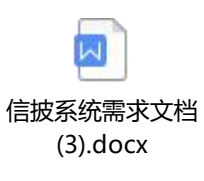